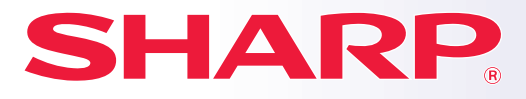

**DIGITAALINEN MONITOIMIJÄRJESTELMÄ**

# **Pikaohjeen opas**

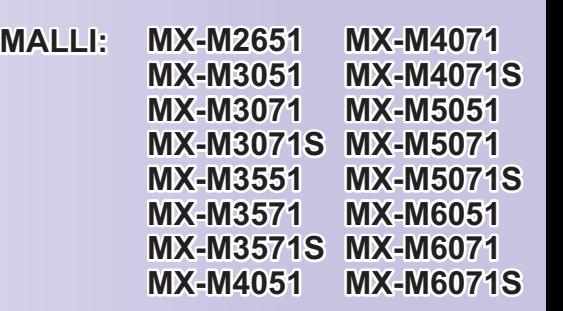

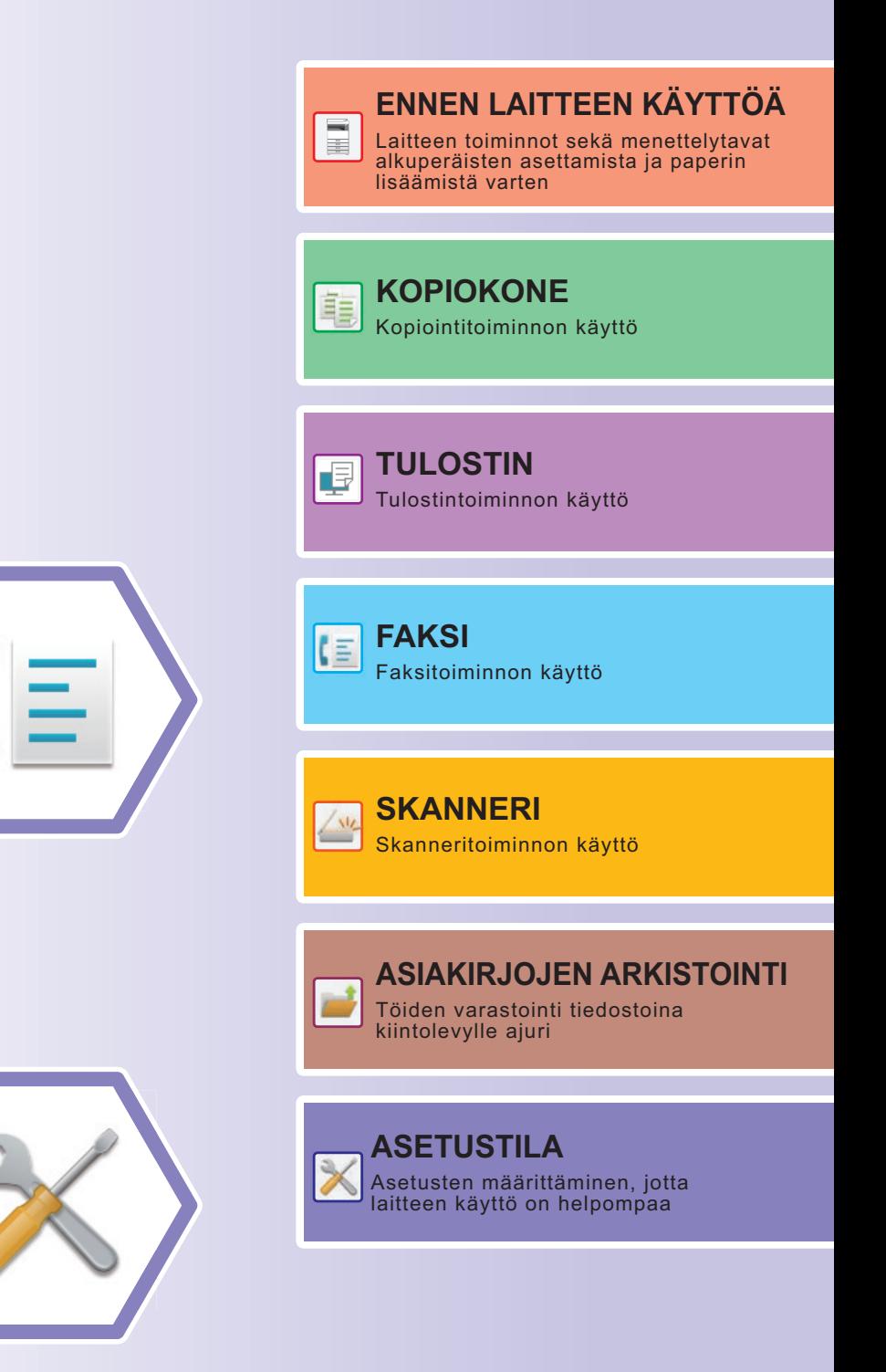

# <span id="page-1-0"></span>**KÄYTTÖOPPAAT JA NIIDEN KÄYTTÖ**

# **ALOITUSOHJE**

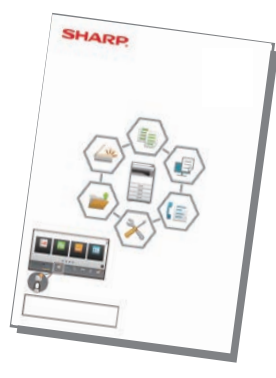

Ohjeessa kuvataan laitteen käytön perusmenettelytavat sekä annetaan varoituksia laitteen turvallista käyttöä varten sekä tietoja pääkäyttäjälle. Lue tämä ohje ennen laitteen käyttöä. Yksityiskohtaisia toimintamenetelmiä ja vianmääritystä koskevia tietoja varten katso ohjeita PDF-muodossa.

# **Käyttöopas (Näytetään kosketusnäytöllä)**

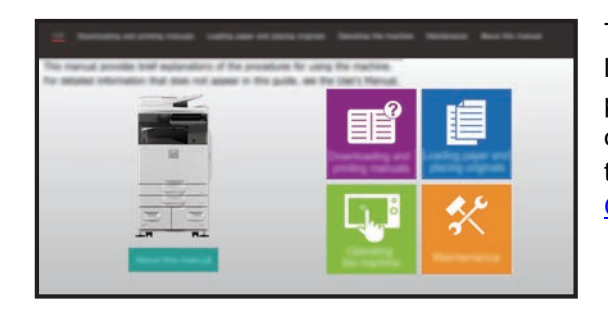

Tämä ohje tulee näkyviin, kun kosketat kuvaketta laitteen kosketusnäytöllä. Ohjeessa kuvataan perusmenettelytavat laitteen käyttöä varten. Lisäksi oppaat voidaan tulostaa. [\(sivu 3](#page-2-0)) Ohjeen tulostamiseksi katso kohtaa "[MITEN TULOSTAA](#page-3-0)  [OHJE \(sivu 4\)](#page-3-0)".

Malleissa MX-M2651/MX-M3051/MX-M3551/ MX-M4051/MX-M5051/MX-M6051 vaaditaan PS3-laajennuspaketti.

# **KÄYTTÖOHJE**

Laitteessa käytettävissä olevien toimintojen yksityiskohtaiset selitykset annetaan kohdassa "Käyttöohje". Käyttöohje voidaan ladata laitteen verkkosivuilta.

Lataa käyttöohje verkkosivuilta laitteessa.

Latauksen menettelytapaa varten, katso "[KÄYTTÖOPPAAN LATAAMINEN \(sivu 6\)](#page-5-0)".

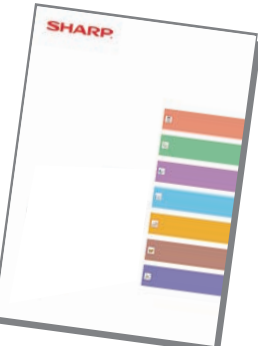

# <span id="page-2-0"></span>**Muu oppaat**

Kuten "Käyttöohje", myös seuraavat oppaat voidaan ladata verkkosivultamme ja niitä voidaan katsella tietokoneella. Oppaiden tyyppejä voidaan päivittää. Katso lisätietoja verkkosivultamme.

## **AirPrint-opas**

Tässä oppaassa kuvataan AirPrint-toiminnon käyttöä. (Voidaan käyttää mallien MX-M2651/MX-M3051/MX-M3071/ MX-M3551/MX-M3571/MX-M4051/ MX-M4071/MX-M5051/MX-M5071/ MX-M6051/MX-M6071 kanssa)

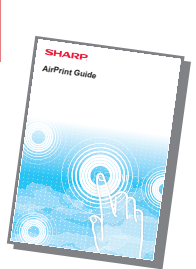

**Ohjelmiston asennusohje\* Käyttöohje (Osoitekirjan rekisteröinti)\***

Oppaassa kerrotaan, miten voit rekisteröidä, muokata ja poistaa osoitekirjan.

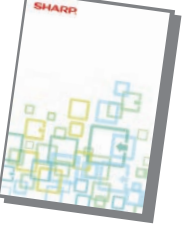

Ohjeessa kerrotaan, miten voit asentaa ohjelmiston ja määrittää asetukset koneen käyttämiseksi tulostimena tai skannerina.

Tästä ohjeesta löytyy vastaukset usein esitettyihin kysymyksiin, jotka koskevat laitteen käyttöä eri tiloissa.

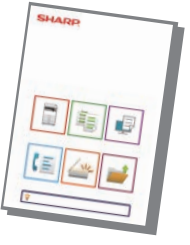

## **Vianmääritys\* Pikaohjeen opas\***

Ohjeen tarkoituksena on auttaa sinua, kun aloitat koneen kätevien perustoimintojen käytön.

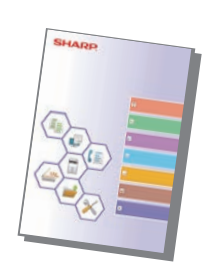

## **Käyttöohje (Verkkosivuston asetukset)\***

Ohjeessa kerrotaan, miten voit määrittää koneen asetukset tietokoneelta käyttämällä koneeseen sisältyvää verkkosivun asetustoimintoa.

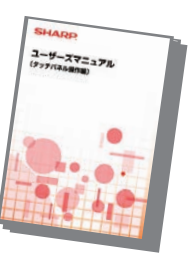

## **Käyttöohje (Kosketuspaneelin käyttö)**

Oppaassa kerrotaan, miten voit käyttää kosketuspaneelia ja mukauttaa käyttöliittymän.

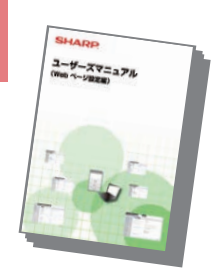

## **Tulostuksen hallintaohje Cloud connect -ohje**

Ohjeessa kerrotaan, miten käyttää tulostuksen hallintatoimintoa. Kun sinulla on samassa verkossa useita monitoimilaitteita (MFP), jotka tukevat tulostuksen hallintatoimintoa, voit saavuttaa ja tulostaa yhdelle MFP:lle tallennetut tiedot mistä tahansa muusta MFP:stä.

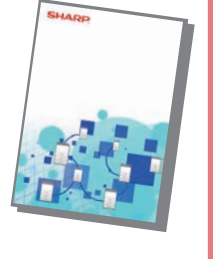

Ohjeessa kerrotaan, miten yhdistää kone Internetissä olevaan pilvipalveluun, joka mahdollistaa skannattujen tietojen lataamisen ja pilveen tallennettujen tietojen tulostuksen.

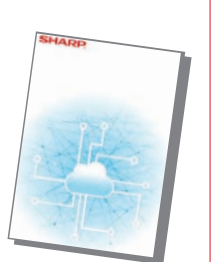

Nämä oppaat voidaan tulostaa noudattamalla ohjeita kohdassa Käyttöopas.

# <span id="page-3-1"></span><span id="page-3-0"></span>**MITEN TULOSTAA OHJE**

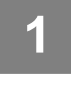

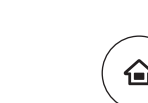

# **1 Paina [Kotinäyttö]-näppäintä.**

Kotinäyttö avautuu.

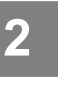

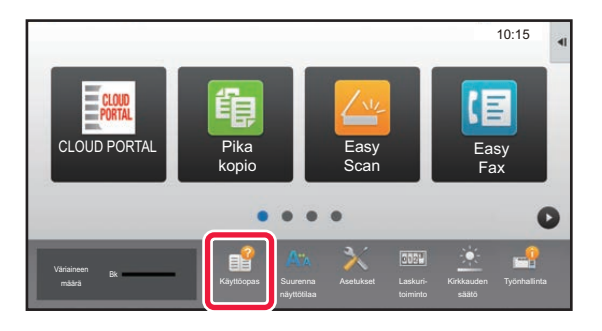

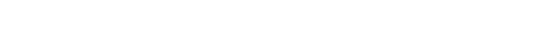

**2 Kosketa [Käyttöopas]-näppäintä.** 

## **3 Aseta kosketusnäytössä.**

**(1) Kosketa [Oppaiden lataaminen ja tulostaminen]-näppäintä.**

- **(2) Kosketa [Tulostettavat oppaat]-näppäintä.**
- **(3) Kosketa oppaan kuvaketta.**

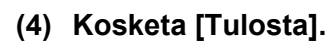

Tulostusasetusten näyttö avautuu. Valitse asetukset ja kosketa [Aloita]-näppäintä tulostuksen aloittamiseksi. Kun valitaan muu kieli kuin mitä näytetään kohdan [KÄYTTÖOPPAAN LATAAMINEN \(sivu 6\)](#page-5-0) vaiheessa 2 näytön kielissä kosketusnäytöllä ja kosketetaan kohtaa [Käyttöopas], näyttökieleksi saattaa tulla englanti. Jos haluat muuttaa kosketusnäytöllä näkyvää kieltä, katso käyttöohjetta.

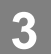

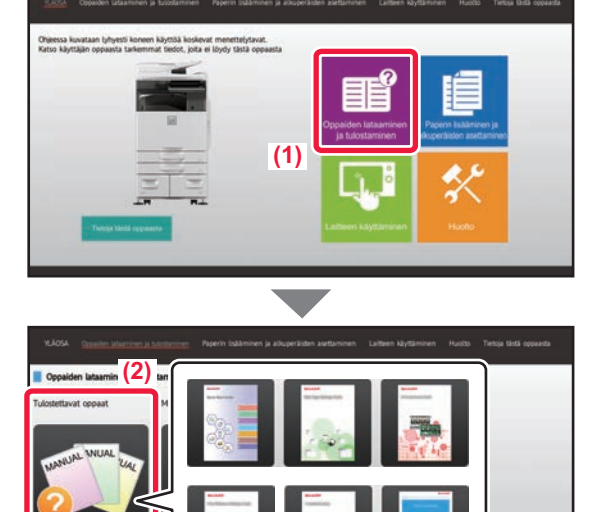

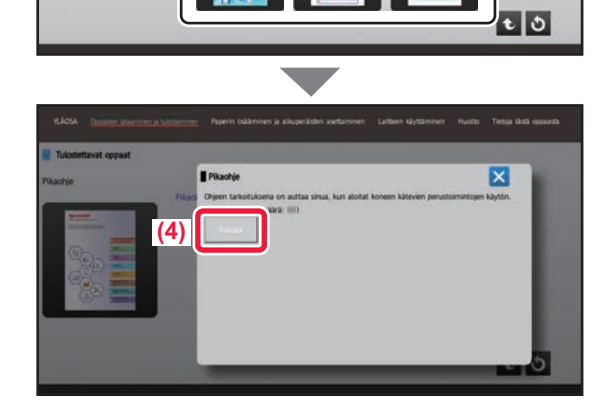

# <span id="page-4-0"></span>LAITTEEN VERKKOPALVELIMEN **SAAVUTTAMINEN**

Kun laite on yhdistetty verkkoon, laitteen sisäinen verkkopalvelin voidaan saavuttaa tietokoneen verkkoselaimella.

# **VERKKOSIVUJEN AVAAMINEN**

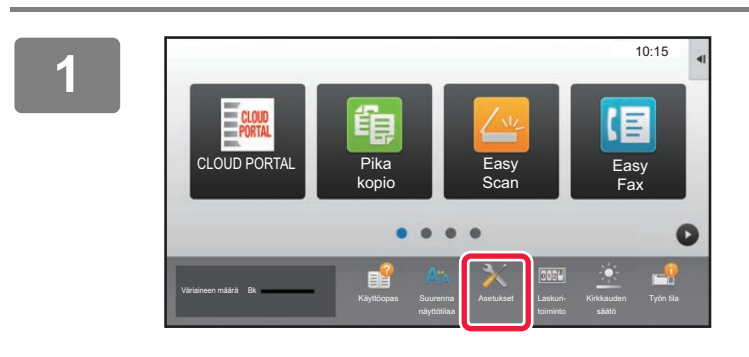

**<sup>1</sup> Kosketa [Asetukset]-näppäintä.**

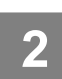

**<sup>2</sup> Kosketa valikossa [Tila] → [Verkon tila].**

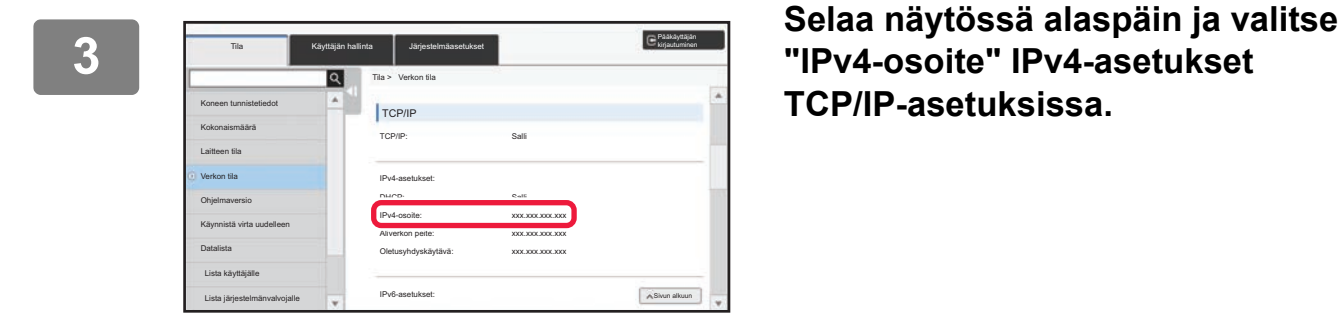

# **"IPv4-osoite" IPv4-asetukset TCP/IP-asetuksissa.**

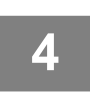

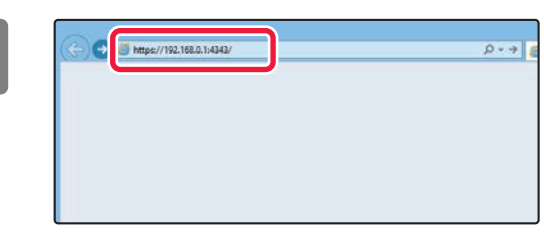

## **4 Construction Controllering Construction** Siirry koneen verkkopalvelimeen, jos **belging to the construction** of the belging of the belging of the belging of the belging of the belging of the belging of the belging of t **haluat avata verkkosivuja.**

**Käynnistä verkkoselain tietokoneessa, joka on yhdistetty laitteen kanssa samaan verkkoon, ja syötä laitteen IP-osoite.**

Suositellut Internet-selaimet Internet Explorer: 11 tai uudempi (Windows®) Microsoft Edge (Windows®), Firefox (Windows®), Safari (macOS<sup>®</sup>), Chrome (Windows<sup>®</sup>): Uusin versio tai välittömästi edeltävä pääversio

## Verkkosivu avautuu.

Koneen asetukset voivat vaatia käyttäjän tunnistuksen suorittamista, jotta verkkosivu avautuu. Pyydä laitteen pääkäyttäjältä käyttäjän tunnistukseen tarvittava salasana.

# <span id="page-5-0"></span>**KÄYTTÖOPPAAN LATAAMINEN**

Käyttöopas, joka on yksityiskohtaisempi ohje, voidaan ladata laitteen verkkosivuilta.

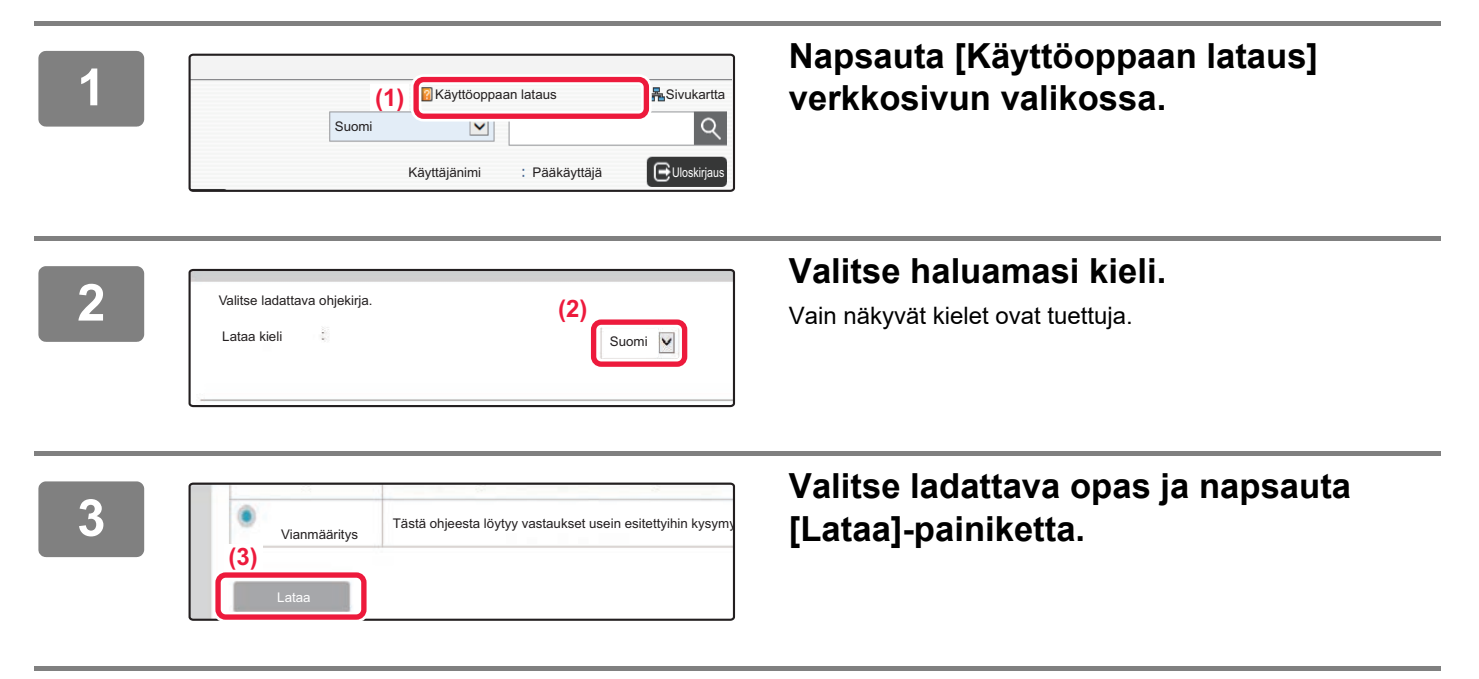

# <span id="page-6-0"></span>**MALLIEN VÄLISET EROT**

Tässä ohjeessa kuvataan seuraavassa mainitut mallit. Mallien vakiovarusteiden ja toimintojen välillä on joitain eroja. Kaikille malleille yhteisissä kuvauksissa oletetaan, että MX-M6071 on käytössä ja paperilokero asennettu.

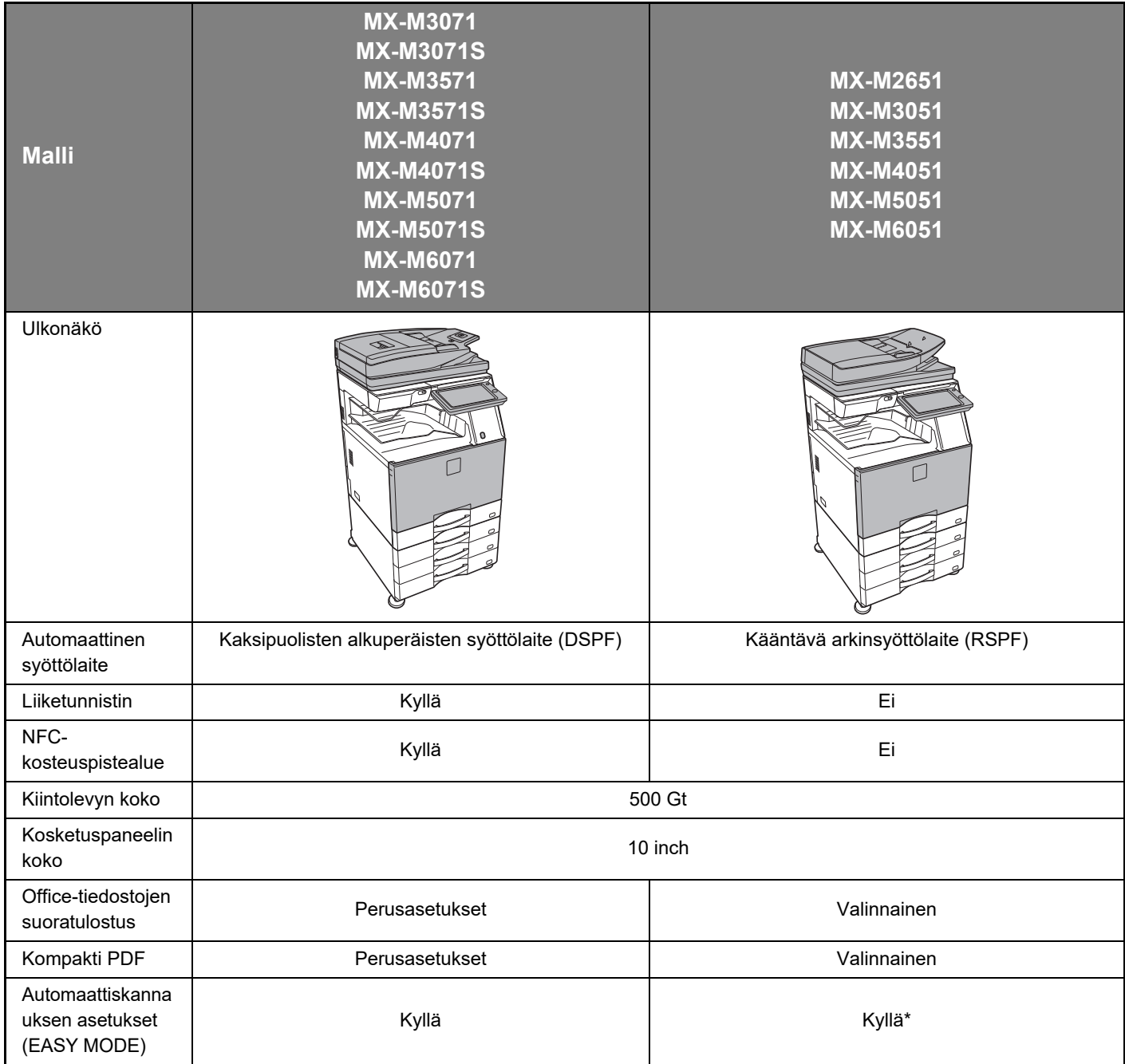

\* Jotkut toiminnot saattavat olla valinnaisia.

# **SISÄLLYSLUETTELO**

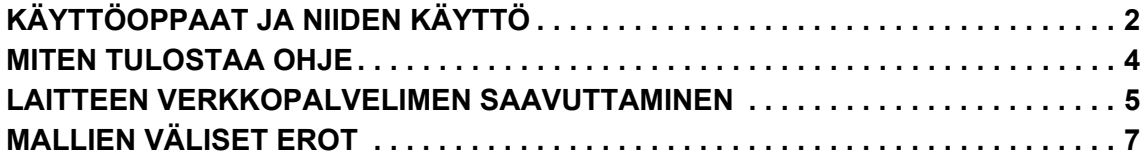

# **ENNEN LAITTEEN KÄYTTÖÄ**

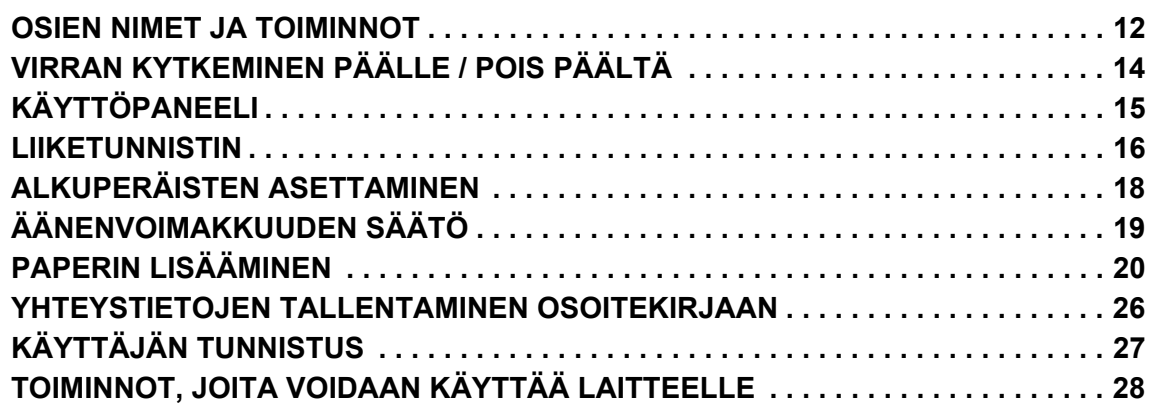

# **KOPIOKONE**

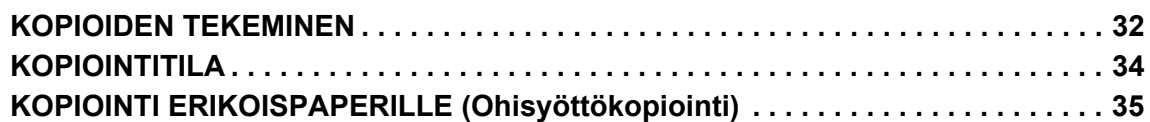

# **TULOSTIN**

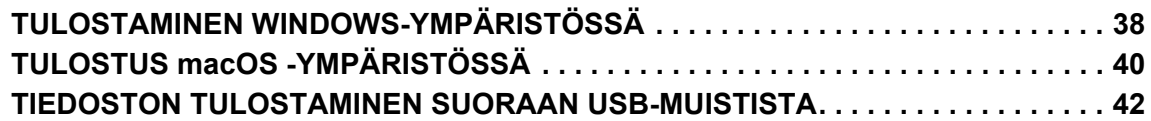

# **FAKSI**

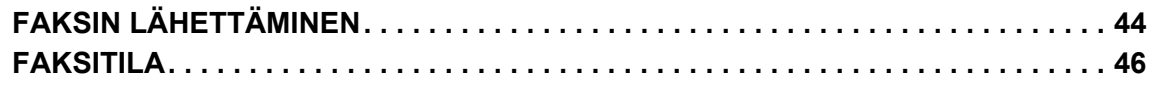

# **SKANNERI**

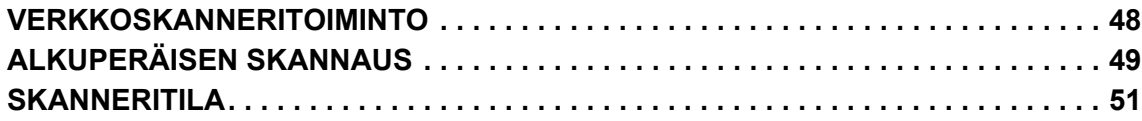

# **ASIAKIRJOJEN ARKISTOINTI**

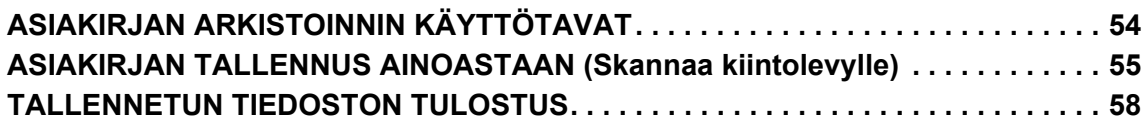

# **ASETUSTILA**

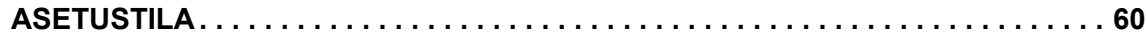

<span id="page-10-1"></span><span id="page-10-0"></span>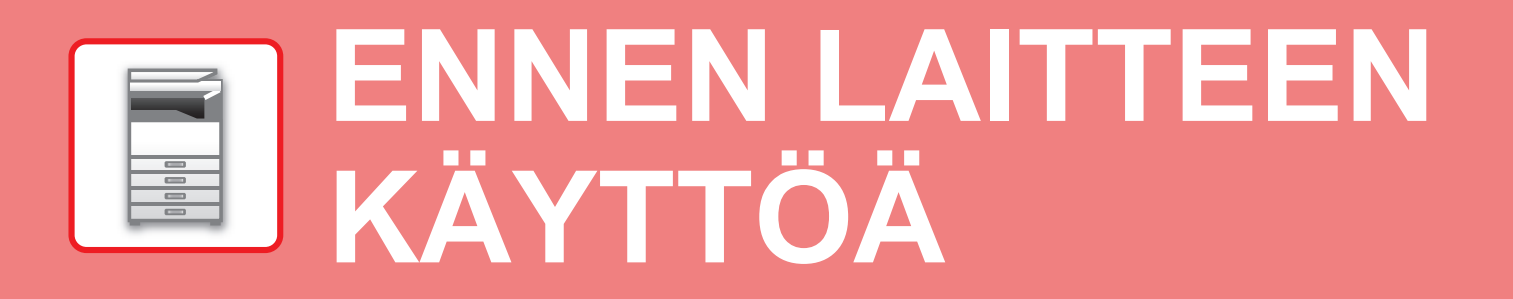

Tässä osassa annetaan yleisiä tietoja laitteesta mukaan lukien laitteen osien ja sen lisävarusteiden nimet ja toiminnot sekä alkuperäisten asiakirjojen asettamista ja paperin lisäämistä koskevat menettelytavat.

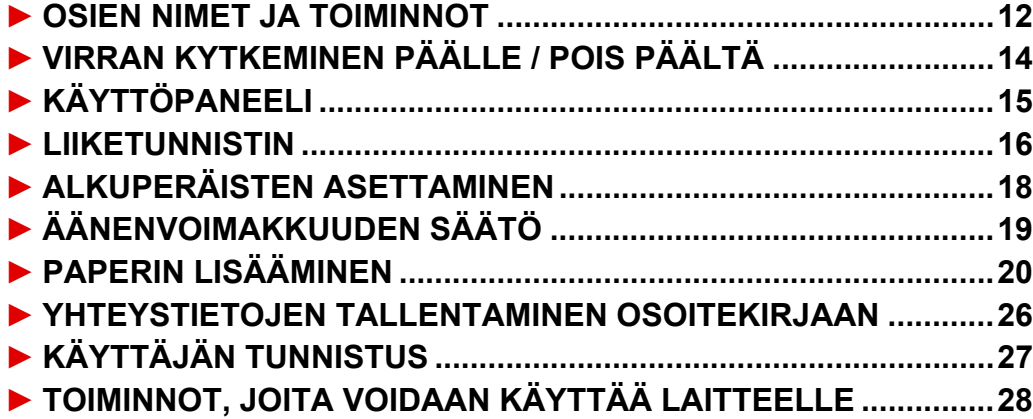

# <span id="page-11-1"></span><span id="page-11-0"></span>**OSIEN NIMET JA TOIMINNOT**

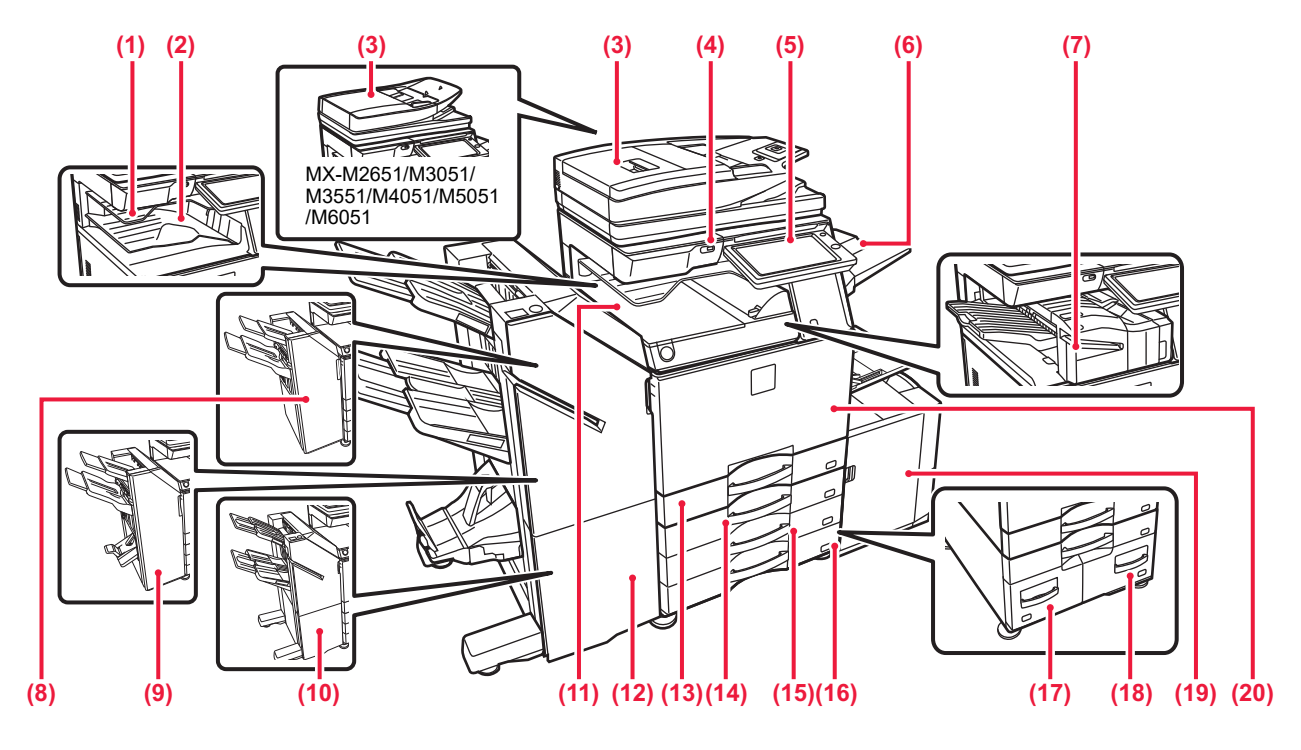

## **(1) Töiden erottelija (ylätaso)\***

Vastaanotetut faksit ja tulostetut paperit toimitetaan tälle tasolle. Voit myös tulostaa työt työn erottajatasolle (Keskikaukalo), kun asennetaan välitysyksikkö.

- **(2) Ulostulotaso\***
- Ulostulo tapahtuu tälle tasolle.
- **(3) Automaattinen syöttölaite**

Laite syöttää ja skannaa automaattisesti useita alkuperäisiä asiakirjoja. 2-puolisia alkuperäisiä asiakirjoja ei voida skannata. Malleissa MX-M3071/MX-M3071S/MX-M3571/MX-M3571S/ MX-M4071/MX-M4071S/MX-M5071/MX-M5071S/MX-M6071/ MX-M6071S voi yhdellä kertaa skannata 2-puoleisen alkuperäiskappaleen molemmat sivut. ► [AUTOMAATTISEN SYÖTTÖLAITTEEN KÄYTTÖ \(sivu 18\)](#page-17-2)

## **(4) USB-portti (A-tyyppi)**

- Liitäntää käytetään USB-laitteen, kuten USB-muistin, kytkemiseen laitteeseen. Tukee USB 2.0:aa (suurinopeuksinen).
- **(5) Käyttöpaneeli**

Tässä paneelissa on [Virta]-painike, [Virransäästö]-painike/merkkivalo, virheen merkkivalo, [Kotinäyttö]-näppäin, päävirran merkkivalo, tietojen ilmoituksen merkkivalo, tiedonsiirron osoitin ja kosketusnäyttö. Näitä toimintoja ohjataan kosketusnäytöllä. ANEELI (sivu 15)

## **(6) Ulostulotasoyksikkö (oikeanpuoleinen taso)\***

- Aseta siten, että paperi tulostetaan tälle tasolle tarvittaessa. **(7) Sisäinen viimeistelijä\***
- Asetuksella nidotaan paperi. Asentaa voidaan myös rei'itysyksikkö, joka rei'ittää tulosteet.
- Voit suorittaa nidonnan myös manuaalisesti. **(8) Viimeistelijä\***
- Asetuksella nidotaan paperi. Asentaa voidaan myös rei'itysyksikkö, joka rei'ittää tulosteet.
- **(9) Satulanidontaviimeistelijä\*** Asetuksella nidotaan ja taitetaan paperi. Asentaa voidaan myös rei'itysyksikkö, joka rei'ittää tulosteet.
- **(10) Viimeistelijä (Suuri pinoaja)\*** Asetuksella nidotaan paperi. Asentaa voidaan myös rei'itysyksikkö, joka rei'ittää tulosteet. Voit suorittaa nidonnan myös manuaalisesti.
- **(11) Paperin siirtoyksikkö\*** Jatko-osa laitteen ja viimeistelijän tai satulanidontaviimeistelijän välillä.
- **(12) Satulanidontaviimeistelijä (Suuri pinoaja)\*** Asetuksella nidotaan ja taitetaan paperi. Asentaa voidaan myös rei'itysyksikkö, joka rei'ittää tulosteet. Voit suorittaa nidonnan myös manuaalisesti.
- **(13) Taso 1** Säilytä paperia tällä tasolla. Paperia voidaan lisätä enintään 550 arkkia (80 g/m2 (20 lbs.)).
- **(14) Taso 2 (kun asetettuna matala jalusta/ 550 Arkinvetolaite tai jalusta/550/2x550/3x550/550&2100 arkin paperilaatikko)\*** Säilytä paperia tällä tasolla. Paperia voidaan lisätä enintään 550 arkkia (80 g/m2 (20 lbs.)).
- **(15) Taso 3 (kun vakio/2x550/3x550 arkin paperilaatikko on asennettu)\***
- Säilytä paperia tällä tasolla. Paperia voidaan lisätä enintään 550 arkkia (80 g/m2 (20 lbs.)). **(16) Taso 4 (kun vakio/3x550 arkin paperilaatikko on asennettu)\***

Säilytä paperia tällä tasolla. Paperia voidaan lisätä enintään 550 arkkia (80 g/m2 (20 lbs.)).

- **(17) Taso 3 (kun vakio/550&2100 arkin paperilaatikko on asennettu)\*** Säilytä paperia tällä tasolla. Paperia voidaan lisätä enintään<br>1200 arkkia (80 g/m<sup>2</sup> (20 lbs.)).
- **(18) Taso 4 (kun vakio/550&2100 arkin paperilaatikko on asennettu)\***
- Säilytä paperia tällä tasolla. Paperia voidaan lisätä enintään 900 arkkia (80 g/m2 (20 lbs.)).
- **(19) Taso 5 (kun suurkapasiteettitaso on asennettu)\*** Säilytä paperia tällä tasolla. Paperia voidaan lisätä enintään 3000 arkkia (80 g/m2 (20 lbs.)).
- **(20) Etukansi** Avaa, kun kytket laitteen päävirtakytkimen "Päälle"- tai "Pois"-asenṫoon.

\* Lisävarusteet Katso lisätietoja käyttöohjeesta. Vakiovaruste tai toiminto ei ole käytettävissä joissakin maissa ja joillakin alueilla. Ei käytettävissä joissain malleissa. Ota yhteyttä jälleenmyyjään tai lähimpään valtuutettuun huoltoedustajaan.

Ø

"ศา 图

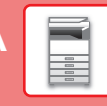

 $\bigcirc$ 團 脚

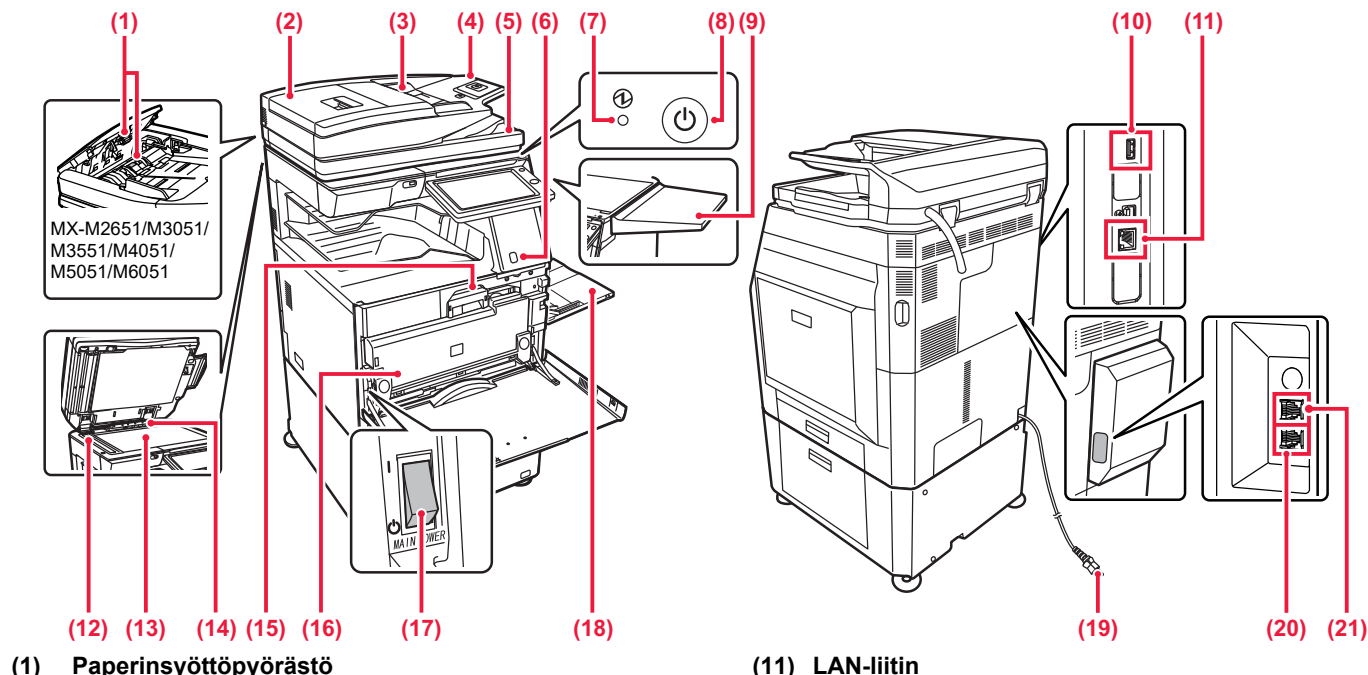

- **(1) Paperinsyöttöpyörästö** Tämä pyörästö kääntyy automaattisesti alkuperäiskappaleen syöttämiseksi.
- **(2) Asiakirjan syöttöalueen kansi** Avaamalla tämän kannen voit poistaa alkuperäisen aiheuttaman tukoksen tai puhdistaa paperinsyöttötelan. Malleissa MX-M2651/M3051/M3551/M4051/M5051/ M6051 tämä kansi avataan myös paperinsyöttötelan puhdistamiseksi.
- **(3) Alkuperäisen asiakirjan ohjaimet**  Nämä ohjaimet auttavat skannaamaan alkuperäisen asiakirjan oikein.
- Säädä ohjaimet alkuperäisen asiakirjan leveyden mukaan. **(4) Asiakirjan syöttötaso**
- Aseta alkuperäinen asiakirja paikalleen. Alkuperäiset asiakirjat on asetettava tekstipuoli ylöspäin.
- **(5) Alkuperäisen asiakirjan ulostulotaso**  Alkuperäiset asiakirjat lähetetään skannauksen jälkeen tälle tasolle.
- **(6) Liiketunnistin\*1** Tämä tunnistin havaitsee laitetta lähestyvän henkilön läsnäolon ja herättää laitteen lepotilasta (Vain liiketunnistintilassa). **(7) Päävirran merkkivalo**
- Tämä valo syttyy, kun laitteen päävirtakytkin on " | "-asennossa. **(8) [Virta]-painike**
- Laitteen virta kytketään ja katkaistaan tällä painikkeella. **(9) Apupöytä\*2**
	- Voit käyttää sitä työalustana tai laittaa sille tilapäisesti alkuperäisiä tai mobiililaitteen.
		- Älä laita sille mitään, mikä painaa yli 5 kg tai muuten kuormita sitä.
		- Älä laita sille vettä tai muuta nestettä sisältävää astiaa. Tulipalon ja sähköiskun vaara, jos roiskuva vesi pääsee koneen sisäosiin.
		- Työskentely pöydällä koneen ollessa käynnissä voi aiheuttaa huonon kuvan laadun tai muita ongelmia.

## **(10) USB-portti (A-tyyppi)**

Liitäntää käytetään USB-laitteen, kuten USB-muistin, kytkemiseen laitteeseen. Tukee USB 2.0:aa (suurinopeuksinen).

## Automaattiselle syöttölaitteelle asetetut alkuperäiset asiakirjat skannataan täällä. **(13) Valotuslasi**

**(12) Skannausalue** 

käytetään verkossa. Käytä suojattua LAN-johtoa.

Valotuslasilta skannataan kirjoja ja muita paksuja asiakirjoja, jota ei voi syöttää automaattisen asiakirjan syöttölaitteen kautta, aseta ne lasille. ► [VALOTUSLASIN KÄYTTÖ \(sivu 18\)](#page-17-3)

Yhdistä LAN-johto tähän liittimeen silloin, kun laitetta

## **(14) Alkuperäisen koon tunnistin**  Tämä laite tunnistaa valotuslasille asetetun alkuperäisen asiakirjan koon.

## **(15) Väriainekasetti**

Tämä kasetti sisältää väriainetta. Kun kasetin väriaine loppuu, vaihda uusi kasetti.

**(16) Hukkavärisäiliö** Tulostuksen jälkeen jäljelle jäänyt ylimääräinen väriaine kerätään tähän säiliöön.

## **(17) Päävirtakytkin**

Laitteen virta kytketään ja katkaistaan tällä painikkeella. Kun käytät faksi- tai Internet-faksi-toimintoa, pidä kyseinen kytkin " | "-asennossa.

## **(18) Ohisyöttötaso**

Käytä tätä tasoa paperin syöttämiseen manuaalisesti. Jos käyttämäsi paperikoko on suurempi kuin A4R tai 8-1/2" x 11"R, vedä jatkotaso esiin.

- ► [Ohisyöttötaso \(sivu 22\)](#page-21-0)
- **(19) Virtapistoke**
- **(20) Puhelinlinjan liitäntä (LINE)\*2** Puhelinlinja kytketään tähän liitäntään, kun käytetään laitteen faksitoimintoa.
- **(21) Rinnakkainen puhelinliitäntä (TEL)\*2** Rinnakkainen puhelin voidaan kytkeä tähän liitäntään, kun käytetään laitteen faksitoimintoa.
- \*1 Voidaan käyttää malleissa MX-M3071/MX-M3071S/MX-M3571/MX-M3571S/MX-M4071/MX-M4071S/MX-M5071/MX-M5071S/MX-M6071/ MX-M6071S.
- \*2 Lisävarusteet Katso lisätietoja käyttöohjeesta. Vakiovaruste tai toiminto ei ole käytettävissä joissakin maissa ja joillakin alueilla.Ei käytettävissä joissain malleissa.Ota yhteyttä jälleenmyyjään tai lähimpään valtuutettuun huoltoedustajaan.

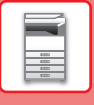

# <span id="page-13-1"></span><span id="page-13-0"></span>**VIRRAN KYTKEMINEN PÄÄLLE / POIS PÄÄLTÄ**

Tässä osassa kerrotaan, miten laitteen virta kytketään päälle ja pois päältä ja miten laite käynnistetään uudelleen. Käytä kahta virtakytkintä: päävirtakytkin etukannen sisäpuolella vasemmassa alakulmassa ja [Virta]-painike käyttöpaneelissa.

# **Virran kytkeminen**

- Kytke päävirtakatkaisin " | "-asentoon.
- Kun virran merkkivalo palaa vihreänä, paina [Virta]-painiketta.

# **Virran katkaiseminen**

• Kytke virta pois päältä painamalla [Virta]-painiketta.

Virta sammutetaan pidemmäksi aikaa painamalla [Virta]-painiketta virran kytkemiseksi pois päältä ja kytkemällä päävirtakytkin "(v)"-asentoon, jolloin käyttöpaneelin näyttö katoaa.

# **Laitteen uudelleenkäynnistäminen**

• Katkaise virta painamalla [Virta]-painiketta ja kytke virta takaisin painamalla sitä uudelleen.

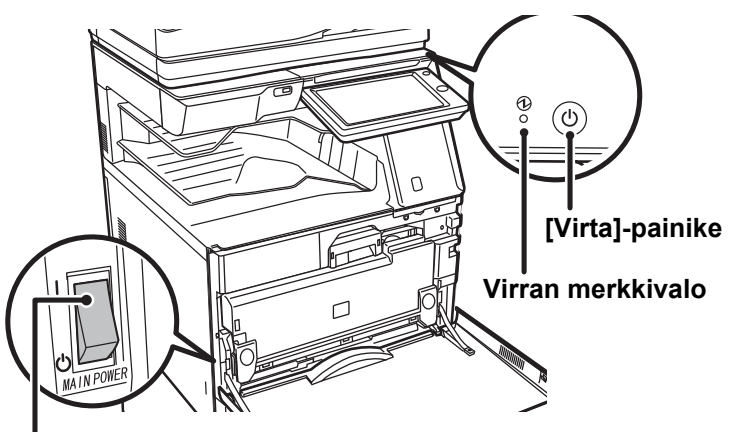

## **Päävirtakytkin**

• Kun katkaiset virran päävirtakatkaisijasta, paina käyttöpaneelin [Virta]-painiketta ja käännä päävirtakatkaisija sitten "(<sup>I</sup>)"-asentoon.

Äkillisen sähkökatkon sattuessa, kytke laitteeseen virta uudelleen ja katkaise se sitten oikeassa järjestyksessä. Jos laitteen päävirta katkaistaan ennen virran katkaisemista [Virta]-painikkeella ja laite jätetään tähän tilaan pitkäksi ajaksi, seurauksena voi olla epätavallisia ääniä, kuvalaadun heikkenemistä ja muita ongelmia.

• Katkaise virta [Virta]-painikkeella ja päävirtakytkimellä sekä irrota sähköjohto pistorasiasta, jos laitteessa saattaa olla jokin vika, ulkona on voimakas ukkosmyrsky tai siirrät laitetta.

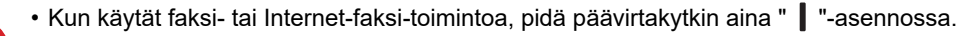

• Jotta jotkin asetukset tulisivat voimaan, laite on käynnistettävä uudelleen. Eräissä laitteen tiloissa uudelleenkäynnistäminen [Virta]-painikkeella ei ehkä tuo asetuksia voimaan. Katkaise virta tällöin päävirtakytkimestä, ja kytke se sitten uudelleen.

# <span id="page-14-1"></span><span id="page-14-0"></span>**KÄYTTÖPANEELI**

Kun painetaan [Kotinäyttö]-painiketta käyttöpaneelissa, kotinäyttö avautuu kosketusnäytölle. Kotinäytössä näkyvät tilojen tai toimintojen valintanäppäimet.

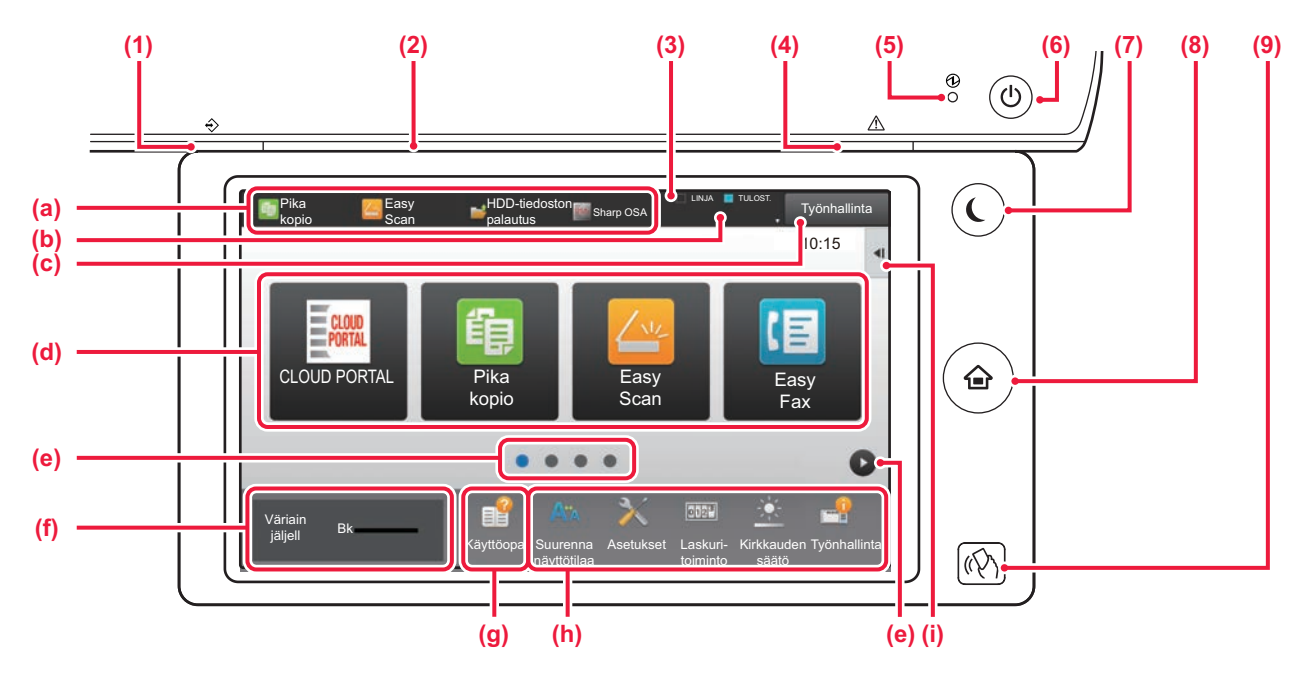

## **(1) Tietojen ilmoituksen merkkivalo**

Vilkkuu faksin ja Internet-faksin vastaanoton aikana. Kun tulostus on valmis, valo sammuu.

Kun käytetään töiden erottelijaa (ylätaso) tulostukseen, tämä vilkkuu, kunnes tulostus poistetaan.

Lisäksi merkkivalo palaa tietyissä tiloissa, kun työtä suoritetaan, valmiissa tilassa ja kun alkuperäinen asiakirja havaitaan automaattisessa syöttölaitteessa.

## **(2) Tiedonsiirron osoitin**

Tämä valo syttyy kuten kun laitteen virta kytketään päälle ja kun käyttäjä kirjautuu laitteeseen.

## **(3) Kosketusnäyttö**

Viestit ja näppäimet näkyvät kosketuspaneelin näytössä. Laitetta käytetään näytettyjä näppäimiä koskemalla.

- (a) Kosketa tilaa siirtyäksesi kyseiseen tilaan.
- (b) Näyttää laitteen muun tilan kuin työn kuvakkeiden avulla.
- (c) Näyttää käynnissä olevan tai odottavan työn tekstinä tai kuvakkeena.
- (d) Valitse pikanäppäimet tiloille tai toiminnoille.
- (e) Vaihda sivuja pikanäppäimien näyttämiseksi.
- (f) Näytä väriainemäärä.
- (g) Näytä käyttöopas.
- (h) Käytä näitä näppäintä valitaksesi toimintoja, joiden avulla laitetta on helpompi käyttää.
- (i) Valitse toiminnot, joita voidaan käyttää vastaavissa tiloissa. Kosketa välilehteä ja näytetään toimintonäppäimien luettelo.

## **(4) Virheen merkkivalo**

Se palaa kiinteästi tai vilkkuu osoittaen virheen tilan.

## **(5) Päävirran merkkivalo**

Tämä valo syttyy, kun laitteen päävirtakytkin on " | "-asennossa. Kun valo vilkkuu, laitetta ei voida sammuttaa painamalla [Virta]-painiketta.

## **(6) [Virta]-painike**

Laitteen virta kytketään ja katkaistaan tällä painikkeella.

## **(7) [Virransäästö]-painike/merkkivalo**

Käytä tätä painiketta asettaaksesi laite lepotilaan energian säästämiseksi.

[Virransäästö]-painike vilkkuu, kun laite on lepotilassa.

**(8) [Kotinäyttö] -näppäin** Avaa kotinäytön.

## **(9) NFC-merkki (NFC-kosketuspistealue) (MX-M3071/MX-M3071S/MX-M3571/MX-M3571S/ MX-M4071/MX-M4071S/MX-M5071/MX-M5071S/ MX-M6071/MX-M6071S)**

Voit yhdistää helposti mobiililaitteen tähän laitteeseen koskettamalla mobiililaitetta.

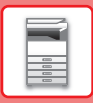

# **Käyttöpaneelin kulman muuttaminen**

Voit muuttaa kosketuspan eelin kulmaa. Säädä kulmaa näkymisen helpottamiseksi.

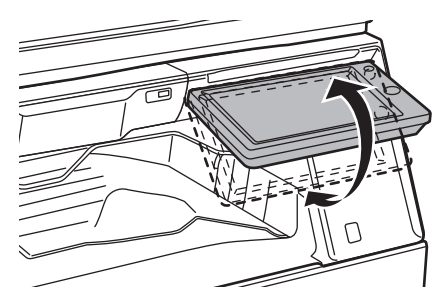

# <span id="page-15-1"></span><span id="page-15-0"></span>**LIIKETUNNISTIN**

## **(MX-M3071/MX-M3071S/MX-M3571/MX-M3571S/MX-M4071/MX-M4071S/MX-M5071/ MX-M5071S/MX-M6071/MX-M6071S)**

Tämä tunnistin havaitsee laitetta lähestyvän henkilön läsnäolon ja herättää laitteen automaattisesti lepotilasta (Vain liiketunnistintilassa).

On käytettävissä kolme asetusta havaintoalueelle ( | / || / ||| ).

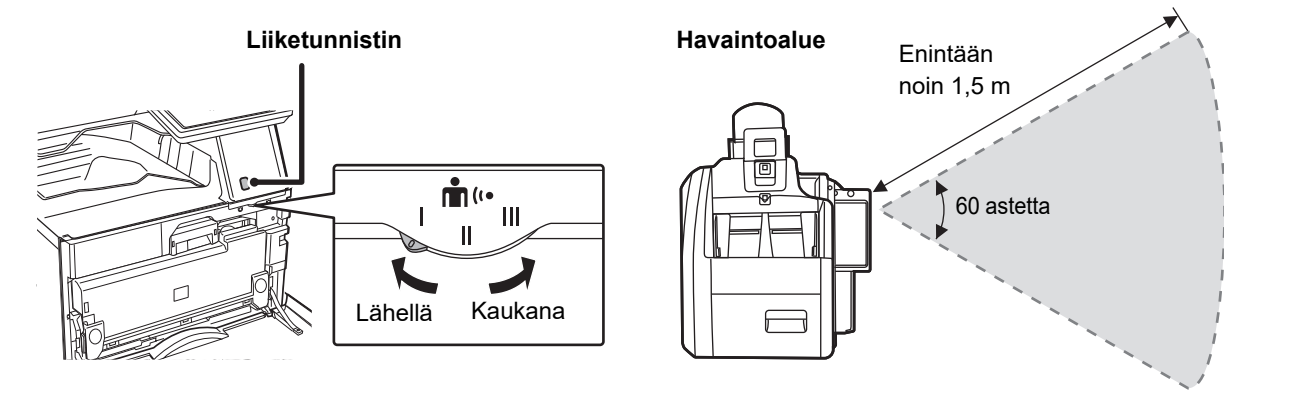

• Liiketunnistin havaitsee lämmönlähteiden liikkeen.

• Havaintoalue voi vaihdella asennuspaikan ja ympäristön mukaan (ympäristön lämpötila, ym.).

**[ENNEN LAITTEEN KÄYTTÖÄ](#page-10-1)**

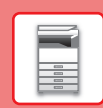

# **Työn / prioriteetin / peruutuksen tilan tarkistus**

Työn tilanäytön näyttämiseksi, kosketa [Tilan Näyttö]-näppäintä kotinäytöllä tai kosketa [Tilan Näyttö]-näppäintä, joka avautuu kunkin tilanäytön oikeaan yläkulmaan.

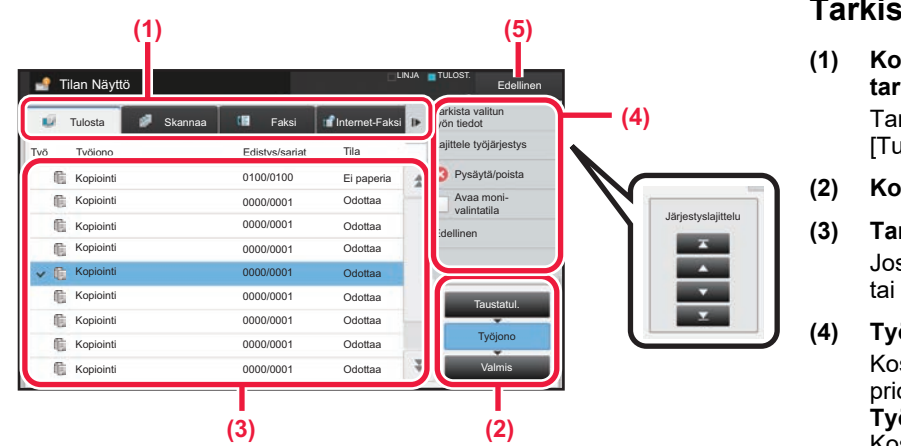

## **Tarkista työn tila**

- **(1) Kosketa sen tilan välilehteä, jonka haluat tarkistaa.** Tarkasta kopiointityöt ja tulostustyöt [Tulosta]-välilehdellä.
- **(2) Kosketa [Työjono]- tai [Valmis]-näppäintä.**
- **(3) Tarkista luettelon työt.** Jos haluat antaa jollekin työlle prioriteettiaseman tai peruuttaa työn, kosketa kyseistä työtä.
- **(4) Työn prioriteetin määrittäminen:** Kosketa [Lajittele työjärjestys] ja kosketa prioriteetin muutosnäppäintä. **Työn peruuttaminen:** Kosketa [Pysäytä/poista].
- **(5) Kosketa [Edellinen]-näppäintä palataksesi alkuperäiseen näyttöön.**

# <span id="page-16-0"></span>**ESIKATSELUNÄYTTÖ**

Voit koskettaa [Esikatselu]-näppäintä avataksesi Esikatselu-näytön. Kosketusnäytön esikatselunäytössä voit esikatsella laitteeseen tallennettuja töitä ja kuvia.

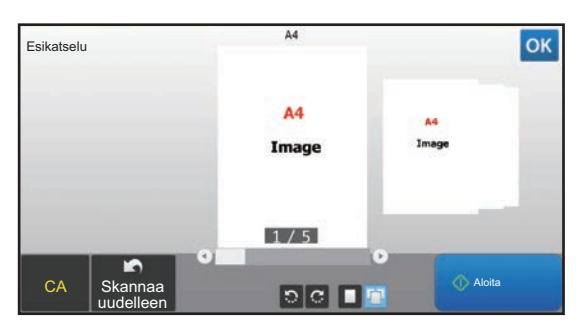

## **Easy-tila Normaali tila**

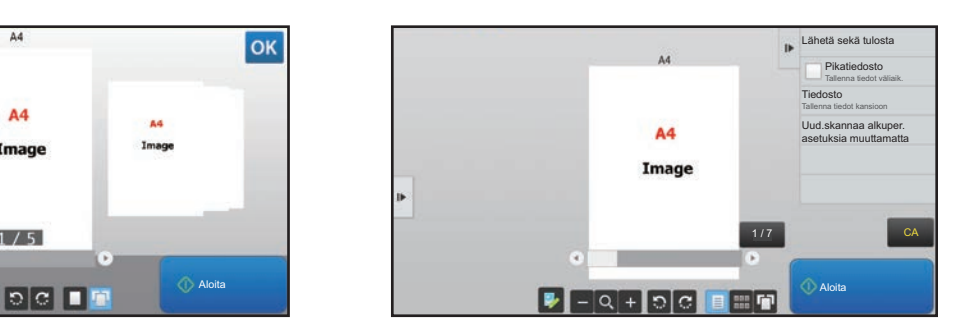

# **Esikatselunäytössä käytetyt näppäimet**

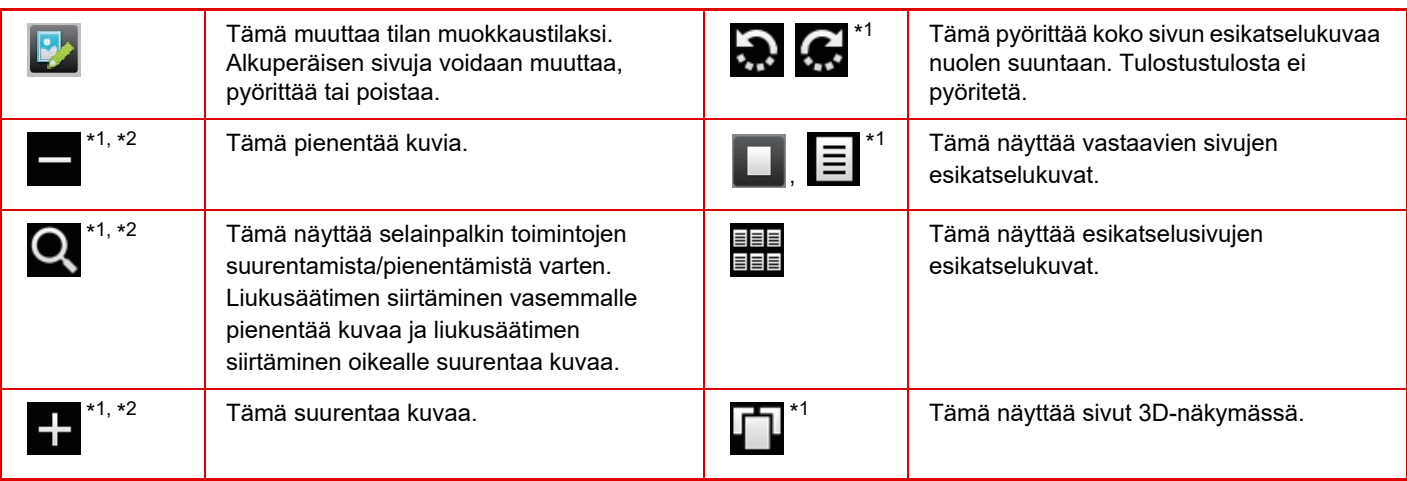

\*1 Sitä voidaan käyttää myös Easy-tilassa.

 $*2$  Easy-tilassa tämä tulee esiin, kun napautat  $\Box$ .

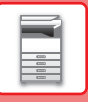

# <span id="page-17-1"></span><span id="page-17-0"></span>**ALKUPERÄISTEN ASETTAMINEN**

Automaattista syöttölaitetta voidaan käyttää useiden alkuperäisten asiakirjojen skannaamiseksi kerralla ja siten sinun ei tarvitse syöttää käsin kaikkia erikseen.

Käytä valotuslasia alkuperäisille asiakirjoille, joita ei voida skannata automaattisella syöttölasilla, kuten kirja tai asiakirja, johon on liitetty huomautuksia.

# <span id="page-17-2"></span>**AUTOMAATTISEN SYÖTTÖLAITTEEN KÄYTTÖ**

Kun käytetään automaattista syöttölaitetta, aseta alkuperäiset asiakirjat asiakirjan syöttötasolle. Varmista, ettei alkuperäistä asiakirjaa ole asetettu valotuslasille.

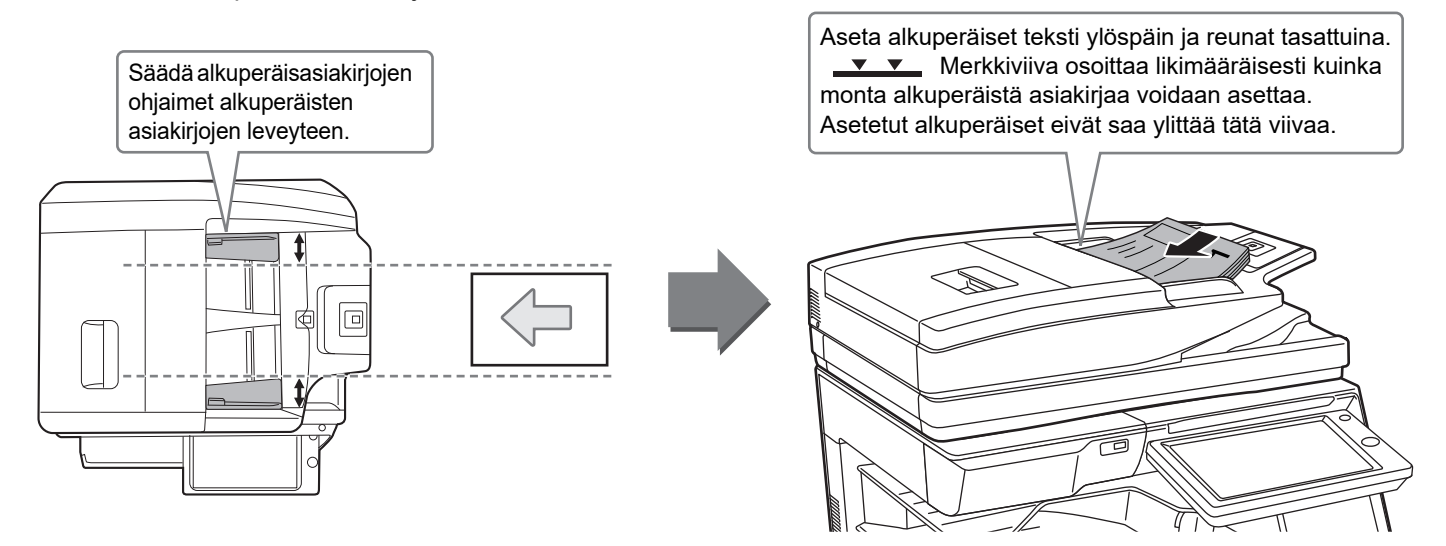

# <span id="page-17-3"></span>**VALOTUSLASIN KÄYTTÖ**

Varo jättämästä sormiasi puristuksiin, kun suljet automaattista asiakirjan syöttölaitetta. Muista sulkea automaattinen syöttölaite, kun olet asettanut alkuperäisen paikalleen. Jos se jää auki, alkuperäisen asiakirjan ulkopuoliset osat kopioituvat mustana, mikä lisää väriaineen kulutusta.

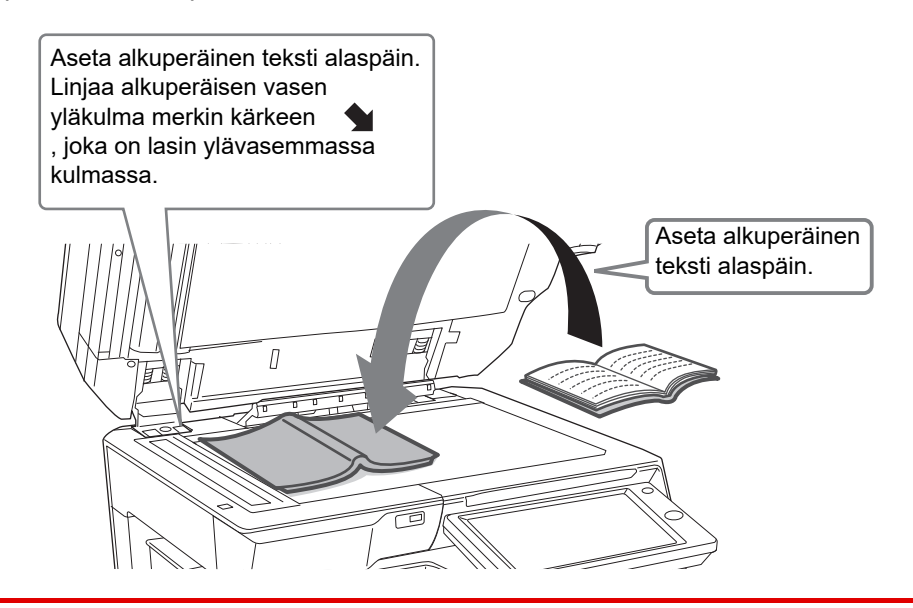

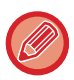

Aseta kuvan suunta varmistaaksesi, että asetetun alkuperäisen suunta on tunnistetaan oikein. Katso tarkemmat tiedot käyttöohjeesta.

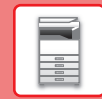

# <span id="page-18-1"></span><span id="page-18-0"></span>**ÄÄNENVOIMAKKUUDEN SÄÄTÖ**

Voit säätää laitteen aikaansaamien äänien voimakkuutta. Kosketa [Asetukset]-näppäintä ja määritä seuraavat asetukset [Järjestelmäasetukset]-näppäimestä.

(Tarvitaan pääkäyttäjän oikeudet.)

► [Asetustila pääkäyttäjän ollessa sisäänkirjautuneena \(sivu 62\)](#page-61-0)

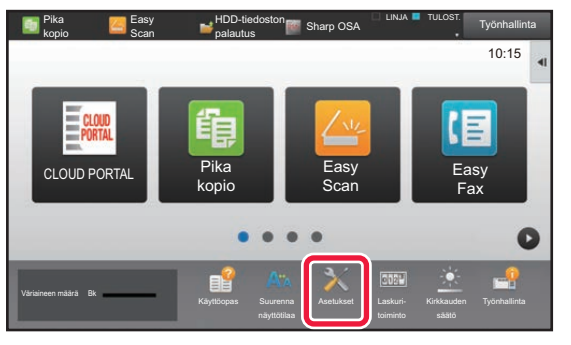

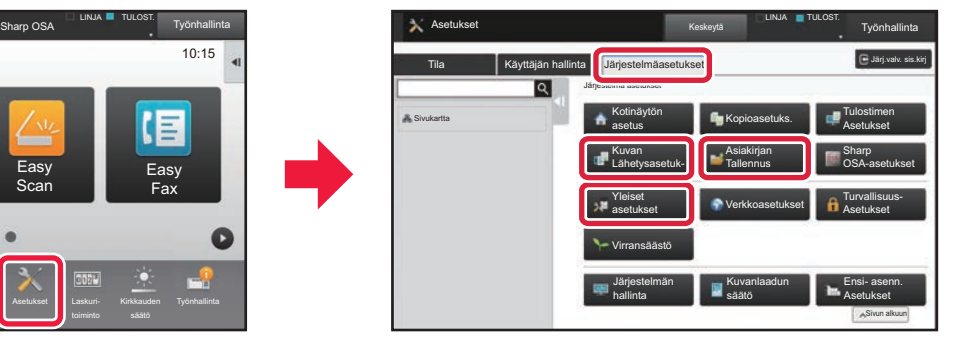

圓

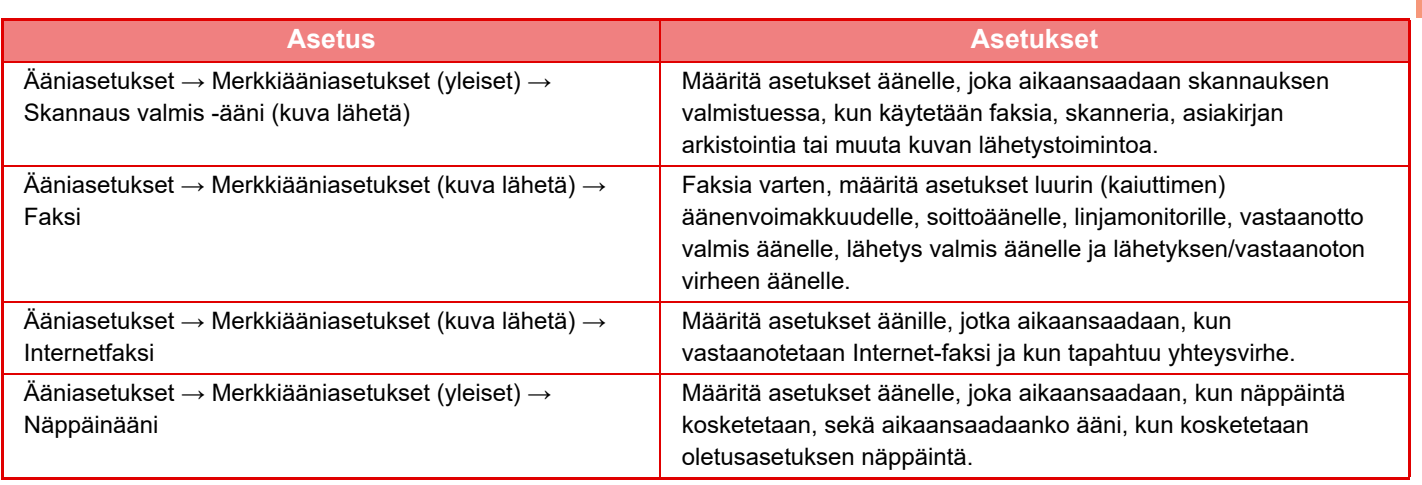

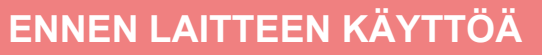

# <span id="page-19-1"></span><span id="page-19-0"></span>**PAPERIN LISÄÄMINEN**

# **TASOJEN NIMET JA SIJAINNIT**

Seuraavassa kuvataan tasojen nimet.

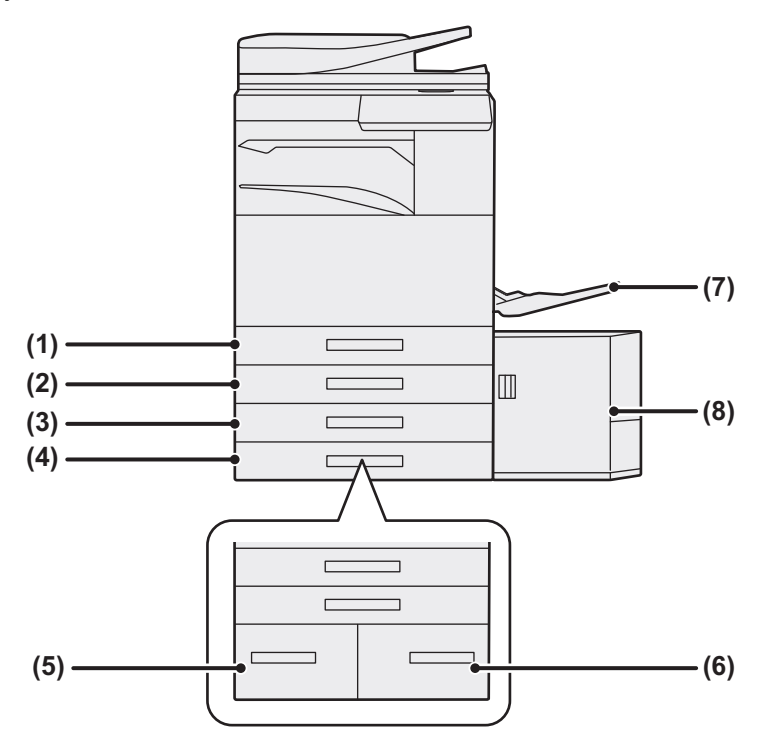

## **(1) Taso 1**

- **(2) Taso 2 (kun asetettuna matala jalusta/ 550 Arkinvetolaite tai jalusta/550/2x550/3x550/ 550&2100 arkin paperilaatikko)**
- **(3) Taso 3 (kun vakio/2x550/3x550 arkin paperilaatikko on asennettu)**
- **(4) Taso 4 (kun vakio/3x550 arkin paperilaatikko on asennettu)**
- **(5) Taso 3 (kun vakio/550&2100 arkin paperilaatikko on asennettu)**
- **(6) Taso 4 (kun vakio/550&2100 arkin paperilaatikko on asennettu)**
- **(7) Ohisyöttötaso**
- **(8) Taso 5 (kun suurkapasiteettitaso on asennettu)**

## **Paperin asettaminen tulostuspuolen mukaan**

Paperin asettaminen sen tulostuspuolen mukaan vaihtelee riippuen siitä, mitä tasoa käytetään. Kohdille "Kirjelomake" ja "Esitulostettu", aseta paperi käänteiseen suuntaan.

Aseta tulostuspuoli alla osoitettuun suuntaan.

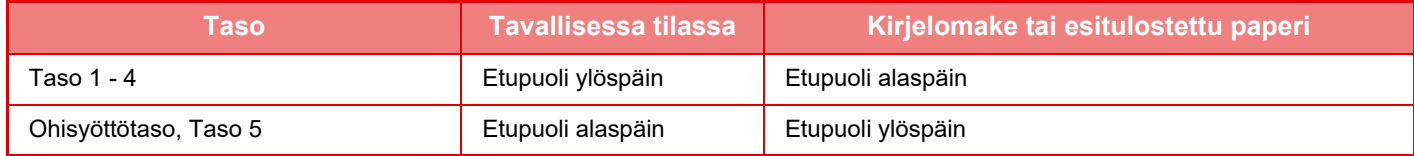

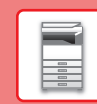

# **LISÄÄ PAPERIA TASOLLE 1 - 4**

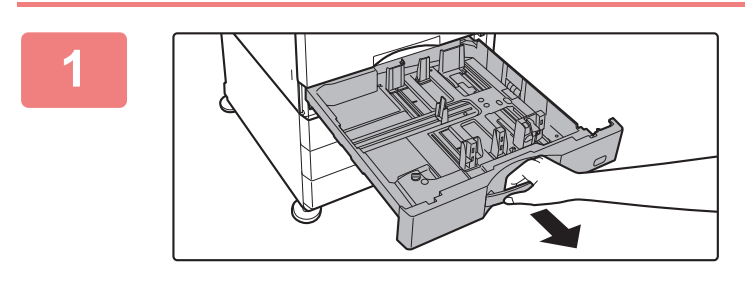

## **1 Vedä paperitaso ulos.**

Vedä tasoa varovasti, kunnes se pysähtyy. Paperin lisäämiseksi, siirry vaiheeseen 3. Erikokoisen paperin lisäämiseksi, siirry seuraavaan vaiheeseen.

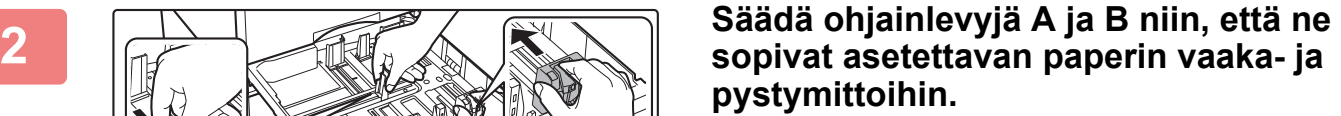

• Ohjainlevyjä A ja B voidaan liu'uttaa. Purista erotinlevyn vipua ja siirrä haluttuun paperikokoon.

Säädä vakiosta poikkeavaa paperikokoa varten niin, etteivät paperit ole liian löysästi eivätkä liian tiukasti.

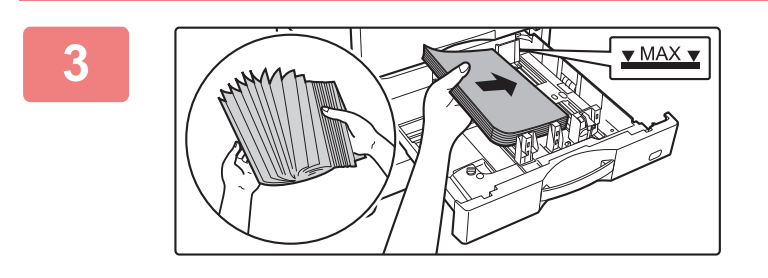

**A**

## **3 Työnnä paperi tasolle.**

Lisää paperia tulostuspuoli ylöspäin. Pino ei saa olla merkkiviivaa korkeampi.

Tuuleta paperinippua hyvin, ennen kuin asetat sen paperitasolle. Muussa tapauksessa saatetaan syöttää useita arkkeja kerralla ja tämä aiheuttaa paperitukoksen.

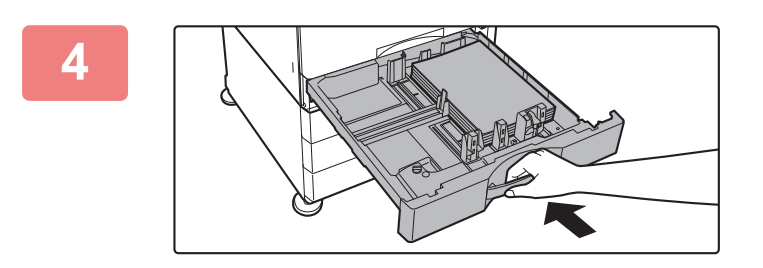

## **4 Työnnä paperitaso varovasti laitteeseen.**

Vedä kahvasta, kunnes lukko vapautuu. Paperin lisääminen väkisin voi aiheuttaa vinon paperinsyötön ja paperitukoksen.

## **Kirjeen lisääminen tasolle 1**

Lisää paperi kopiointi- ja tulostuspuoli ylöspäin. Kaavio osoittaa esimerkkinä etupuolen tulostuksen. Arkkien enimmäismäärä 50 ei saa ylittää merkkiviivaa.

**B**

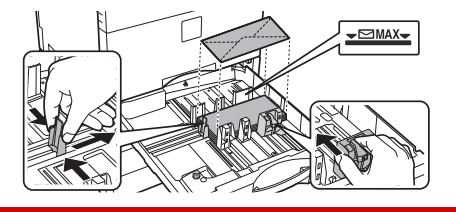

Kun lisätään kirjekuoria tasolle 1, aseta paperin tyyppi. ► [MUUTA PAPERITASON ASETUS \(sivu 25\)](#page-24-0)

# **PAPERIN LISÄÄMINEN MUILLE TASOILLE**

# <span id="page-21-1"></span><span id="page-21-0"></span>**Ohisyöttötaso**

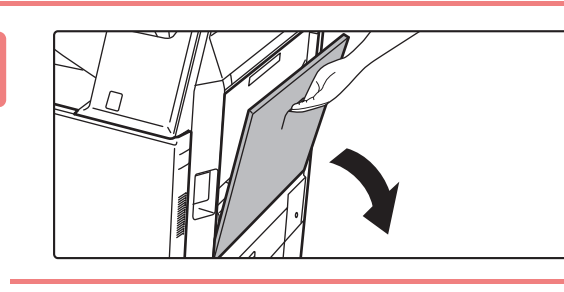

## **1 Avaa ohisyöttötaso.**

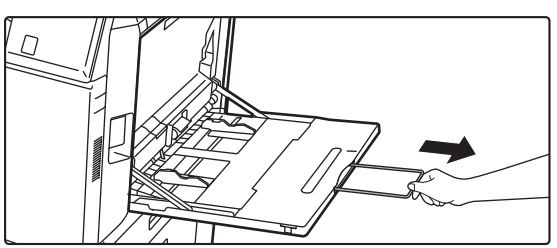

Jos käyttämäsi paperikoko on suurempi kuin A4R tai 8-1/2" x 11"R, vedä jatkotaso esiin. Vedä jatkotaso kokonaan ulos.

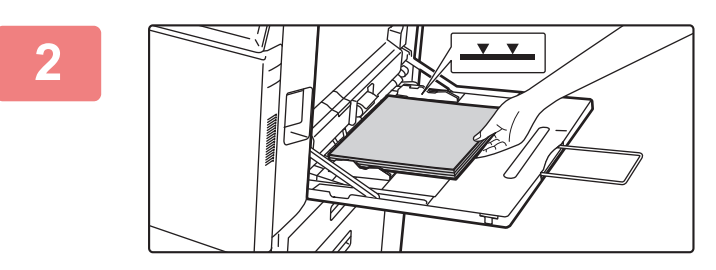

## **2 Lisää paperia tulostuspuoli alaspäin.**

Lisää paperia ohisyöttötason ohjaimia pitkin ohisyöttötason sisälle, kunnes paperi pysähtyy hitaasti. Paperin lisääminen väkisin voi aiheuttaa etureunan taittumisen. Paperin lisääminen liian löyhästi voi aiheuttaa vinon paperinsyötön ja paperitukoksen.

Papereita ei saa olla arkkien maksimimäärää enempää eivätkä ne saa olla merkkiviivan yläpuolella.

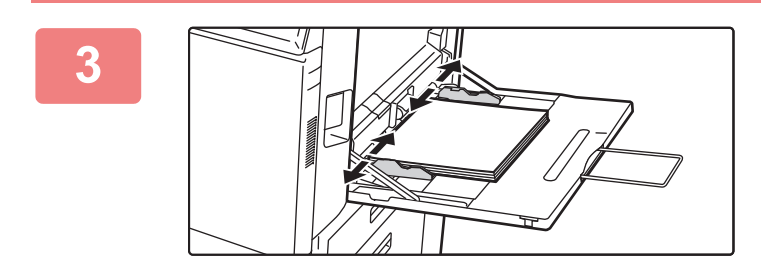

## **3 Säädä ohisyöttötason ohjaimet sopiviksi paperin leveyden mukaan.**

Säädä ohisyöttötason ohjaimia niin, että ne koskettavat kevyesti ladattuun paperiin.

## <span id="page-21-2"></span>**Kirjekuorien lisääminen**

Vain kirjekuorien etupuolelle voidaan tulostaa tai kopioida. Aseta kirjekuori laitteeseen etupuoli alaspäin.

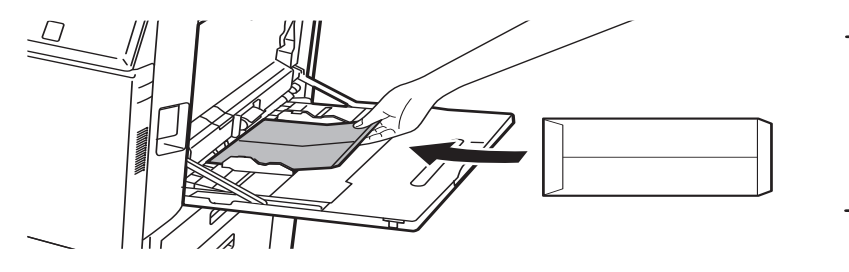

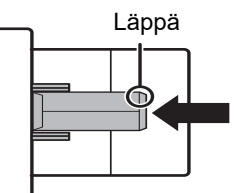

Kun ladataan kirjekuori ohituskaukaloon, aseta paperityyppi. ► [MUUTA PAPERITASON ASETUS \(sivu 25\)](#page-24-0)

# **Vakio/550&2100 arkin paperilaatikko**

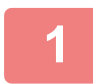

## **1 Vedä paperitaso ulos.**

Vedä tasoa varovasti, kunnes se pysähtyy.

## **Taso 3 Taso 4**

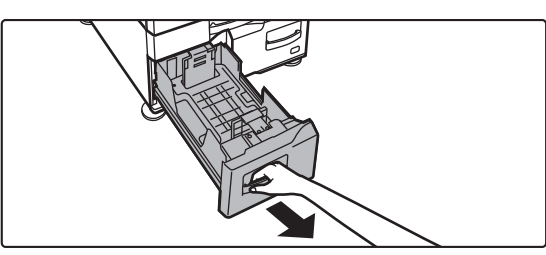

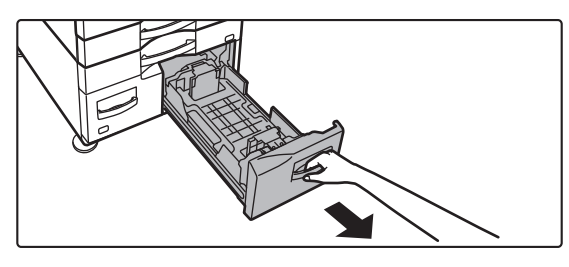

# **2 Aseta paperi tasolle.**

Lisää paperia tulostuspuoli ylöspäin. Paperipino ei saa olla merkkiviivaa korkeampi (enintään 1200 arkkia tasolla 3 tai enintään 900 arkkia tasolle 4). Papereita ei saa olla arkkien maksimimäärää enempää eivätkä ne saa olla merkkiviivan yläpuolella.

Tuuleta paperinippua hyvin, ennen kuin asetat sen paperitasolle. Muussa tapauksessa saatetaan syöttää useita arkkeja kerralla ja tämä aiheuttaa paperitukoksen.

## **Taso 3 Taso 4**

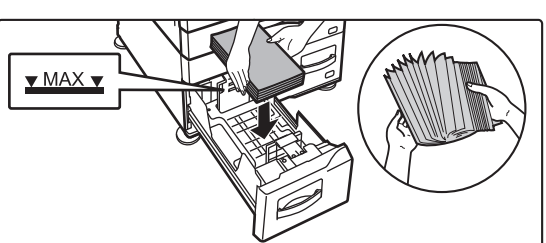

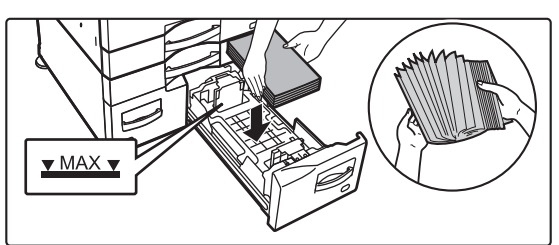

# **3 Työnnä paperitaso varovasti laitteeseen.**

Työnnä taso hitaasti kunnolla laitteen sisälle.

Taso 3 Taso 4

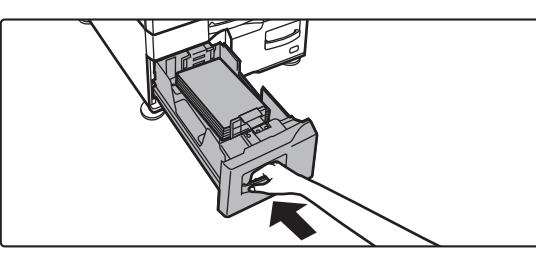

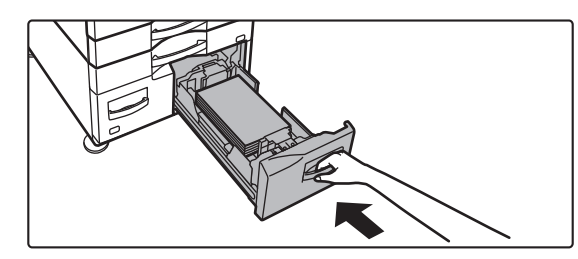

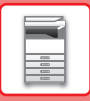

# **Suurkapasiteettitaso**

Jos haluat muuttaa paperikokoa, pyydä ohjeita jälleenmyyjältä tai lähimmältä valtuutetulta huoltoedustajalta.

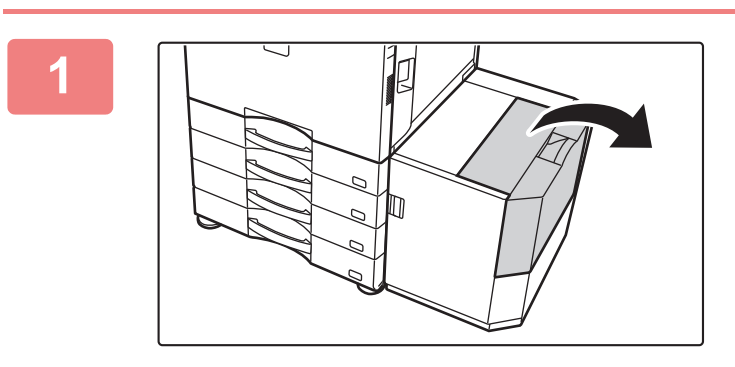

**<sup>1</sup> Avaa yläkansi.**

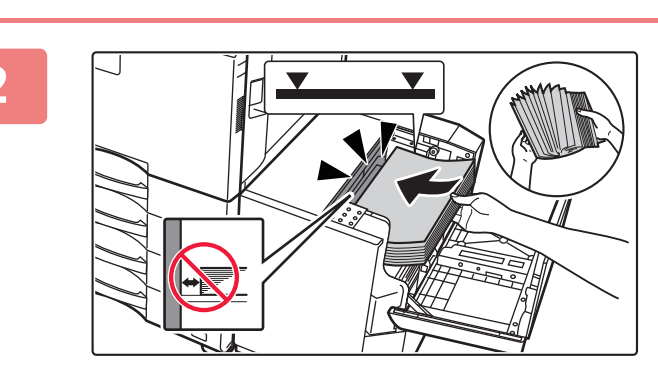

## **<sup>2</sup> Aseta paperi paperin syöttötasolle.**

Työnnä paperi tasolle, kunnes se pysähtyy. Aseta paperi tulostuspuoli alaspäin. Paperipino ei saa ylittää merkkiviivaa (enintään 3 000 arkkia). Tuuleta paperinippua hyvin, ennen kuin asetat sen paperitasolle. Jos paperia ei tuuleteta, yhteen jäänet arkit voivat aiheuttaa paperitukoksen.

<u>. . . . . . . . . . . . . . .</u>

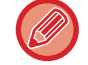

Kun lisäät paperia, varo ettei aiemmin lisätty paperi siirry pois paikaltaan. Se voi aiheuttaa paperitukoksia ja lisätyn paperin etureunan taittumisen.

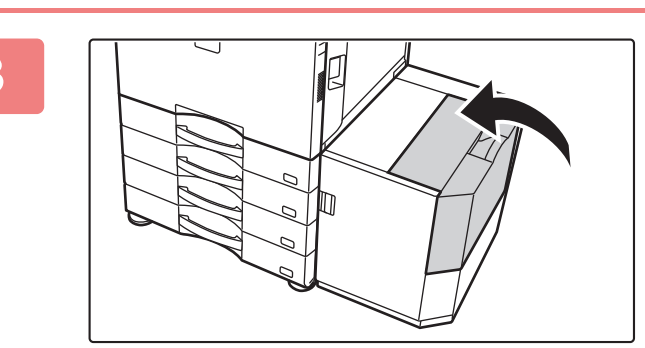

**<sup>3</sup> Sulje kansi varovasti.**

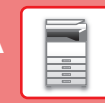

# <span id="page-24-0"></span>**MUUTA PAPERITASON ASETUS**

Jos haluat muuttaa tasolle lisätyn paperin, muuta laitteen tason asetuksia kohdasta [Kaukalo- asetukset] kotinäytöllä. Alla kuvataan esimerkkinä vaiheet paperin muuttamiseksi tasolla 1 tavallisesta A4 paperista kierrätettyyn B5 paperiin.

> Ohjelmaluet.  $var$ läh $^{\circ}$

10:15

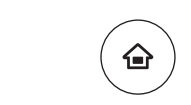

Kaukaloasetukset

Väriaineen määrä Bk

HDD-tiedoston palautus

# **1 Paina [Kotinäyttö]-näppäintä.**

Kotinäyttö avautuu.

**2 Napauta [Kaukaloasetukset] -näppäintä ja napauta paperikaukalon 1 näppäintä.**

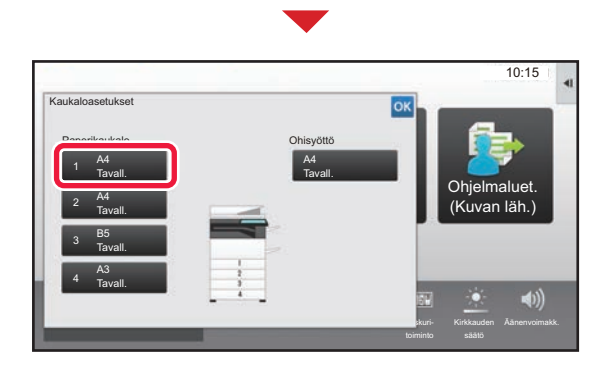

Osoitehallinta

۰

## **3 Research Contains Contains a Lie and Aseta paperityyppi.** 10:15 Kaukaloasetukset **(1)** Taso 2 **Työn** Paperin luokittelu ominaisuus Tyyppi: Tavallinen **Koko:** A4 Valitse paperityyppi. Ohjelmaluet. (Kuvan läh.) Paljas 1 Paljas 2  $\hat{z}$ Esitulostettu  $(68.88)$ ) (90-105g/m2 Kierrätetty Kirjelomake Esirei'itetty Paksu paperi 1 Paksu paperi 2 **(2)** Värillinen (106-176g/m2 (177-220g/m2 Paksu paperi 3 Paksu paperi 4 Käyttäjätyypp1 (221-256g/m2 (257-300g/m2 ż Käyttäjätyypp2 Käyttäjätyypp3 Käyttäjätyypp4 Laskuri-Kirkkauden Äänenvoimakk.

- **(1) Kosketa paperityypin välilehteä.**
- **(2) Kosketa [Kierrätetty]-näppäintä.**

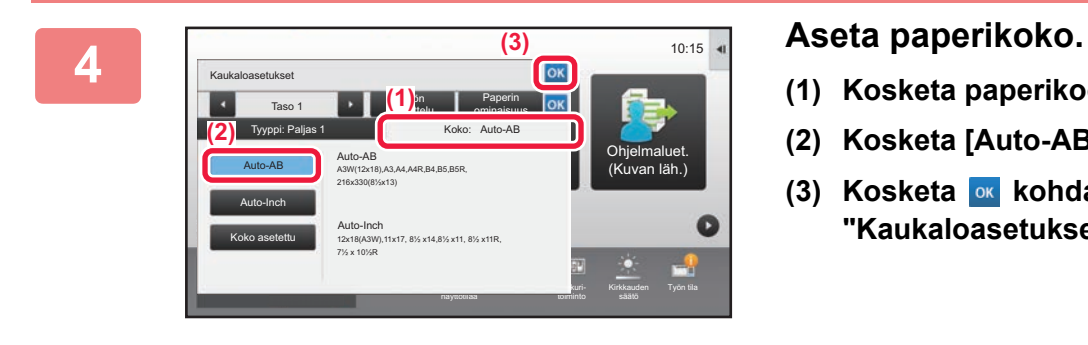

- **(1) Kosketa paperikoon välilehteä.**
- **(2) Kosketa [Auto-AB]-näppäintä.**
- **(3) Kosketa <b>ok** kohdassa **"Kaukaloasetukset".**

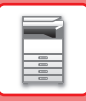

# <span id="page-25-1"></span><span id="page-25-0"></span>**YHTEYSTIETOJEN TALLENTAMINEN OSOITEKIRJAAN**

"Yhteystiedot" ja "Ryhmä" voidaan tallentaa osoitekirjaan. Tässä kuvataan esimerkkinä menettelytapa, jolla voidaan lisätä uusi yhteystieto osoitekirjaan syöttämällä suoraan nimi ja osoite.

 $10:15$ 

Ohjelmaluet. (Kuvan läh.)

Osoitehallinta

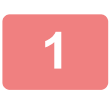

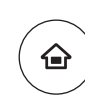

Kaukaloasetukset

HDD-tiedoston palautus

määrä Bk

## **<sup>1</sup> Paina [Kotinäyttö]-näppäintä.**

Kotinäyttö avautuu.

**<sup>2</sup> Kosketa [Osoite- hallinta]-näppäintä.**

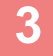

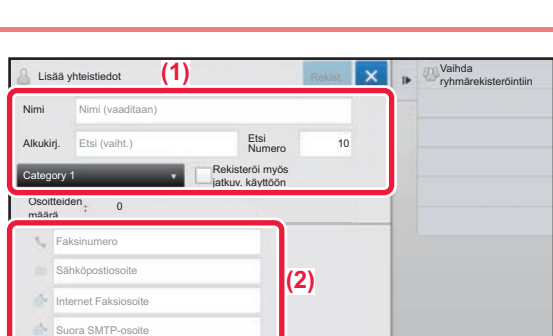

- **<sup>3</sup> Kirjoita tiedot haluat tallentaa osoitekirjaan. (1) Syötä perustiedot.** Muista syöttää [Nimi]- ja [Alkukirj.]-tiedot. Määritä luokka valitsemalla haluamasi kohta luokkien luettelosta, joka avautuu syöttöruutua kosketettaessa. Rekisteröidäksesi yhteystieto usein tapahtuvaa käyttöä varten, valitse [Rekisteröi myös jatkuv. käyttöön]-valintaruutu  $\Box$ .
- **(2) Kosketa [Faksinumero], [Sähköpostiosoite], [Internet Faksiosoite] tai [Suora SMTP-osoite], syötä osoite ja kosketa ok**.

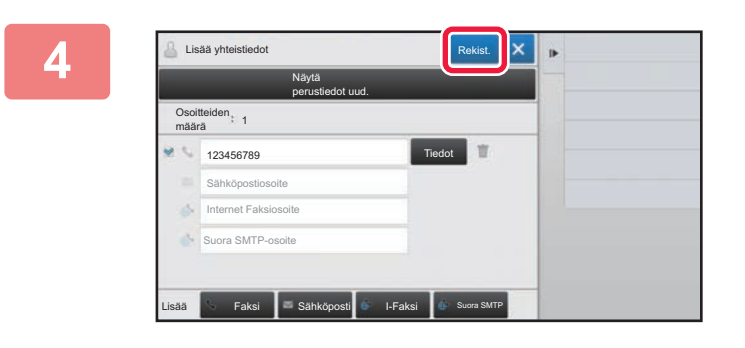

## **<sup>4</sup> Kosketa [Rekist.]-näppäintä.**

Kunkin osoitetyypin ensimmäinen osoite asetetaan oletusosoitteeksi. Jos valintaruutua ei ole valittu yhdenkään osoitteen vieressä, avautuu vahvistusnäyttö, joka kysyy sinulta haluatko valita oletusosoitteen.

## **Yhteyden muokkaaminen tai poistaminen**

Kosketa [Osoitekirja] -näppäintä aloitusnäytöllä, valitse muokattava tai poistettava yhteys, kosketa kohtaa tehtäväpaneelissa ja kosketa kohtaa [Muokkaa] tai [Poista].

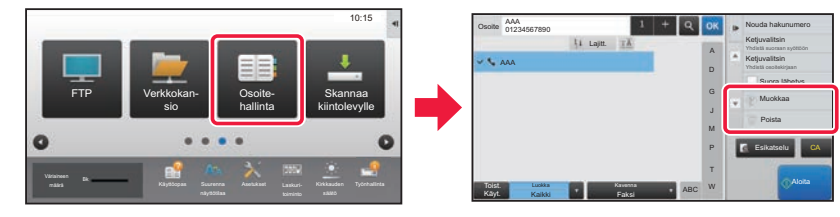

**[ENNEN LAITTEEN KÄYTTÖÄ](#page-10-1)**

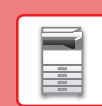

# <span id="page-26-1"></span><span id="page-26-0"></span>**KÄYTTÄJÄN TUNNISTUS**

Jos käyttäjän tunnistus on otettu käyttöön asetustilassa, sinun on kirjauduttava sisään, jos haluat käyttää laitetta. Käyttäjän tunnistus on pois käytöstä tehtaan oletusasetuksissa. Kun olet lopettanut laitteen käytön, kirjaudu ulos.

# **TIETOJA TUNNISTUSMENETELMISTÄ**

On olemassa kolme tunnistusmenetelmää: tunnistus käyttäjänumerolla, tunnistus käyttäjänimellä / salasanalla ja tunnistus pikatunnistuksella. Pyydä järjestelmän pääkäyttäjältä tiedot, joita tarvitset sisään kirjautuaksesi.

# **TUNNISTUS KÄYTTÄJÄNUMEROLLA**

Seuraavaa menetelmää käytetään, kun kirjaudutaan sisään laitteen pääkäyttäjältä saadulla käyttäjänumerolla. Kun laite käynnistetään, sisäänkirjautumisnäyttö avautuu.

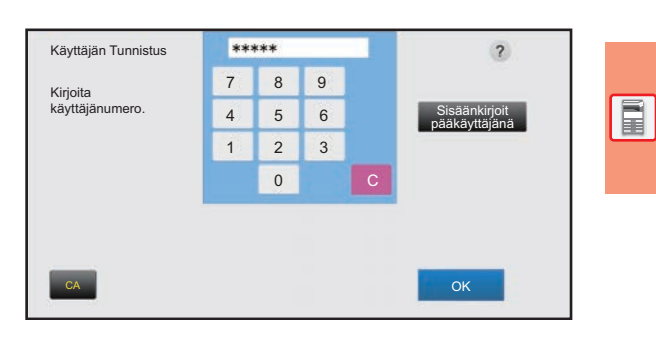

# **TUNNISTUS KÄYTTÄJÄNIMELLÄ/SALASANALLA**

Tällä menetelmällä käyttäjät voivat kirjautua laitteen pääkäyttäjältä tai LDAP-palvelimen pääkäyttäjältä saadulla käyttäjänimellä ja salasanalla.

Kun laite käynnistetään, sisäänkirjautumisnäyttö avautuu.

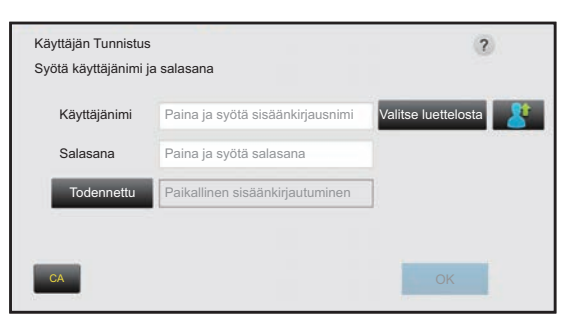

## **TODENNUS PIKATODENNUKSELLA**

Tätä voidaan käyttää laitteessa ainoastaan, kun suoritetaan käyttäjän todennus. Tämä menetelmä tarjoaa laitteeseen jo aiemmin rekisteröityneelle pääkäyttäjälle yksinkertaisen todennuksen.

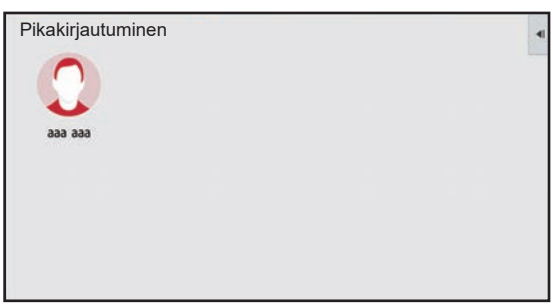

# **Uloskirjautuminen**

Kun olet lopettanut laitteen käytön, kirjaudu ulos. Tämä auttaa ehkäisemään laitteen käyttöä valtuuttamattomien henkilöiden toimesta.

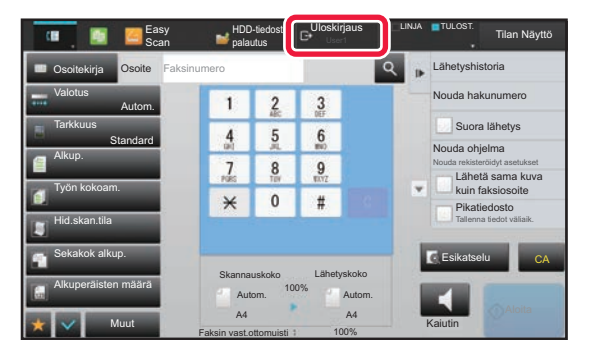

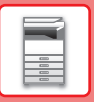

# <span id="page-27-1"></span><span id="page-27-0"></span>**TOIMINNOT, JOITA VOIDAAN KÄYTTÄÄ LAITTEELLE**

Laitteessa on paljon eri toimintoja useisiin tarkoituksiin. Alla kuvataan muutamia käteviä toimintoja. Katso tarkemmat tiedot käyttöohjeesta.

# **PAPERIA JA AIKAA SÄÄSTÄVÄT TOIMINNOT**

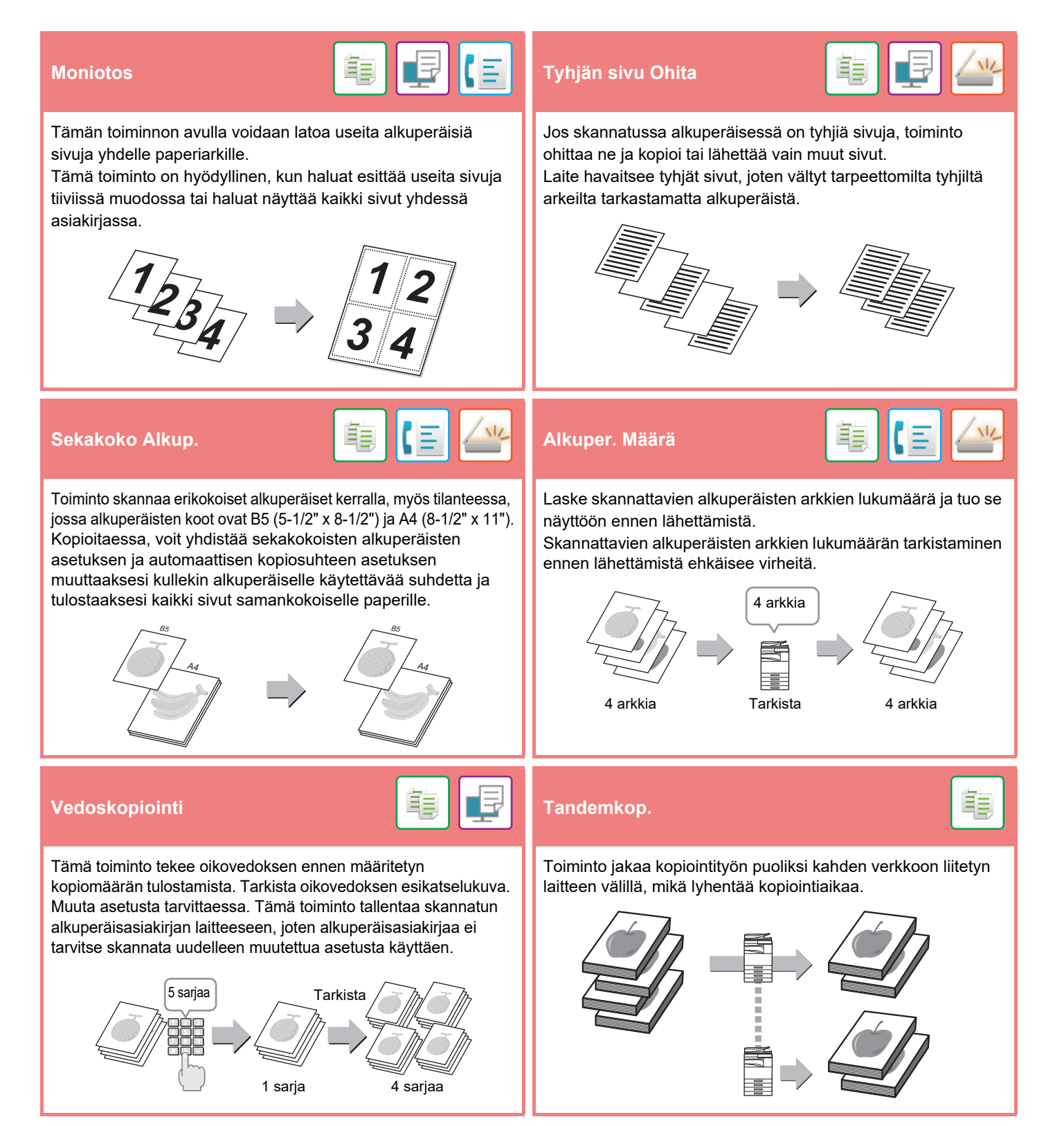

# **[ENNEN LAITTEEN KÄYTTÖÄ](#page-10-1)**

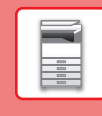

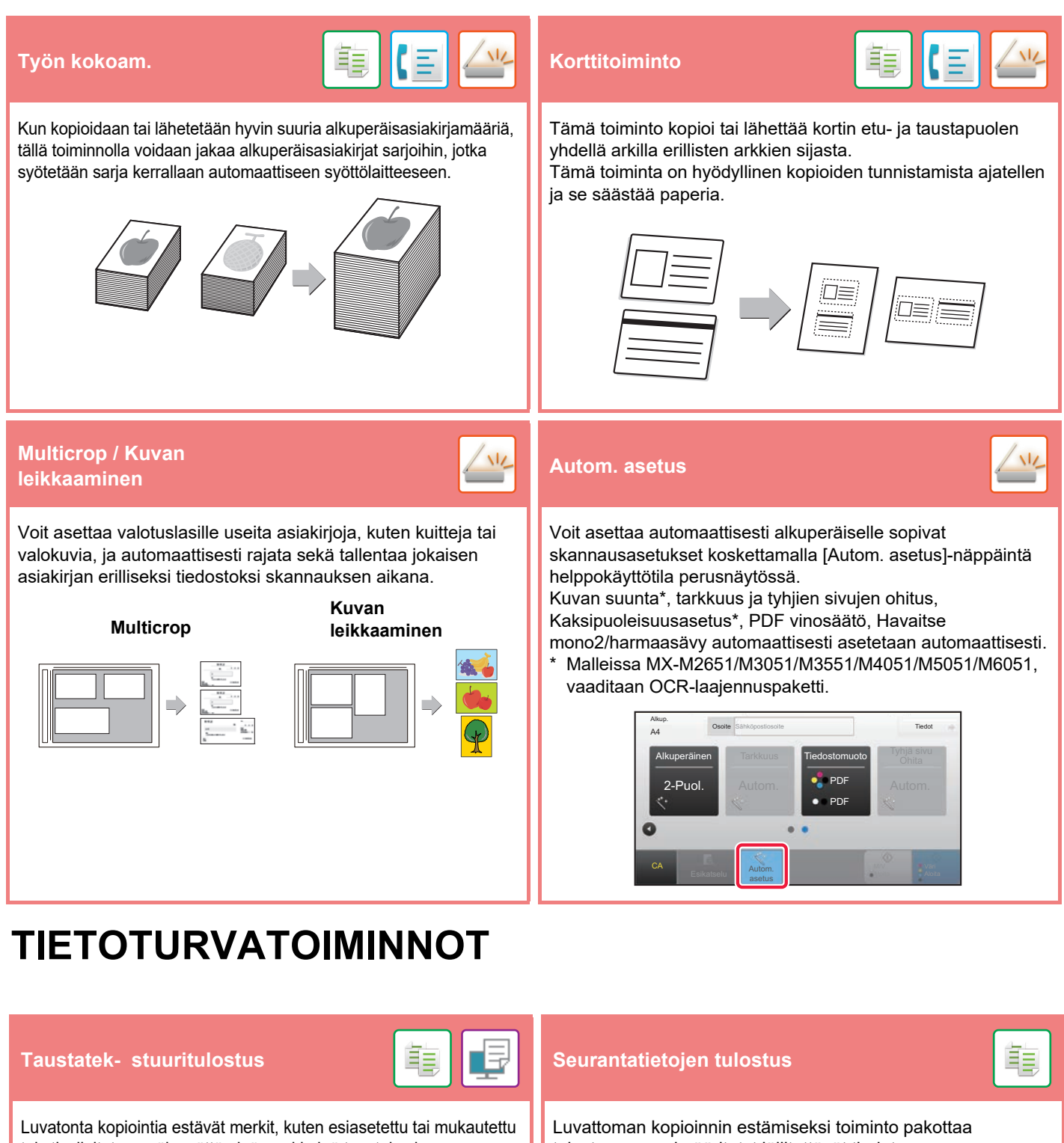

teksti, sijoitetaan näkymättöminä merkkeinä taustakuvioon. Kun mallitulostuksen sisältävä tulostearkki kopioidaan, piilotetut merkit tulevat näkyviin.

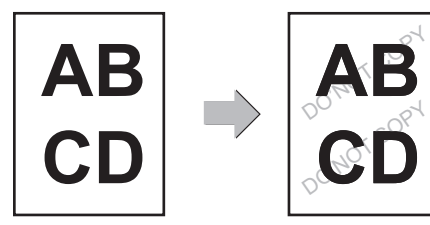

tulostamaan esimääritetyt jäljitettävät tiedot.

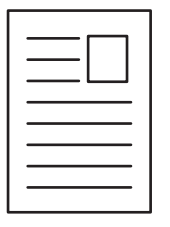

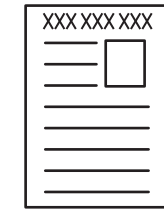

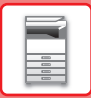

# **SKANNAUSTOIMINNOT**

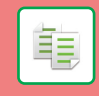

Voit säätää taustaa tekemällä alkuperäisen vaaleista alueista tummempia tai vaaleampia.

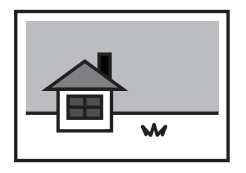

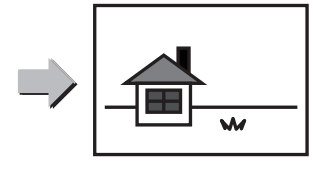

# **Taustan säätö Hid.skan.tila**

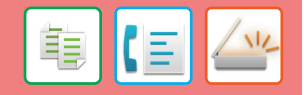

Käytä tätä toimintoa, kun haluat skannata ohuita alkuperäisasiakirjoja automaattisella asiakirjan syöttölaitteella. Tämä toiminto auttaa estämään ohuiden alkuperäisasiakirjojen aiheuttamat paperitukokset.

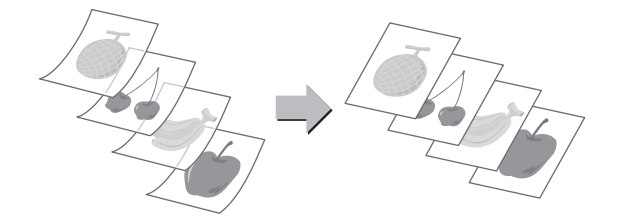

## **2:n sivun skannaus Kirjan jako Kirjan jako**

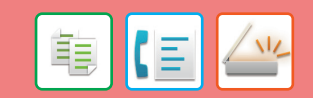

Toiminto jakaa satulanidotun alkuperäisen, kuten myyntiluettelon tai vihkon, sivuihin ja kopioi ne järjestyksessä.

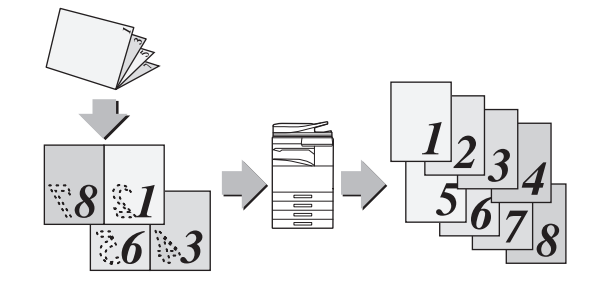

# **Häivytys**<br>【言】【三】<mark>〈 <sup>\/</sup>′</mark> Varmennusleima

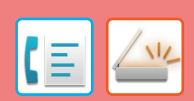

Tämä toiminto leimaa jokaisen automaattisella syöttölaitteella skannatun alkuperäisen asiakirjan, minkä avulla voidaan varmistaa, että kaikki alkuperäisasiakirjat skannattiin oikein.

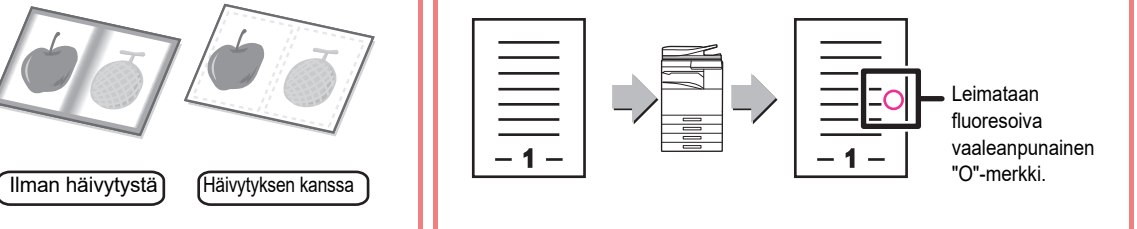

Alkuperäisen asiakirjan vasen ja oikea puoli voidaan lähettää kahtena erillisenä sivuna. Tämä toiminto on kätevä, kun haluat faksata kirjan tai jonkin muun sidotun asiakirjan vasemmat ja oikeat sivut erillisinä sivuina.

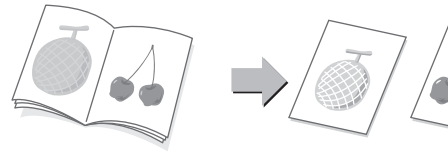

Häivytystoimintoa käytetään häivyttämään varjoja, joita esiintyy

kopioitaessa paksuja alkuperäisiä asiakirjoja tai kirjoja.

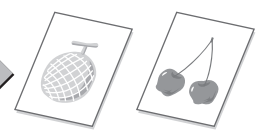

<span id="page-30-1"></span><span id="page-30-0"></span>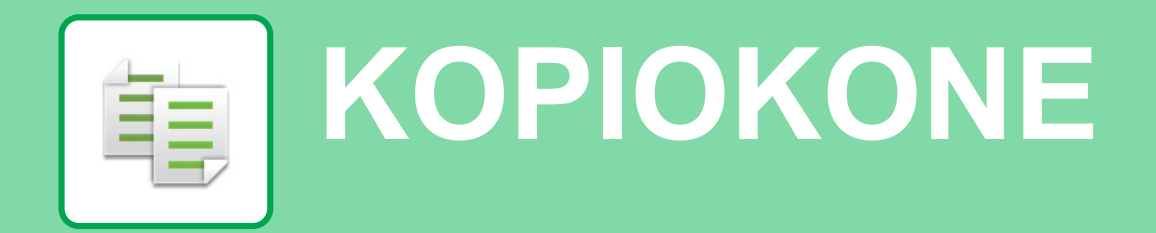

Tässä osassa kuvataan perusmenettelytavat kopiointitoiminnon käyttöä varten.

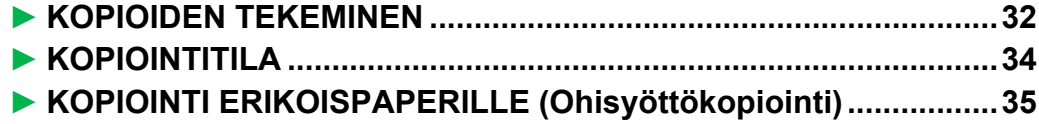

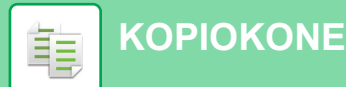

# <span id="page-31-1"></span><span id="page-31-0"></span>**KOPIOIDEN TEKEMINEN**

Tässä osassa kuvataan miten asettaa kopiosuhde.

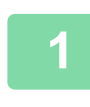

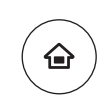

Easy Fax

 $10:15$ 

Easy Scan

Asetukset Laskuri-

# **1 Paina [Kotinäyttö]-näppäintä.**

Kotinäyttö avautuu.

## **2 Kosketa [Pika kopio]-tilan kuvaketta.**

Pikakopiotilan näyttö avautuu.

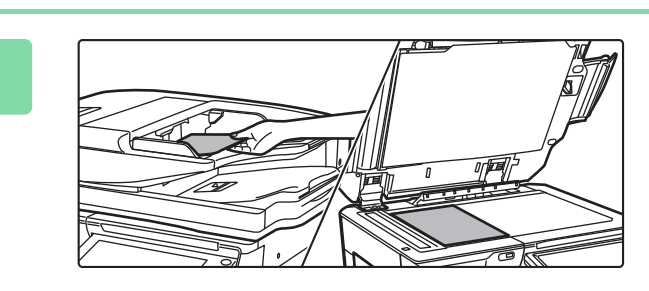

Käyttöopas Suurenna

Pika kopio

CLOUD PORTA

Väriaineen Bk

## **3 Aseta alkuperäinen asiakirja paikalleen.**

Aseta alkuperäinen automaattisen syöttölaitteen asiakirjan syöttötasolle tai valotuslasille.

► [ALKUPERÄISTEN ASETTAMINEN \(sivu 18\)](#page-17-0)

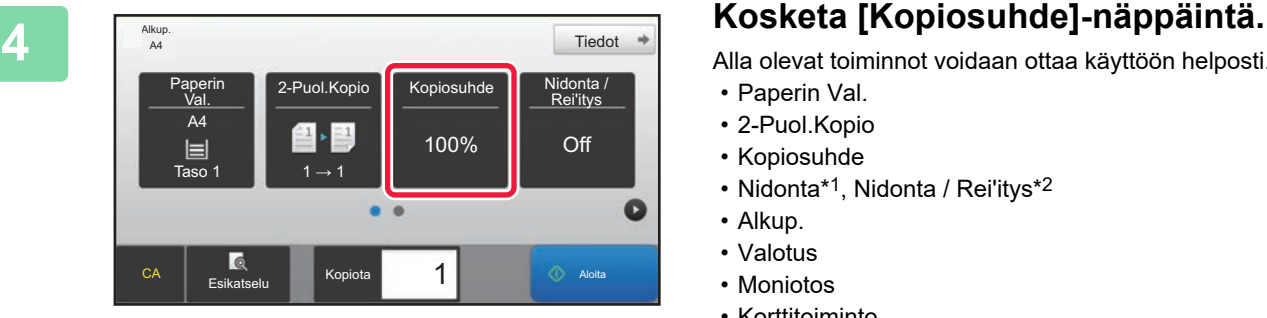

Alla olevat toiminnot voidaan ottaa käyttöön helposti.

- Paperin Val.
- 2-Puol.Kopio
- Kopiosuhde
- Nidonta\*1, Nidonta / Rei'itys\*2
- Alkup.
- Valotus
- Moniotos
- Korttitoiminto
- \*1 Kun sisempi viimeistelijä, viimeistelijä, viimeistelijä (suuri pinoaja), satulanidontaviimeistelijä tai satulanidontaviimeistelijä (suuri pinoaja) on asennettu.

\*2 Kun rei'itysyksikkö ja sisempi viimeistelijä, viimeistelijä, viimeistelijä (suuri pinoaja), satulanidontaviimeistelijä tai satulanidontaviimeistelijä (suuri pinoaja) on asennettu. Valitaksesi tarkemmat asetukset, kosketa [Tiedot]-näppäintä

ja valitse asetukset normaalilla tavalla.

► [KOPIOINTITILA \(sivu 34\)](#page-33-1)

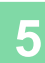

 $\mathbb{E}$ <sup>Alkup.</sup>

A4

 $\begin{array}{|c|c|c|}\n\hline\n\text{Taso 1} & \text{I} & \text{I} \rightarrow \text{I}\n\end{array}$ 

CA Esikatselu Kopiota

**5 Aseta kopiosuhde.**<br> **Aseta kopiosuhde.**<br> **Aseta asetusten määrittäm** Kopiosuhde Autom. kuva  $\frac{(25-200)}{96}$ Vähennä hieman (3 % vähennys) aperikoon mukaan  $A3$ Alkup. A4 **B5** A5  $\mathbf{J}$  $A5$  $A3$  $\overline{B}$ A4  $B5$ Paperi Esikatselu Kopiota  $\overline{\phantom{a}}$  1  $\overline{\phantom{a}}$  Aloita

aperin 2-Puol.Kopio Kopiosuhde

 $\bullet$   $\bullet$ 

≙ ↑ 29

100%

 $Tiedot$   $\Rightarrow$ 

 $\bullet$ 

Nidonta / Rei'itys

Off

1  $\begin{array}{|c|c|c|}\n\hline\n\text{\textendash}}\n\end{array}$  Aloita

Kosketa asetusten määrittämisen jälkeen <sup>ok</sup>.

## **6 Aseta kopioiden määrä ja sitten kosketa [Aloita]-näppäintä.**

• Tarkastele asiakirjan esikatselukuvaa koskettamalla [Esikatselu]-näppäintä.

[►ESIKATSELUNÄYTTÖ \(sivu 17\)](#page-16-0)

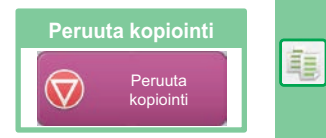

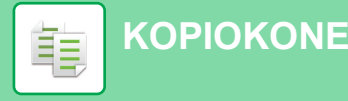

# <span id="page-33-1"></span><span id="page-33-0"></span>**KOPIOINTITILA**

Kopiointitila sisältää kaksi tilaa: Easy-tila ja normaalitila.

Easy-tila on rajoitettu usein käytettyihin toimintoihin, joiden avulla voit suorittaa kätevästi useimmat kopiotyöt. Jos sinun on valittava tarkempia asetuksia tai erityistoimintoja, käytä normaalitilaa. Kaikkia toimintoja voidaan käyttää normaalitilassa.

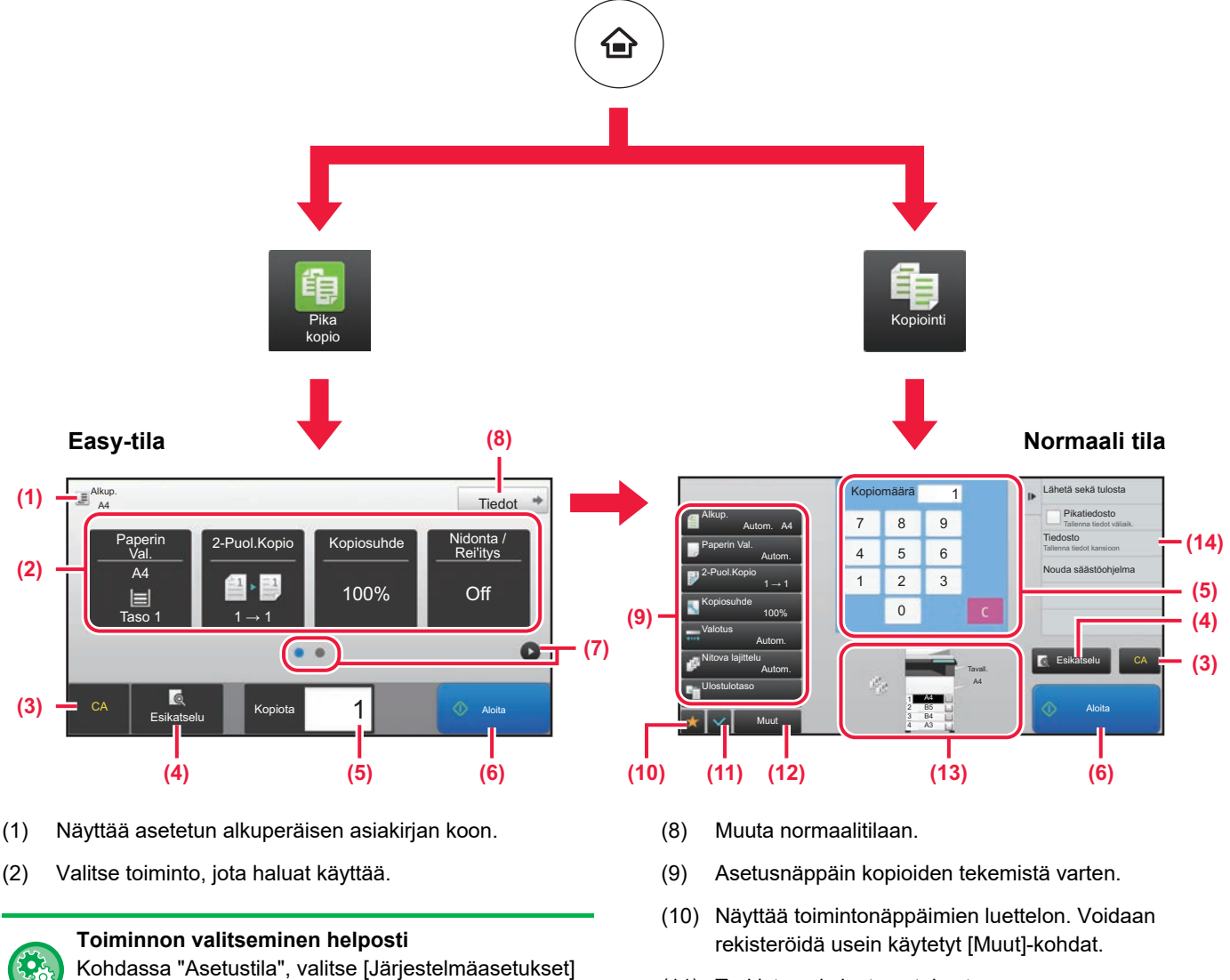

 $\rightarrow$  [Yleiset asetukset]  $\rightarrow$  [Käyttö- Asetukset]  $\rightarrow$ [Helppokäyttötilan asetukset] → [Pikakopio]

- (3) Kaikki asetukset nollataan.
- (4) Skannaa alkuperäisen asiakirjan ja näyttää esikatselukuvan.
	- ► [ESIKATSELUNÄYTTÖ \(sivu 17\)](#page-16-0)
- (5) Syötä kopioiden määrä.
- (6) Aloittaa kopioinnin.
- (7) Vaihda sivuja pikanäppäimien näyttämiseksi.
- (11) Tarkista nykyiset asetukset.
- (12) Näyttää muiden kuin yläpuolella osoitettujen toimintonäppäimien luettelon.
	- ► [TOIMINNOT, JOITA VOIDAAN KÄYTTÄÄ](#page-27-0)  [LAITTEELLE \(sivu 28\)](#page-27-0)
- (13) Ilmaisee onko vai eikö alkuperäistä ole ja kuhunkin tasoon lisätyn paperin koon. Koskettamalla tätä avautuu paperin valintanäyttö.
- (14) Näyttää toiminnot, joita voidaan käyttää kopiointitilassa.

庫

# <span id="page-34-1"></span><span id="page-34-0"></span>**KOPIOINTI ERIKOISPAPERILLE (Ohisyöttökopiointi)**

Tässä osassa kuvataan miten lisätä A4 -kokoista paksua paperia ohisyöttötasolle.

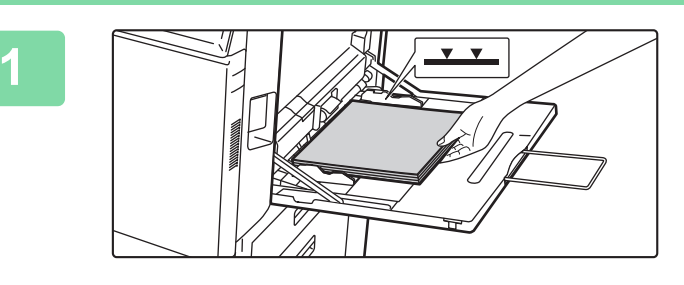

## **1 Lisää paperi ohisyöttötasolle.**

► [Ohisyöttötaso \(sivu 22\)](#page-21-1)

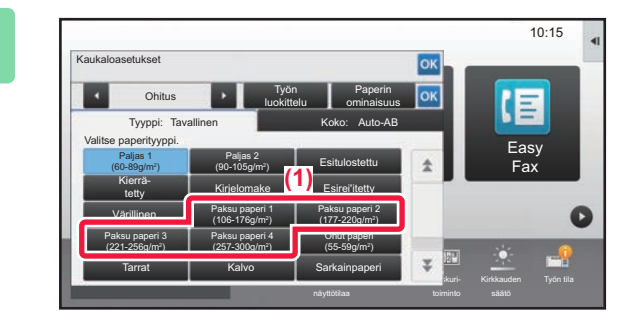

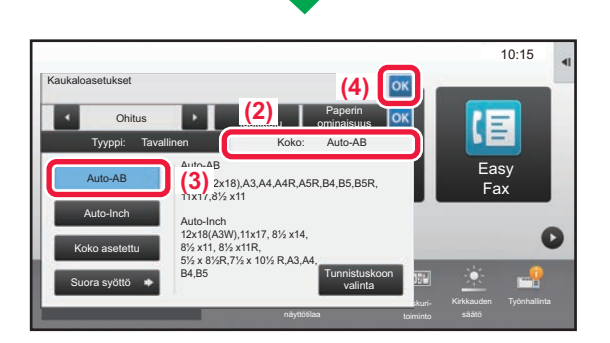

## **2 Valitse asetukset kosketusnäytöltä.**

**(1) Kosketa näppäintä [Paksu paperi 1], [Paksu paperi 2], [Paksu paperi 3] tai [Paksu paperi 4].**

Kosketa [Paksu paperi 1]-näppäintä, jos paperi on 106 g/m2 bond - 176 g/m2 kansi (28 lbs. - 65 lbs.), [Paksu paperi 2]-näppäintä, jos paperi on 177 g/m2 kansi - 220 g/m2 kansi (65 lbs. - 80 lbs.), [Paksu paperi 3]-näppäintä, jos paperi on 221 g/m2 kansi - 256 g/m2 index (80 lbs. - 140 lbs.) tai [Paksu paperi 4]-näppäintä, jos paperi on 257 g/m<sup>2</sup> index - 300 g/m<sup>2</sup> kansi (140 lbs. - 110 lbs.).

- **(2) Kosketa [Koko: Auto-AB]-välilehteä.**
- **(3) Kosketa [Auto-AB]-näppäintä.**
- **(4) Kosketa OK kohdassa "Kaukaloasetukset".**

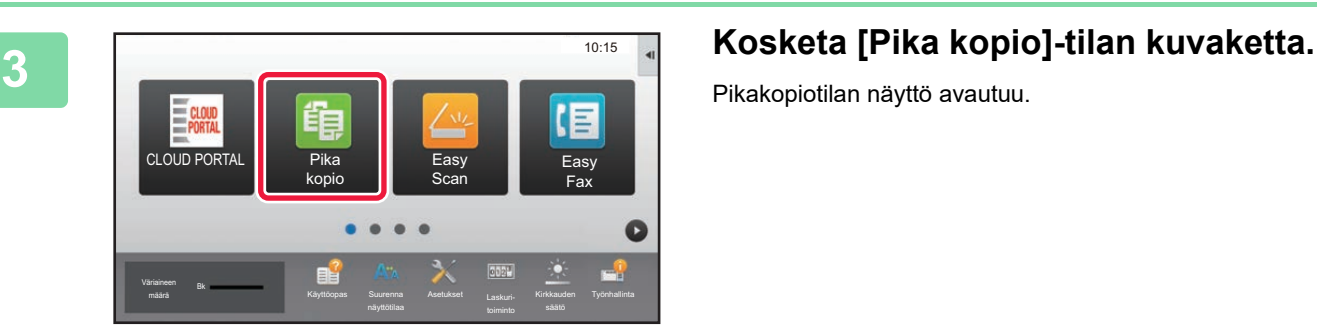

Pikakopiotilan näyttö avautuu.

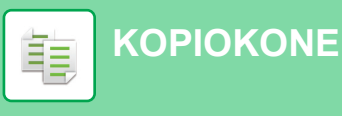

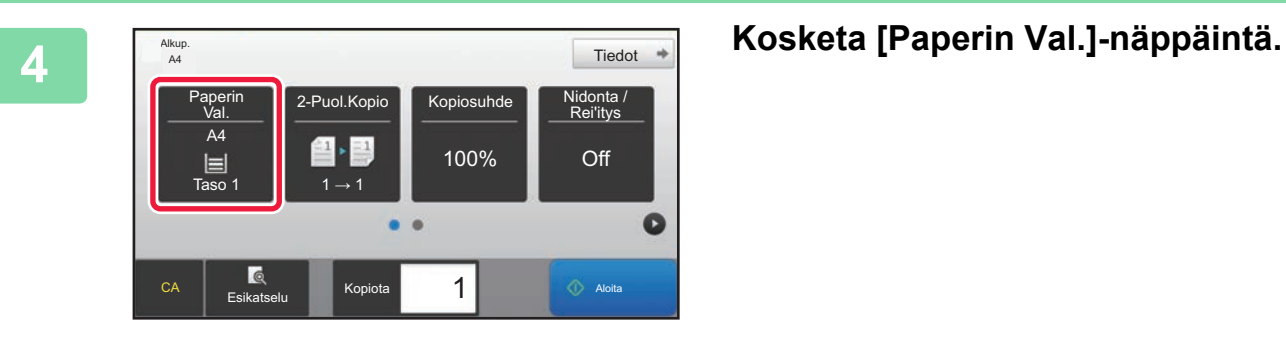

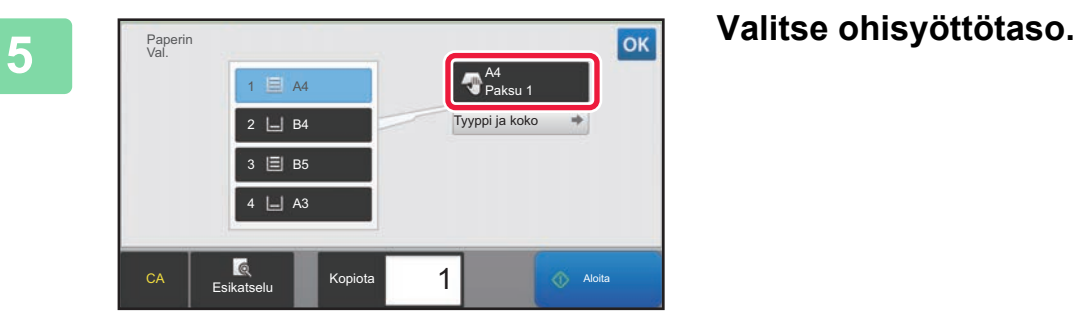

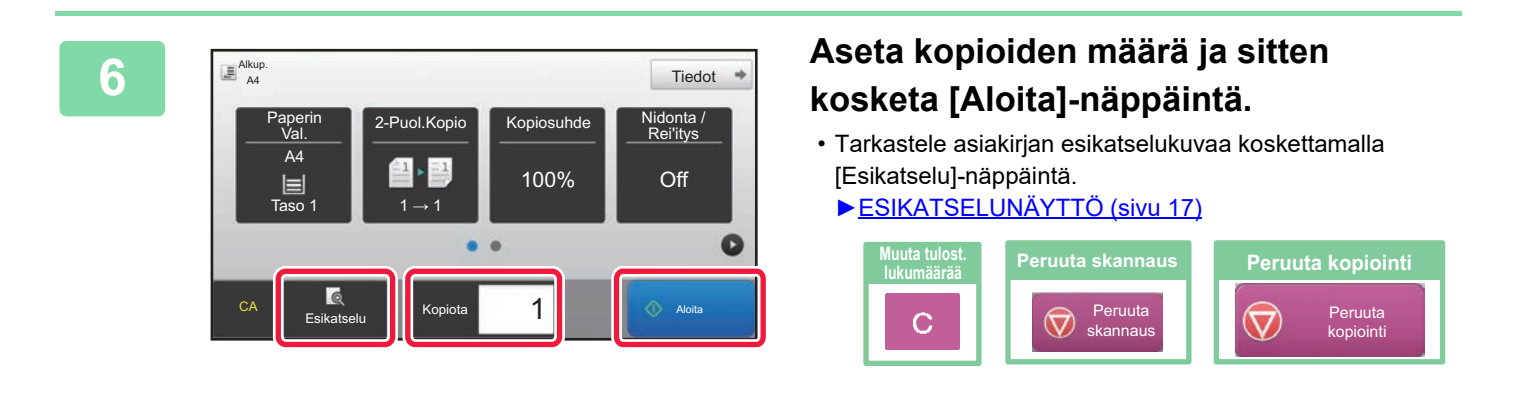

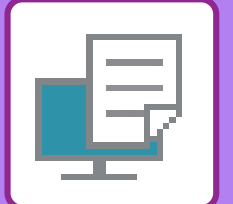

# <span id="page-36-1"></span><span id="page-36-0"></span>**TULOSTIN**

Tässä osassa kuvataan tulostuksen perusmenettelytavat käytettäessä laitteen tulostinajuria. Näyttöjen ja menettelytapojen selitykset on tarkoitettu lähinnä Windows® 10 -käyttöjärjestelmälle Windows®-ympäristöissä ja macOS 10.12 -käyttöjärjestelmälle macOS -ympäristöissä. Ikkuna vaihtelee käyttöjärjestelmän version, tulostinajurin version ja sovelluksen mukaan.

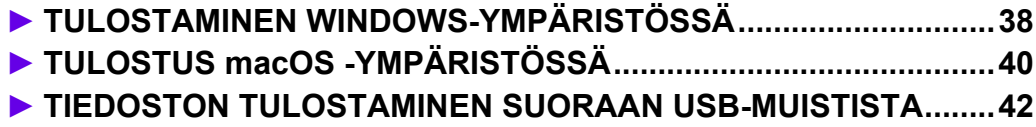

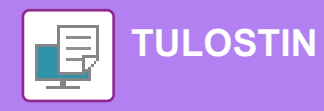

# <span id="page-37-1"></span><span id="page-37-0"></span>**TULOSTAMINEN WINDOWS-YMPÄRISTÖSSÄ**

Seuraava esimerkki selittää miten tulostaa A4-kokoinen asiakirja "WordPad"-ohjelmasta, joka on Windowsiin vakiona kuuluva apuohjelma.

Katso ohjelmiston asennusohjetta tulostinajurin asentamiseksi ja asetusten määrittämiseksi Windows-ympäristössä. Jos haluat tietoja käytettävissä olevista tulostinajureista ja niiden käyttöä koskevista vaatimuksista, katso käyttöohjetta.

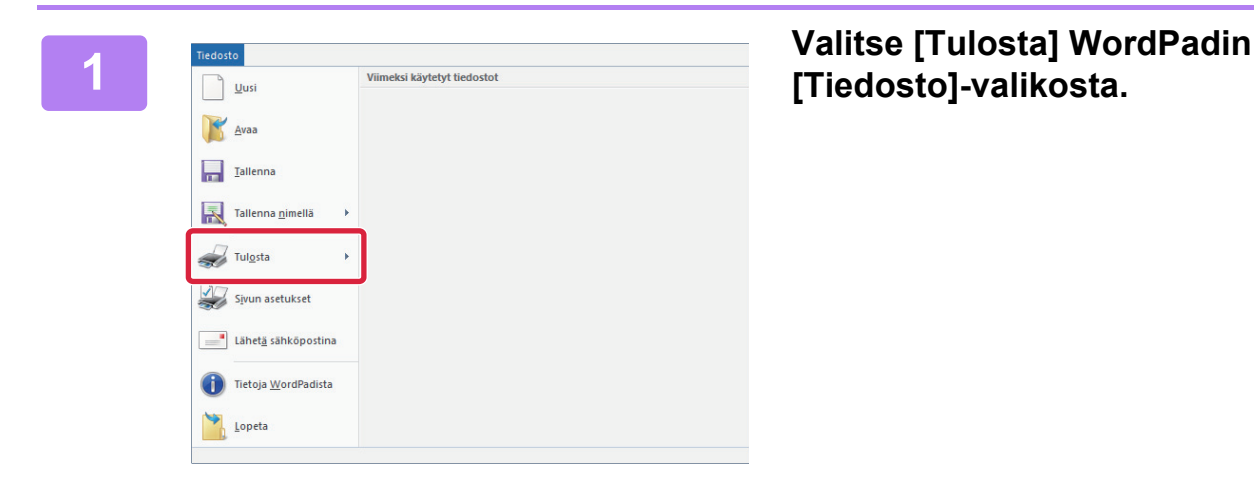

**ENSHARP MX->** 

Sijaint

Kommentti Tulostettavat sivut **● Kajkki** 

Valinta

Anna yksittäi

O Sivut:

Nidoina

en sivunumero tai<br>vut. Esimerkki: 5–12

1-65535

# **[Tiedosto]-valikosta.**

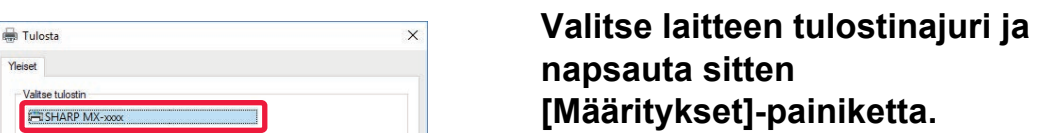

Jos tulostinajurit näkyvät luettelona, valitse luettelosta sen tulostinajurin nimi, jota haluat käyttää.

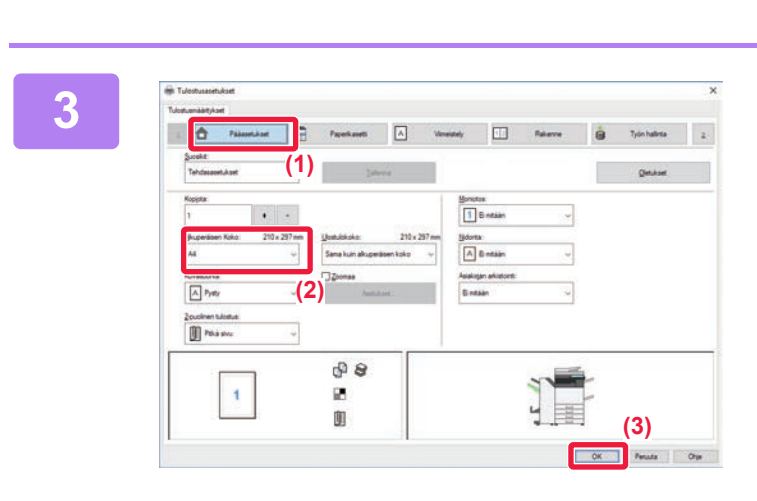

Tulosta tiedostoor

Määritykset

Etsi tylostin

 $1<sup>2</sup>$ <sup>3</sup> $1<sup>2</sup>$ <sup>3</sup>

Kopioiden määrä: 1

**IL Tulosta** Peruuta Käytä

# **3 Valitse tulostusasetukset.**

**(1) Napsauta [Pääasetukset]-välilehteä.**

## **(2) Valitse alkuperäisen koko.**

Pääset valitsemaan asetukset muilla välilehdillä napsauttamalla haluamaasi välilehteä ja valitsemalla sitten asetukset.

## **(3) Napsauta [OK]-painiketta.**

- Asetuksen ohje voidaan tuoda näkyviin napsauttamalla asetusta ja painamalla [F1]-näppäintä.
- Napsauta [Ohje]-painiketta, ohjeen ikkuna avautuu ja voit katsoa selityksiä välilehden asetuksista.

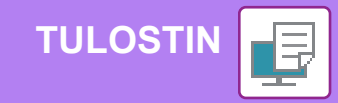

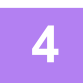

**4 Napsauta [Tulosta]-painiketta.**

Tulostus käynnistyy.

# **KIRJEKUORILLE TULOSTAMINEN**

Kirjekuoria voi tulostaa ohisyöttötasolta tai tasolta 1.

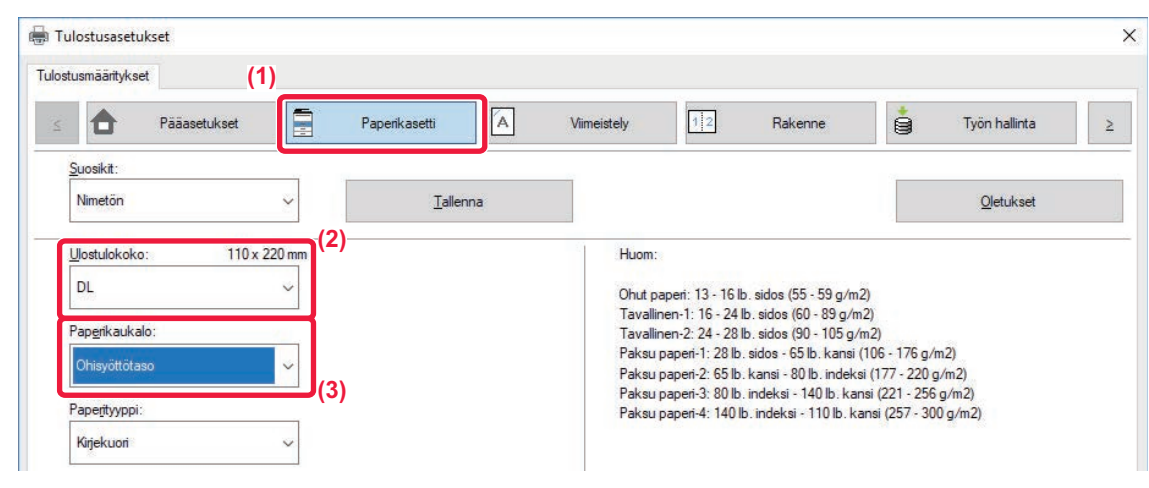

- **(1) Napsauta [Paperikasetti]-välilehteä.**
- **(2) Valitse kirjekuoren koko kohdasta "Ulostulokoko".**

Kun "Ulostulokoko" on asetettu asentoon [DL], "Paperityyppi" asetetaan automaattisesti asentoon [Kirjekuori].

**(3) Valitse [Ohisyöttötaso] tai [Taso 1] kohdasta "Paperikaukalo".**

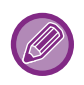

Aseta ohisyöttötason tai tason 1 paperiasetus kohtaan [Kirjekuori] ja lisää kirjekuori ohisyöttötasolle tai tasolle 1. ► [Kirjekuorien lisääminen \(sivu 22\)](#page-21-2)

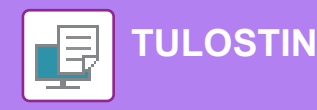

# <span id="page-39-1"></span><span id="page-39-0"></span>**TULOSTUS macOS -YMPÄRISTÖSSÄ**

Seuraava esimerkki selittää miten tulostaa A4-kokoinen asiakirja "TextEdit"-ohjelmasta, joka vakiona macOS-käyttöjärjestelmään kuuluva apuohjelma.

Katso ohjelmiston asennusohjetta tulostinajurin asentamiseksi ja asetusten määrittämiseksi macOS-ympäristössä.

Malleissa MX-M2651/M3051/M3551/M4051/M5051/M6051 vaaditaan PS3-laajennuspaketti, jotta laitetta voi käyttää tulostimena macOS -ympäristössä.

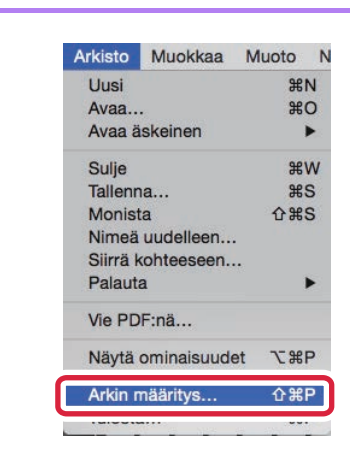

SHARP MA-XXXX PPD

 $\frac{9}{6}$ 

MX-xxxx

210 x 297 mm **Ii**  $1.$ 

 $A<sup>4</sup>$ 

100

**(1)**

Muotoile:

Paperikoko

**(2)**

Suunta:

Skaalaus

 $\overline{?}$ 

## **11 Arkisto Muokkaa Muoto N**<br> **1** Uusi **18 Araa...**<br> **1 1 18 Araa...**<br> **1 1 18 Araa...**<br> **1 1 18 Araa... valikosta [Arkisto].**

# **2 Valitse paperin asetukset.**

- **(1) Varmista, että oikea tulostin on valittu.**
- **(2) Valitse paperiasetukset.** Määritä paperin koko, paperin suunta ja kopiosuhde.
- **(3) Napsauta [OK]-painiketta.**

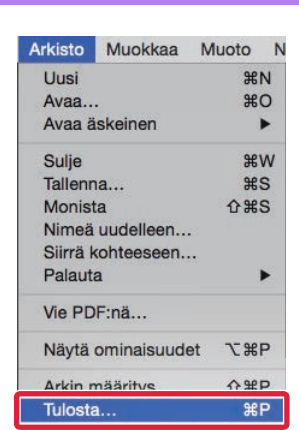

**(3)**

Kumoa

 $\hat{\cdot}$ 

 $\overline{\cdot}$ 

**3 Valitse kohta [Tulosta] valikosta [Arkisto].** 

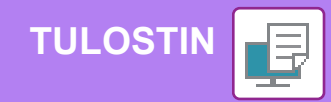

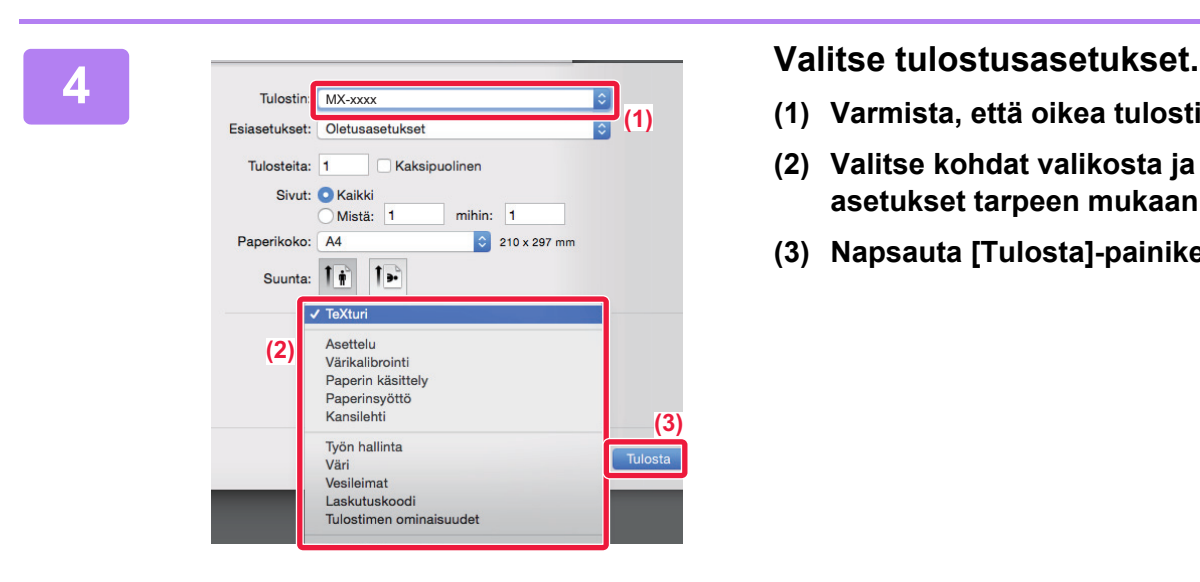

- **(1) Varmista, että oikea tulostin on valittu.**
- **(2) Valitse kohdat valikosta ja määritä asetukset tarpeen mukaan.**
- **(3) Napsauta [Tulosta]-painiketta.**

# **KIRJEKUORILLE TULOSTAMINEN**

Kirjekuoria voi tulostaa ohisyöttötasolta tai tasolta 1.

Valitse sovelluksessa kirjekuoren koko (monissa sovelluksissa asetuksen nimi on "Sivun asetukset") ja suorita sitten seuraavat vaiheet.

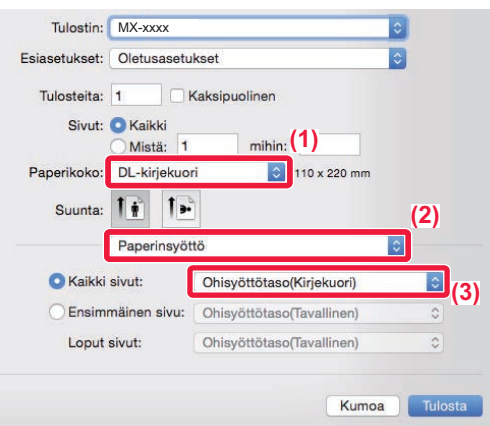

- **(1) Valitse kirjekuoren koko kohdasta "Paperikoko".**
- **(2) Valitse [Paperinsyöttö].**
- **(3) Valitse [Ohisyöttötaso(Kirjekuori)] tai [Taso 1(Kirjekuori)] kohdasta "Kaikki sivut".**

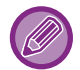

Aseta ohisyöttötason tai tason 1 paperiasetus kohtaan [Kirjekuori] ja lisää kirjekuori ohisyöttötasolle tai tasolle 1. ► [Kirjekuorien lisääminen \(sivu 22\)](#page-21-2)

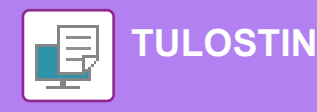

# <span id="page-41-1"></span><span id="page-41-0"></span>**TIEDOSTON TULOSTAMINEN SUORAAN USB-MUISTISTA**

Laitteeseen liitetyssä USB-muistissa olevat tiedostot tulostuvat laitteen käyttöpaneelista ilman tulostinajurin käyttöä. Tiedostotyypit (ja vastaavat tiedostotunnisteet), jotka voidaan tulostaa, näkyvät alla.

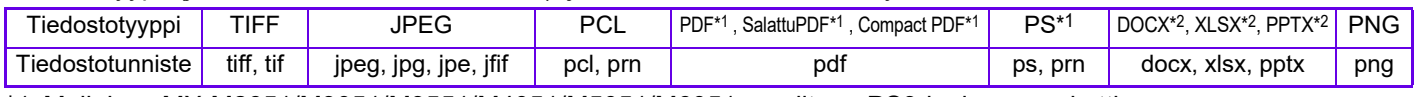

\*1 Malleissa MX-M2651/M3051/M3551/M4051/M5051/M6051 vaaditaan PS3-laajennuspaketti.

\*2 Malleissa MX-M2651/M3051/M3551/M4051/M5051/M6051 vaaditaan Suoratulostus-laajennuspaketti.

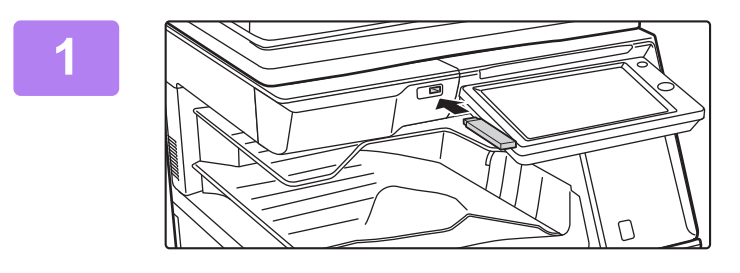

## **<sup>1</sup> Liitä USB-muisti laitteeseen.**

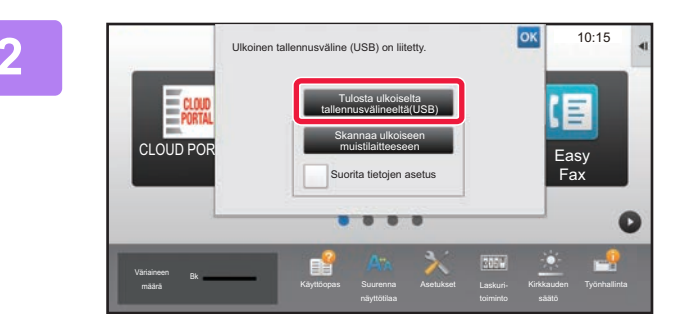

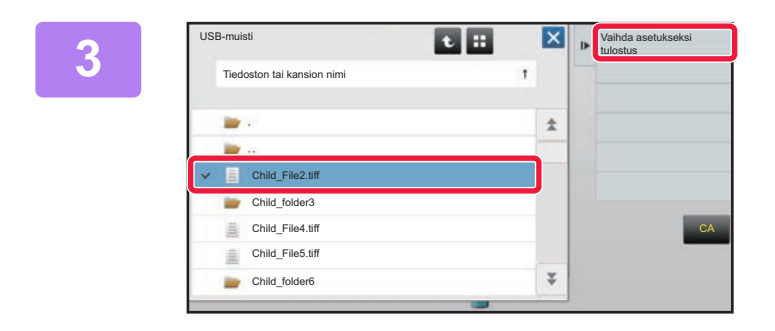

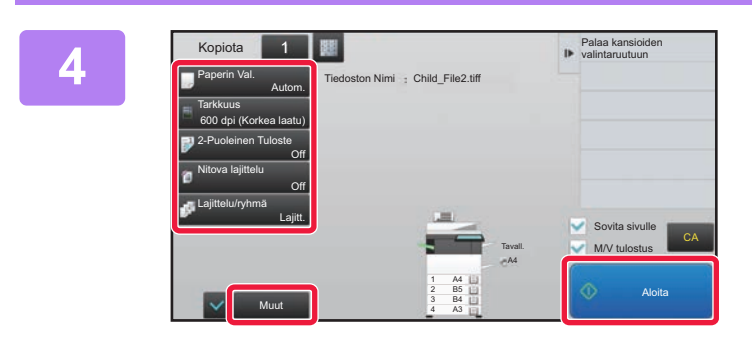

## **20 <b>Kun toiminnon valintanäyttö avautuu**, **kosketa [Tulosta ulkoiselta tallennusvälineeltä(USB)].**

Jos näyttö ei avaudu, toimi seuraavasti:

- **(1) Kosketa [HDD-tiedoston palautus]-näppäintä.**
- **(2) Kosketa [Valitse USB-muistista tulostettava tiedosto] toimintopaneelissa.**

## **Kosketa tulostettavan tiedoston näppäintä ja kosketa [Vaihda asetukseksi tulostus] toimintopaneelissa.**

- Kun tulostat useita tiedostoja, kosketa tulostettavien tiedostojen näppäimiä ja kosketa [Tulosta] toimintopaneelissa.
- Kosketa **::** siirtyäksesi pikkukuviin.

**<sup>4</sup> Valitse tulostusasetukset ja kosketa [Aloita]-näppäintä.**

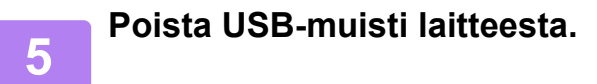

Qualcomm<sup>®</sup>DirectOffice™ on tuote, jonka omistaa Qualcomm Technologies, Inc. ja/tai sen tytäryhtiöt. Qualcomm<sup>®</sup> on tavaramerkki, jonka omistaa Qualcomm Incorporated, ja se on rekisteröity Yhdysvalloissa ja muissa maissa. DirectOffice™ on tavaramerkki, jonka omistaa CSR Imaging US, LP, ja se on rekisteröity Yhdysvalloissa ja muissa maissa.

<span id="page-42-1"></span><span id="page-42-0"></span>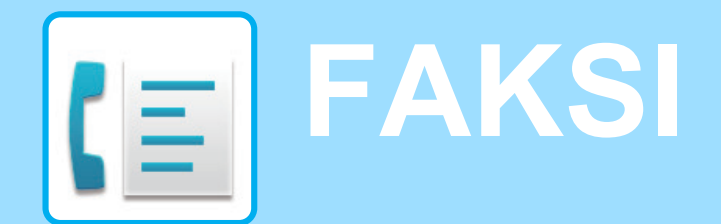

Tässä osassa kuvataan perusmenettelytavat laitteen faksitoiminnon käyttöä varten.

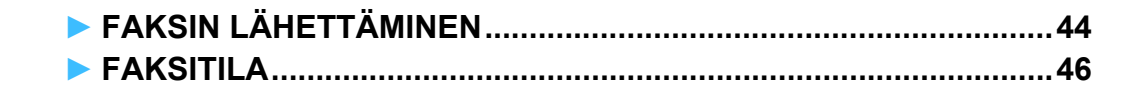

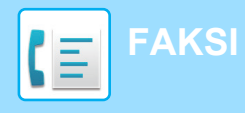

# <span id="page-43-1"></span><span id="page-43-0"></span>**FAKSIN LÄHETTÄMINEN**

Tässä osassa kuvataan perusmenettely faksin lähettämistä varten. Faksitilassa värilliset alkuperäiset asiakirjat lähetetään mustavalkoisina kuvina.

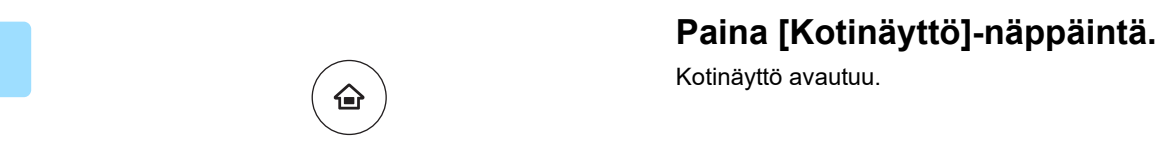

Easy Scan Easy Fax

10:15

Kotinäyttö avautuu.

## **2 Kosketa [Easy Fax]-tilan kuvaketta.**

Easy Fax -tilan näyttö avautuu.

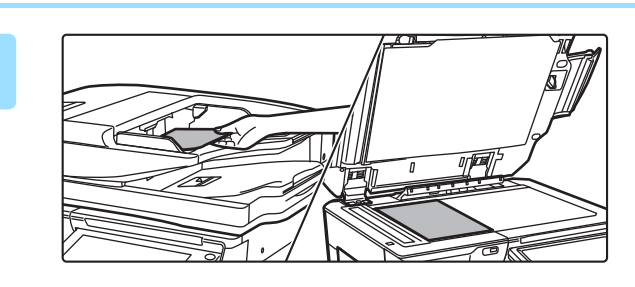

Pika kopio

CLOUD PORTAL

Bk

## **3 Aseta alkuperäinen asiakirja paikalleen.**

Aseta alkuperäinen automaattisen syöttölaitteen asiakirjan syöttötasolle tai valotuslasille.

► [ALKUPERÄISTEN ASETTAMINEN \(sivu 18\)](#page-17-0)

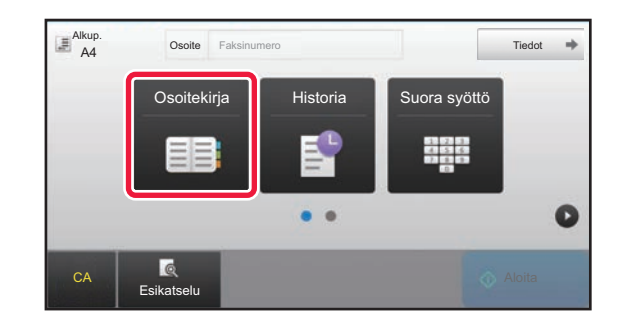

## **4 Kosketa [Osoitekirja]-näppäintä.**

Voit koskettaa myös [Suora syöttö]-näppäintä syöttääksesi suoraan faksinumeron tai valita faksinumeron lähetyslokista.

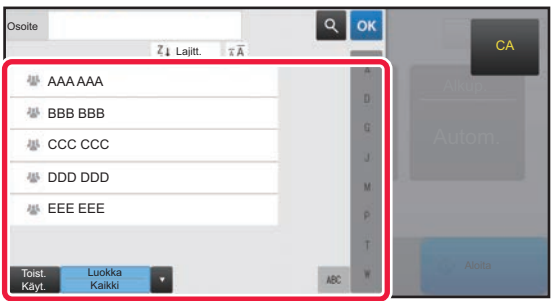

## **5 Kosketa halutun kohteen näppäintä.**

Tämänhetkisen tilan osoitteet valitaan osoitteista, joiden valintaruudut olivat valittuina kosketetun kohteen rekisteröintihetkellä. Jos ei ole rekisteröity yhtään osoitetta valintaruutu valittuna, kosketa [Kyllä]-näppäintä vahvistusnäytöllä ja valitse halutut osoitteet. Toisen kohteen lisäämiseksi, kosketa kohteen näppäintä.

**[FAKSI](#page-42-1)**

Kaikki Koht

AAA AAA

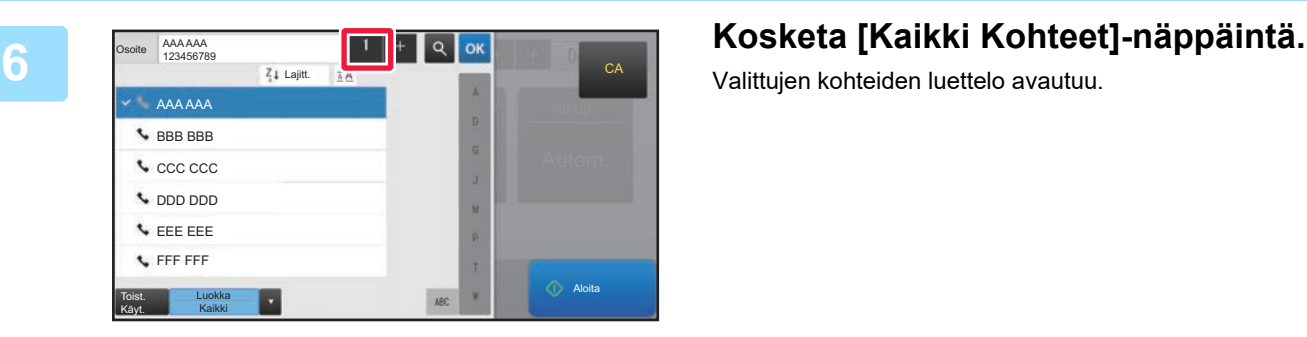

 $1 - 1$ 

1234567890

sta **Tiedot** 

Valittujen kohteiden luettelo avautuu.

## *<b>7 Vahvista kohde.* **Vahvista kohde.**

**CA** 

Aloita

Jos luettelossa on virheellinen kohde, kosketa kohdetta ja kosketa sitten [Poista]-näppäintä.

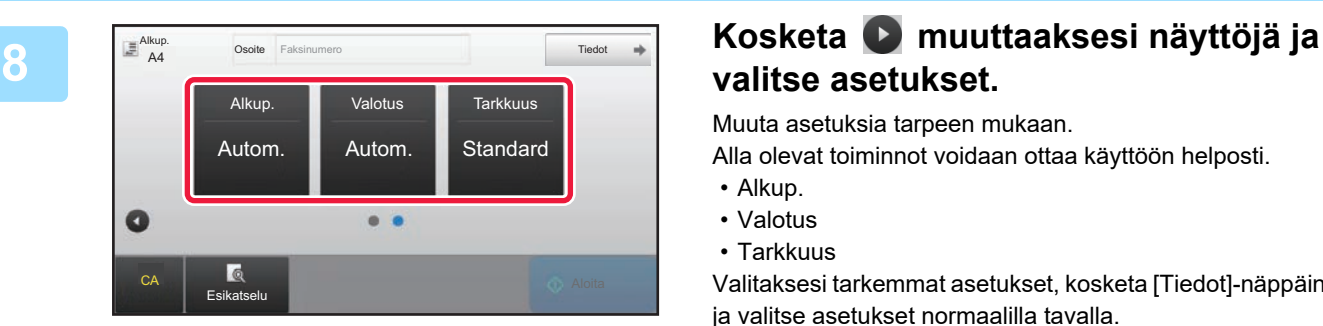

# **valitse asetukset.**

Muuta asetuksia tarpeen mukaan.

Alla olevat toiminnot voidaan ottaa käyttöön helposti.

- Alkup.
- Valotus
- Tarkkuus

Valitaksesi tarkemmat asetukset, kosketa [Tiedot]-näppäintä ja valitse asetukset normaalilla tavalla.

► [FAKSITILA \(sivu 46\)](#page-45-1)

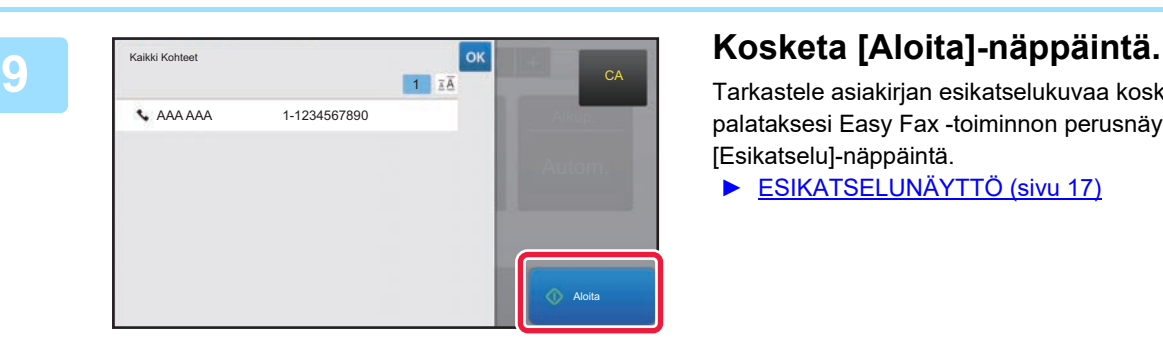

Tarkastele asiakirjan esikatselukuvaa koskettamalla palataksesi Easy Fax -toiminnon perusnäyttöön ja kosketa [Esikatselu]-näppäintä.

► [ESIKATSELUNÄYTTÖ \(sivu 17\)](#page-16-0)

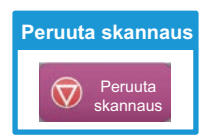

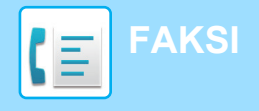

# <span id="page-45-1"></span><span id="page-45-0"></span>**FAKSITILA**

Faksitila sisältää kaksi tilaa: Easy-tila ja normaalitila.

Easy-tila on rajoitettu usein käytettyihin toimintoihin, joiden avulla voit suorittaa kätevästi useimmat faksityöt. Jos sinun on valittava tarkempia asetuksia tai erityistoimintoja, käytä normaalitilaa.

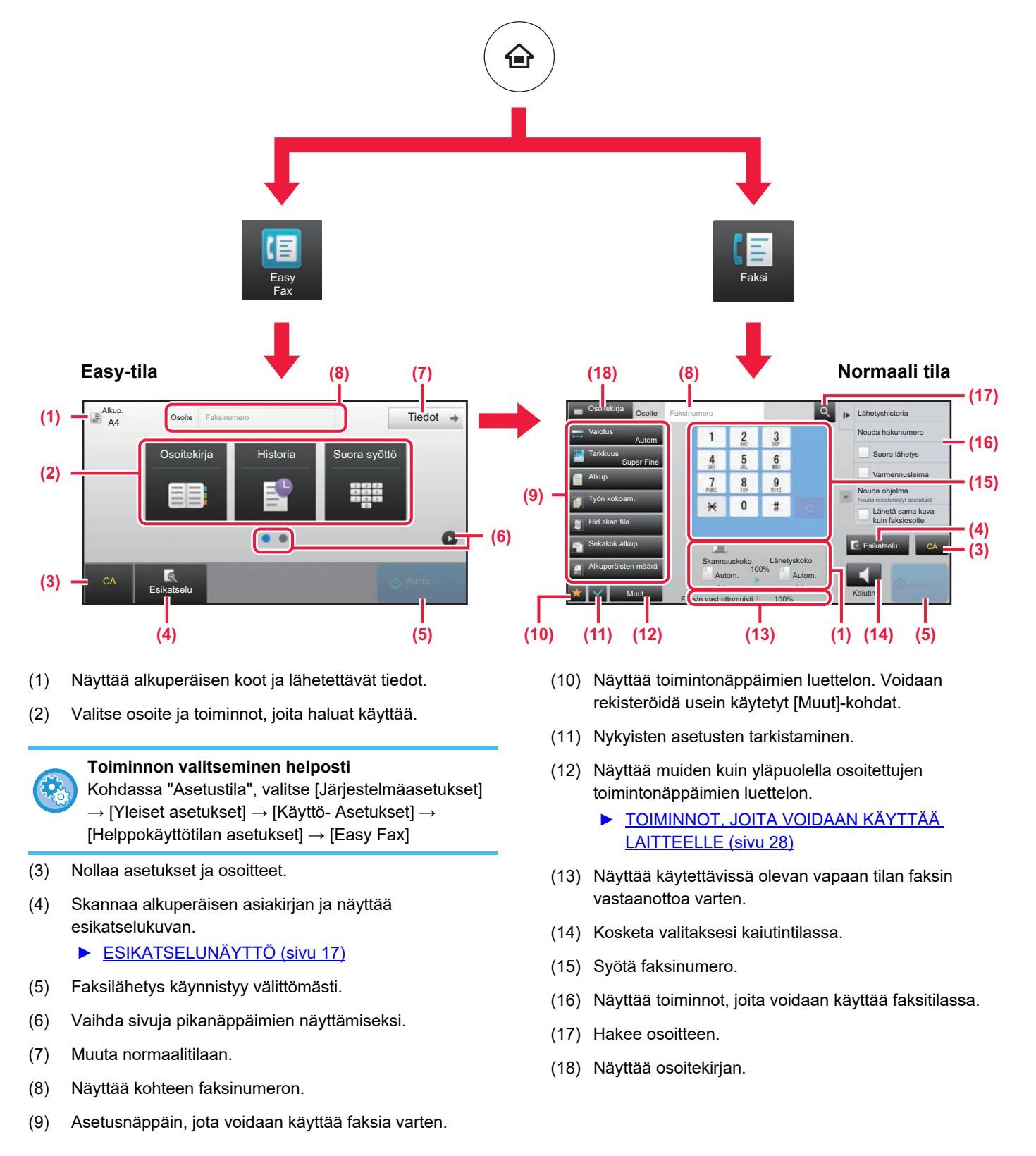

<span id="page-46-1"></span><span id="page-46-0"></span>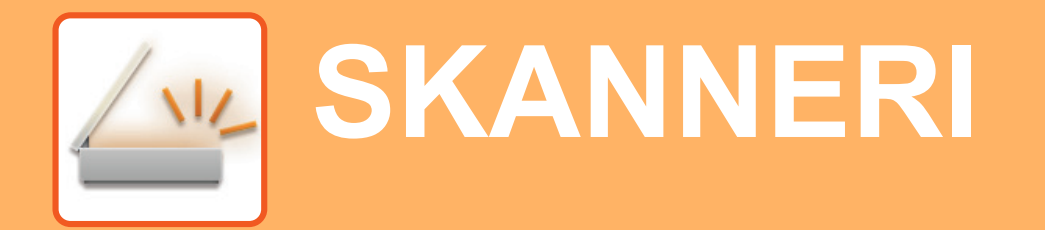

Tässä osassa kuvataan verkkoskanneritoiminnon käyttötavat ja perusmenetelmät skannaustilan käyttöä varten.

Tarvitaan Internet-faksin laajennuspaketti Internet-faksitoiminnon käyttöä varten.

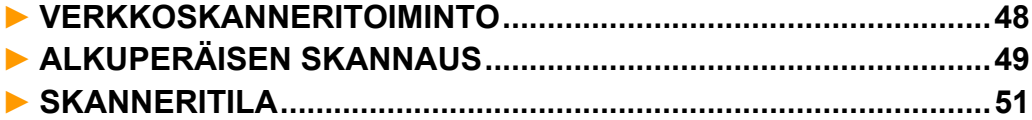

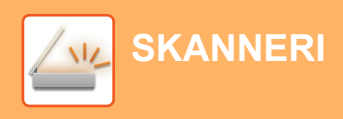

# <span id="page-47-1"></span><span id="page-47-0"></span>**VERKKOSKANNERITOIMINTO**

Laitteen verkkoskanneritoimintoa voidaan käyttää lähettämään eri menetelmillä skannattuja kuvia. Verkkoskanneritoiminnossa on seuraavat tilat.

Tilan käyttämiseksi, kosketa kyseisen tilan painiketta kotinäytöllä.

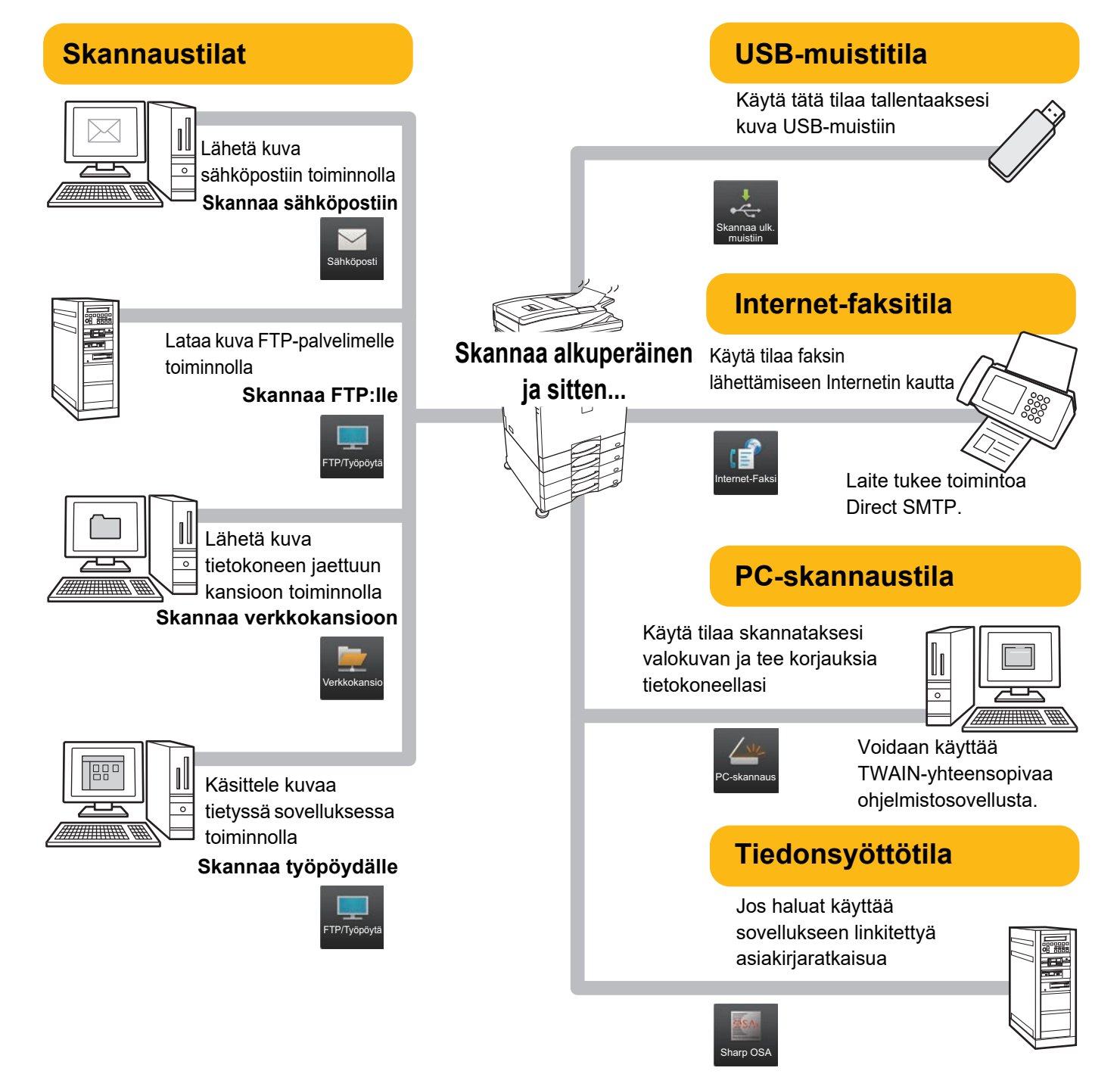

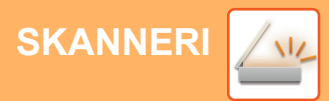

# <span id="page-48-1"></span><span id="page-48-0"></span>**ALKUPERÄISEN SKANNAUS**

Skannauksen perustoimenpiteet kuvataan alla.

AN CCC CCC DDD DDD EEE EEE FFF FFF Toist. Käyt.

Luokka Kaikki

Tässä kuvataan menettelytapa skannatun tiedoston lähettämiseksi sähköpostitse kohteeseen, joka on varastoitu osoitekirjaan.

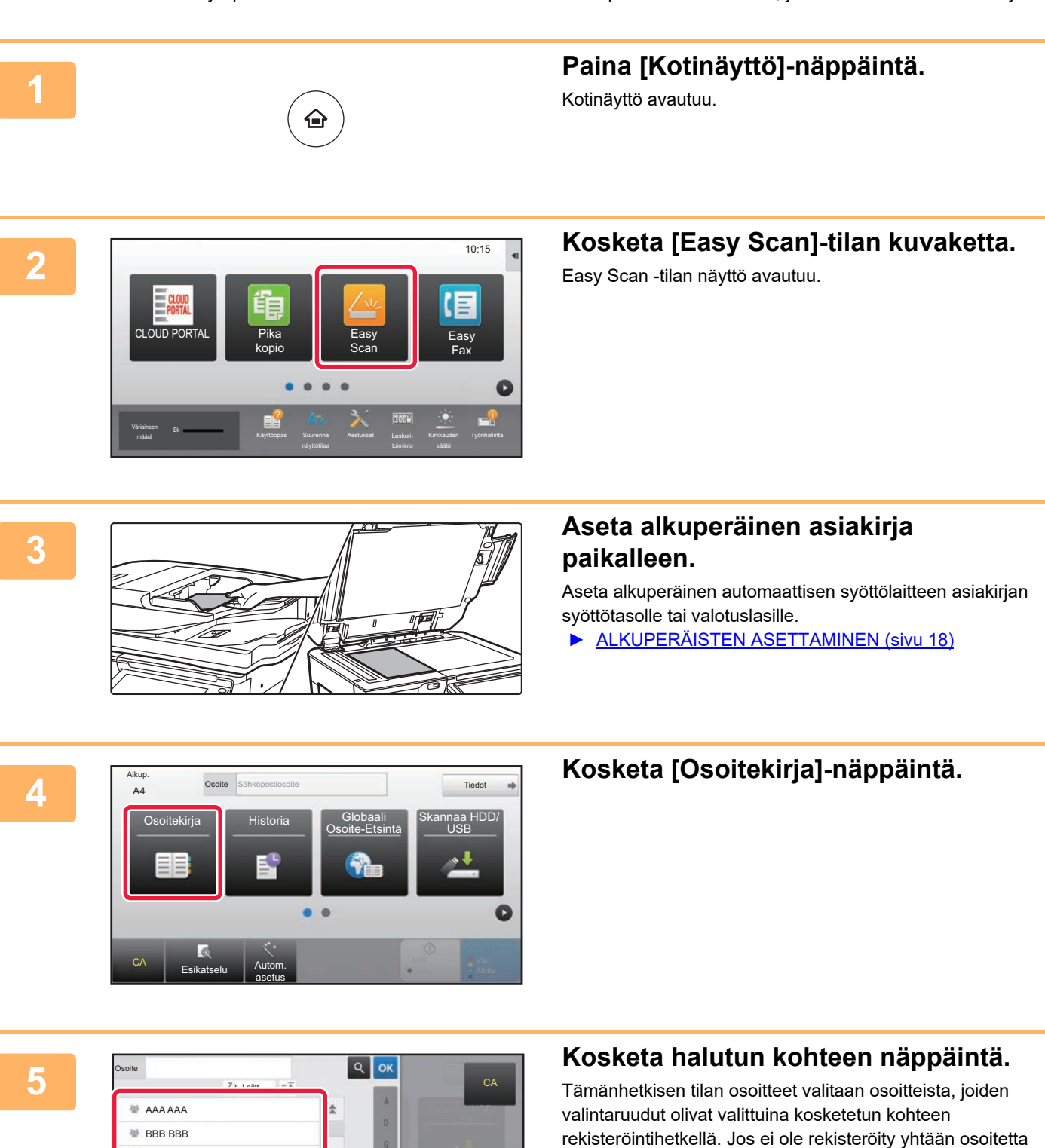

 $\sqrt{\frac{1}{2}}$ 

valintaruutu valittuna, kosketa [Kyllä]-näppäintä vahvistusnäytöllä ja valitse halutut osoitteet.

Toisen kohteen lisäämiseksi, kosketa kohteen näppäintä.

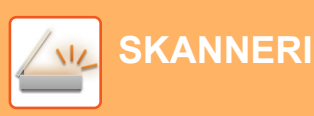

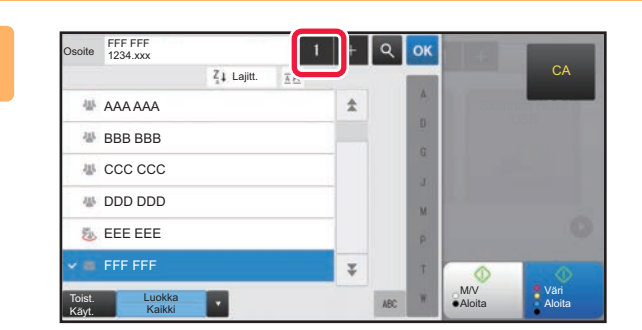

# **<sup>6</sup> Kosketa [Kaikki Kohteet]-näppäintä.**

Valittujen kohteiden luettelo avautuu.

## **Vahvista kohde.**

CA

Skanna<mark>a HDD/</mark>

Jos luettelossa on virheellinen kohde, kosketa kohdetta ja kosketa sitten [Poista]-näppäintä.

**8**

**7**

FFF FFF

Kaikki Kohteet

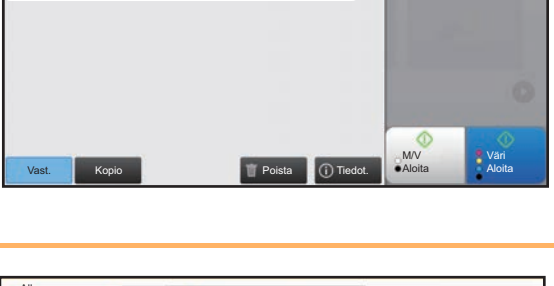

1

CA Esikatselu Autom. asetus Alkup. **A4** Osoite Sähköpostiosoite **Tiedot** Tiedot Alkup. Tarkkuus Triedostomuoto Tyhjä sivu ⊺yhjä<br>Ohit PDF PDF Autom.  $200x200dpi$   $\bullet$   $\bullet$   $\bullet$   $\bullet$  Off Osoite Sähköpostiosoite

## **Kosketa muuttaaksesi näyttöjä ja valitse asetukset.**

Muuta asetuksia tarpeen mukaan.

Alla olevat toiminnot voidaan ottaa käyttöön helposti.

- Alkup.
- Tarkkuus
- Tiedostomuoto
- Tyhjä sivu Ohita

Valitaksesi tarkemmat asetukset, kosketa [Tiedot]-näppäintä ja valitse asetukset normaalilla tavalla.

► [SKANNERITILA \(sivu 51\)](#page-50-1)

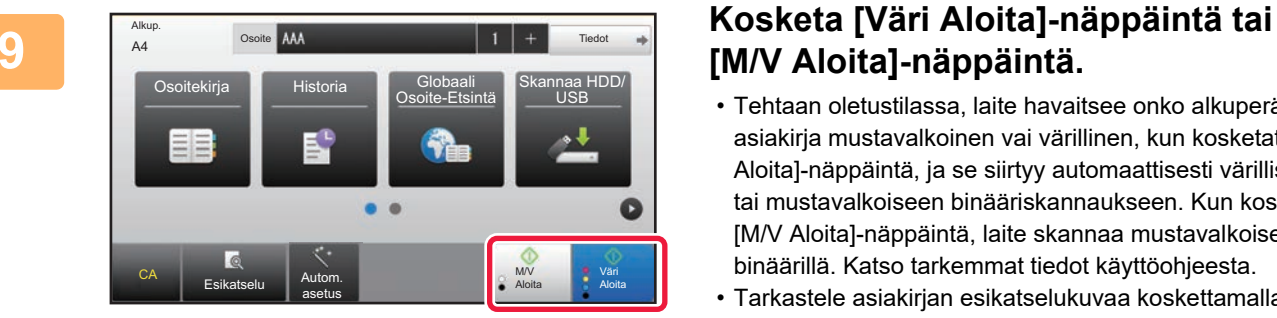

# **[M/V Aloita]-näppäintä.**

- Tehtaan oletustilassa, laite havaitsee onko alkuperäinen asiakirja mustavalkoinen vai värillinen, kun kosketat [Väri Aloita]-näppäintä, ja se siirtyy automaattisesti värilliseen tai mustavalkoiseen binääriskannaukseen. Kun kosketat [M/V Aloita]-näppäintä, laite skannaa mustavalkoisella binäärillä. Katso tarkemmat tiedot käyttöohjeesta.
- Tarkastele asiakirjan esikatselukuvaa koskettamalla palataksesi Easy Scan -toiminnon perusnäyttöön ja kosketa [Esikatselu]-näppäintä.
	- [►ESIKATSELUNÄYTTÖ \(sivu 17\)](#page-16-0)

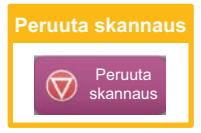

# <span id="page-50-1"></span><span id="page-50-0"></span>**SKANNERITILA**

# **SKANNERITILAN VALINTA**

Kotinäytöllä, kosketa halutun skanneritilan kuvaketta näyttääksesi skanneritilan perusnäyttö. Jos haluamasi tilan painiketta ei näy, kosketa **tai vaihtaaksesi näyttöä**.

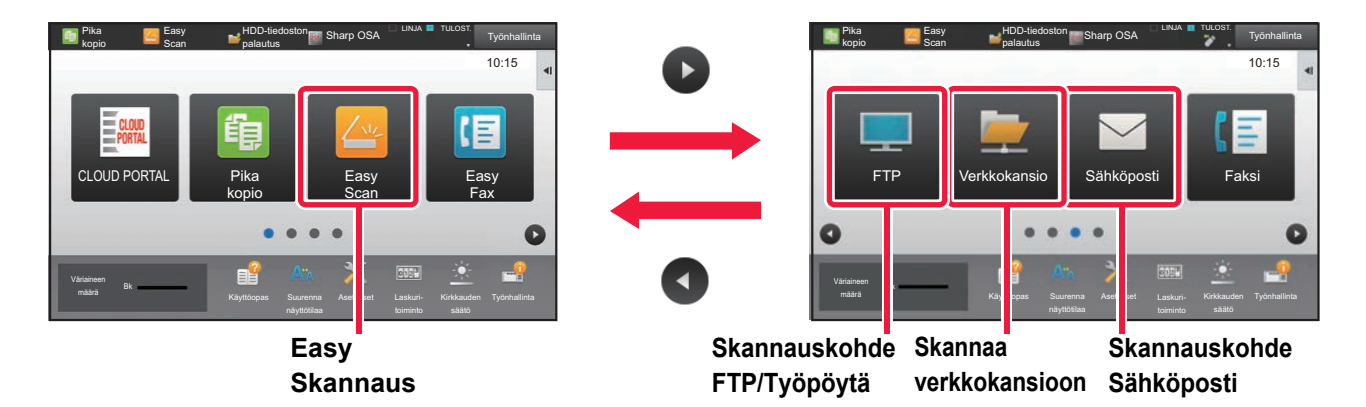

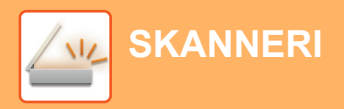

# <span id="page-51-0"></span>**SKANNERITILAN PERUSNÄYTTÖ**

Skanneritila sisältää kaksi tilaa: Easy-tila ja normaalitila.

Easy-tila on rajoitettu usein käytettyihin toimintoihin, joiden avulla voit suorittaa kätevästi useimmat skannaustyöt. Jos sinun on valittava tarkempia asetuksia tai erityistoimintoja, käytä normaalitilaa.

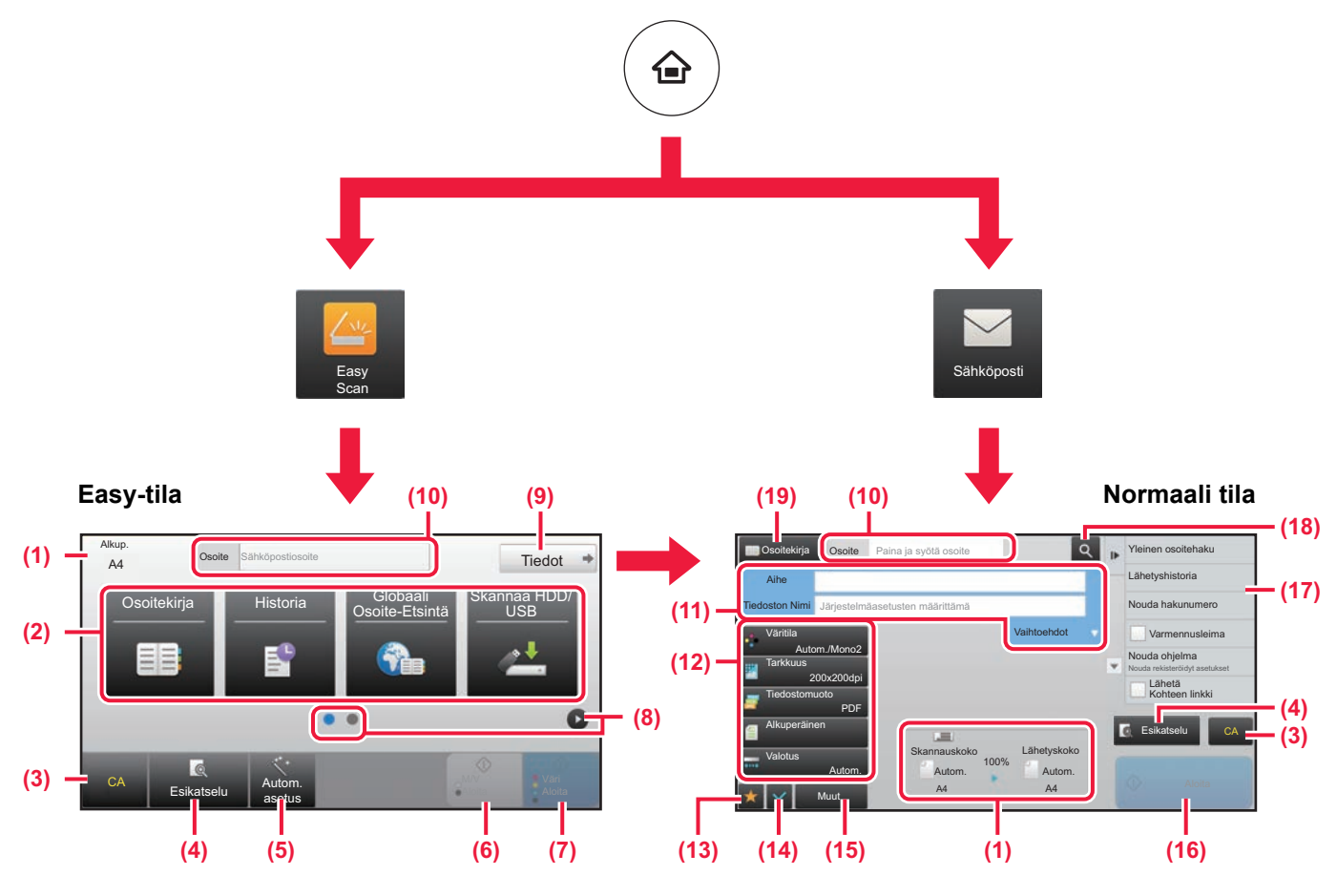

- (1) Näyttää alkuperäisen koot ja lähetettävät tiedot.
- (2) Valitse osoite ja toiminnot, joita haluat käyttää.

## **Toiminnon valitseminen helposti**

- Kohdassa "Asetustila", valitse [Järjestelmäasetukset] → [Yleiset asetukset] → [Käyttö- Asetukset] → [Helppokäyttötilan asetukset] → [Easy Scan]
- (3) Nollaa asetukset ja osoitteet.
- (4) Skannaa alkuperäisen asiakirjan ja näyttää esikatselukuvan.
	- ► [ESIKATSELUNÄYTTÖ \(sivu 17\)](#page-16-0)
- (5) Asettaa automaattisesti alkuperäisen asiakirjan suunnan, tarkkuuden ja tyhjien sivujen ohituksen, kaksipuoleisuusasetuksen\*, PDF:n vinouden säädön, Mono2:n/harmaasävyn automaattisen tunnistuksen.
	- \* Malleissa MX-M2651/M3051/M3551/M4051/M5051/M6051, vaaditaan OCR-laajennuspaketti.
- (6) Aloittaa mustavalkoskannauksen.
- (7) Aloittaa väriskannauksen.
- (8) Vaihda sivuja pikanäppäimien näyttämiseksi.
- (9) Muuta normaalitilaan.
- (10) Avaa näytön näppäimistö koskettamalla tätä näppäintä.
- (11) Syötä kohde, tiedostonimi ja muut kohdat. Näyttö vaihtelee skannaustyypin mukaan.
- (12) Asetusnäppäin, jota voidaan käyttää kuvien lähettämistä varten.
- (13) Näyttää toimintonäppäimien luettelon. Voidaan rekisteröidä usein käytetyt [Muut]-kohdat.
- (14) Nykyisten asetusten tarkistaminen.
- (15) Näyttää muiden kuin yläpuolella osoitettujen toimintonäppäimien luettelon.
	- ► [TOIMINNOT, JOITA VOIDAAN KÄYTTÄÄ](#page-27-0)  [LAITTEELLE \(sivu 28\)](#page-27-0)
- (16) Lähetys käynnistyy.
- (17) Näyttää toiminnot, joita voidaan käyttää kuvanlähetystilassa.
- (18) Hakee osoitteen.
- (19) Näyttää osoitekirjan.

# <span id="page-52-1"></span><span id="page-52-0"></span>**ASIAKIRJOJEN ARKISTOINTI**

Asiakirjojen arkistointitoiminnolla voidaan varastoida asiakirja tai tulostuskuva kiintolevylle kopioinnin, tulostuksen tai muun työn aikana. Voit tulostaa tai suorittaa muita toimenpiteitä käyttäen tallennettua tiedostoa myöhemmin. Tässä osassa esitellään useita asiakirjan arkistointitoimintoja.

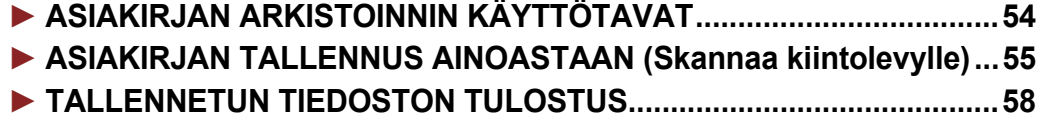

# <span id="page-53-1"></span><span id="page-53-0"></span>**ASIAKIRJAN ARKISTOINNIN KÄYTTÖTAVAT**

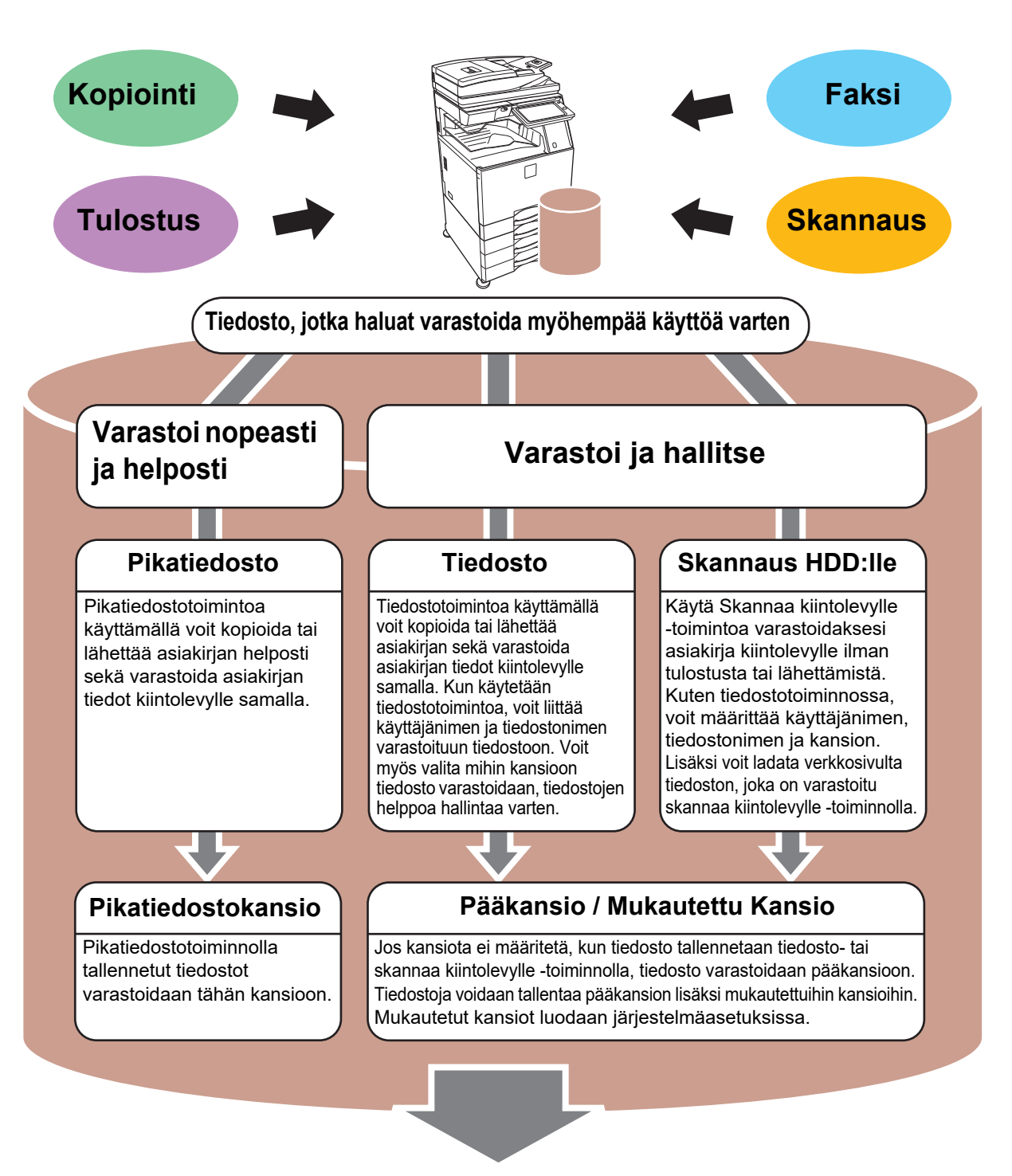

**Varastoidut tiedostot voidaan tarvittaessa tulostaa tai lähettää. Tulostinajurilla varastoitua tiedostoa ei voida lähettää. (Tiedosto voidaan lähettää, jos "RIP-muoto" muutetaan "RGB"-muodoksi.)**

# <span id="page-54-1"></span><span id="page-54-0"></span>**ASIAKIRJAN TALLENNUS AINOASTAAN (Skannaa kiintolevylle)**

Skannaa kiintolevylle -toiminnolla voit skannata asiakirjan pääkansioon tai mukautettuun kansioon. Tällä toiminnolla ei voida tulostaa tai lähettää.

Alla kuvataan menettelytapa asiakirjan varastoimiseksi pääkansioon.

Mukautettuun kansioon tallentamiseksi, kosketa [HDD-tiedoston palautus]-näppäintä kotinäytöllä, kosketa [Skannaus HDD:lle] toimintopaneelissa ja valitse tallenna asetukset. Katso lisätietoja käyttöohjeesta.

# **Tallennus Easy Scan -toiminnolla**

CA

Esikatselu Autom. asetus

Voit tallentaa tiedoston pääkansioon tai Minun kansioon (kun käyttäjän tunnistus on käytössä).

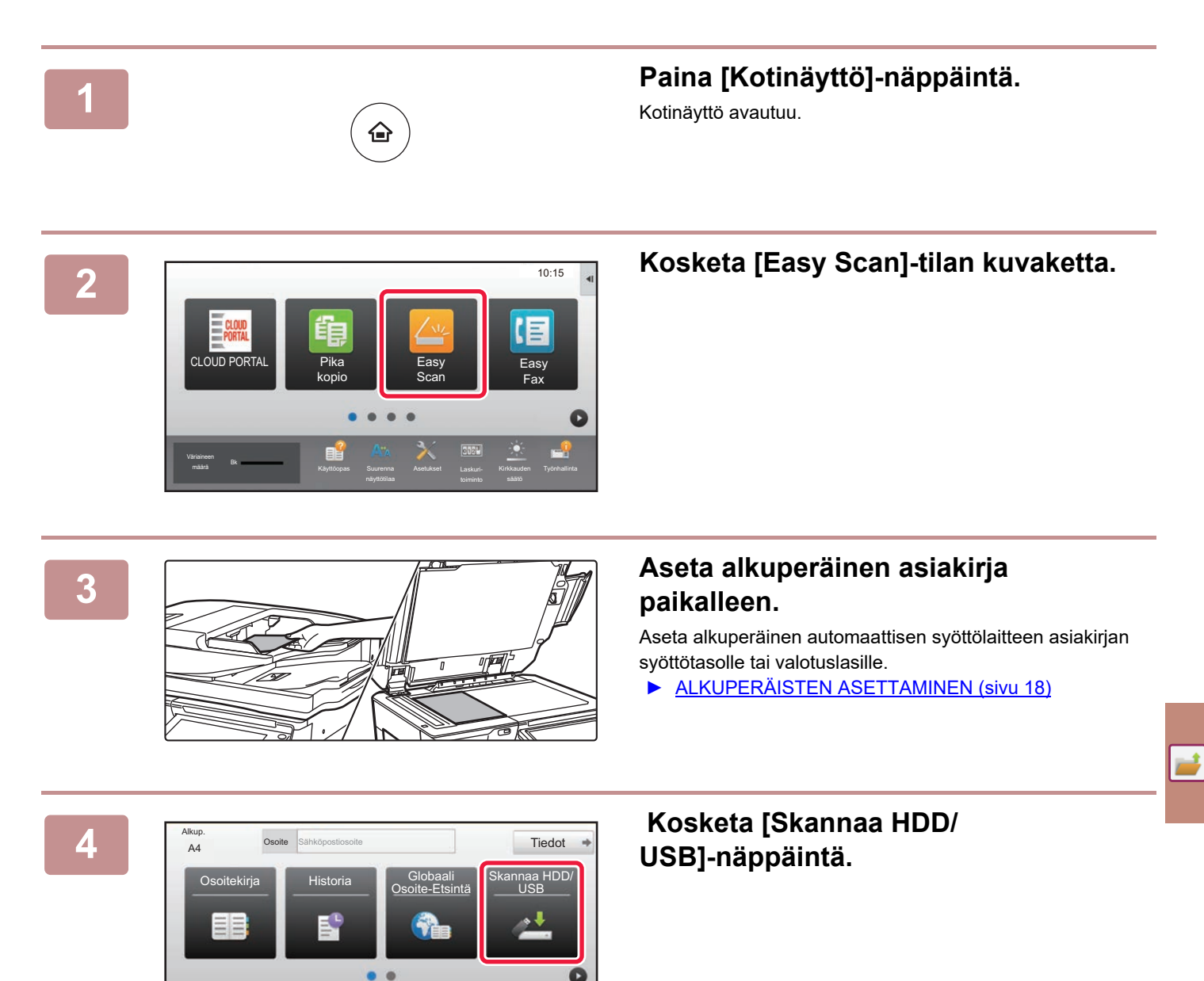

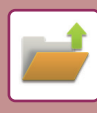

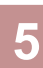

Skannaa HDD:lle/USB:lle Skannaa HDD Skannaa ulk. muistilait. le CA Esikatselu Autom. asetus

# **5 Kosketa [Skannaa HDD]-näppäintä.**

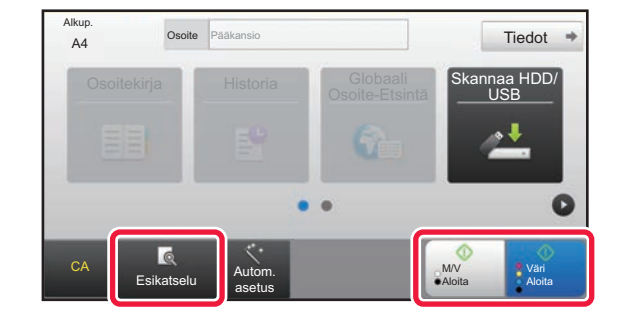

## **6 FANCIC ALGIER COSONE EGARATER COSTANDISTIC CONTRANT TREAGATER COSTANDISTIC CONTRANT TREAGATER CONTRANT TREAGATER <b>CONTRANT TREAGATER CONTRANT TREAGATER CONTRANT TREAGATER CONTRANT TREAGATER CONTRANT TREAGATE [M/V Aloita]-näppäintä.**

Tarkastele asiakirjan esikatselukuvaa koskettamalla [Esikatselu]-näppäintä.

► [ESIKATSELUNÄYTTÖ \(sivu 17\)](#page-16-0)

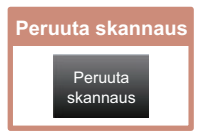

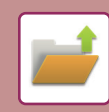

# **Skannaa USB-muistiin**

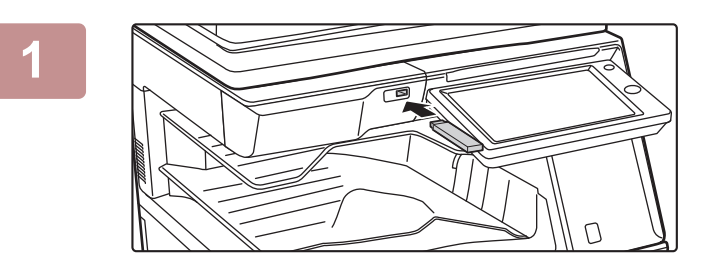

## **1 Liitä USB-muisti laitteeseen.**

Käytä FAT32 tai NTFS USB -muistia, jonka kapasiteetti on korkeintaan 32 Gt.

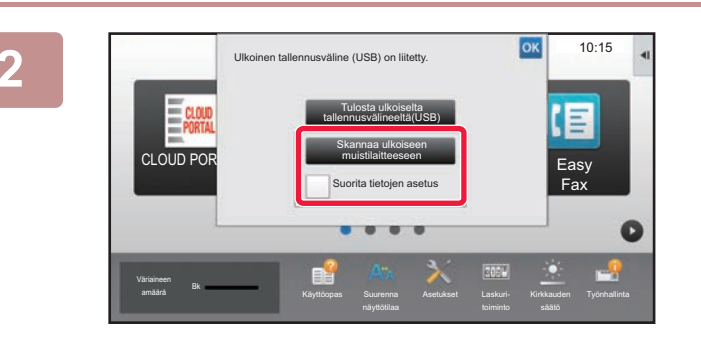

Alkup.

Osoitekirja Historia

Osoite **Ulkoinen muistilaite** 

## **22 <b>Aulust**us **2020 <b>22 Aulust**us **2020 <b>2020 22 Aulust**us **2020 22 Aulust**us **2020 22 Aulust**us **2020 22 Aulust**us **2020 2020 2020 2020 2020 2020 2020 2020 2020 2020 2020 2020 2020 2020 kosketa [Skannaa ulkoiseen muistilaitteeseen].**

- Valitaksesi yksityiskohtaiset asetukset normaalitilassa, valitse [Suorita tietojen asetus]-valintaruutu  $\blacktriangledown$ .
	- ► [SKANNERITILAN PERUSNÄYTTÖ \(sivu 52\)](#page-51-0)
- Jos Skannaa HDD/USB -näyttö on auki, tämä näyttö ei tule näkyviin.

## **INGREER EXAMPLE SONG LINGREER EXAMPLE TRANGER EXAMPLE TRANGER SCREEN TRANGER ALOITA]-näppäintä tai <sup>N</sup> [M/V Aloita]-näppäintä.**

Tarkastele asiakirjan esikatselukuvaa koskettamalla [Esikatselu]-näppäintä.

► [ESIKATSELUNÄYTTÖ \(sivu 17\)](#page-16-0)

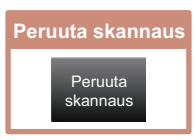

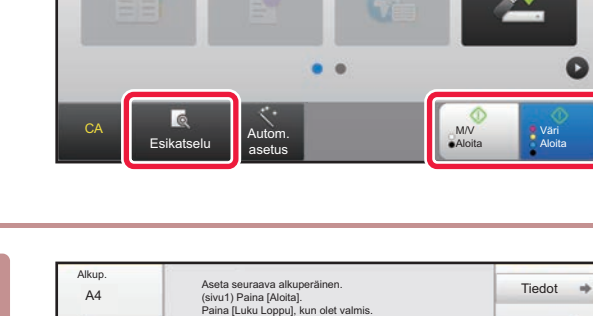

Osoitekir<br>Osoitekirja Skannaa HDD/

Muuta asetus **Luku Lop** 

A4 **Osoite** Ulkoinen muistilaite

Skannaa HDD/ USB

M/V Aloita

Väri Aloita

## **Kosketa alkuperäisten skannauksen**<br>A4 **Russi Para Algun** Tedot + **Kosketa alkuperäisten skannauksen jälkeen [Luku Loppu] -näppäintä.**

Kun skannaat alkuperäisen asiakirjan automaattisella syöttölaitteella, tämä näyttö ei avaudu.

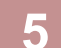

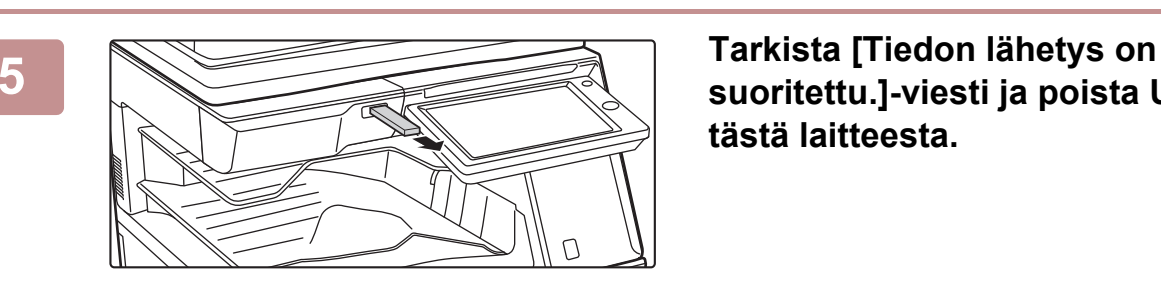

Autom. asetus

**CA** Esikatselu

# **suoritettu.]-viesti ja poista USB-muisti tästä laitteesta.**

L,

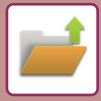

# <span id="page-57-1"></span><span id="page-57-0"></span>**TALLENNETUN TIEDOSTON TULOSTUS**

Voit hakea varastoidun tiedoston asiakirjan arkistoinnin avulla ja tulostaa tai lähettää tiedoston. Voit myös tulostaa tiedostoja, jotka on tallennettu USB-muistiin tai jaettuun kansioon. Alla kuvataan vaiheet pääkansioon tallennetun tiedoston "Copy\_20201010\_112030" tulostamiseksi.

> Skannaa HDD:lle Skannaa ulkoiseen muistilaitteeseen se FTF tulostettava tiedosto Valitse USB-muistista tulostettava tiedosto

 $\lambda$ 

 $\overline{\ast}$ 

Valitse verkkokansiosta tulostettava tiedosto

CA

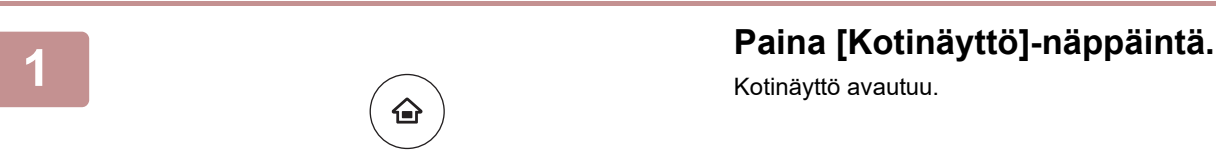

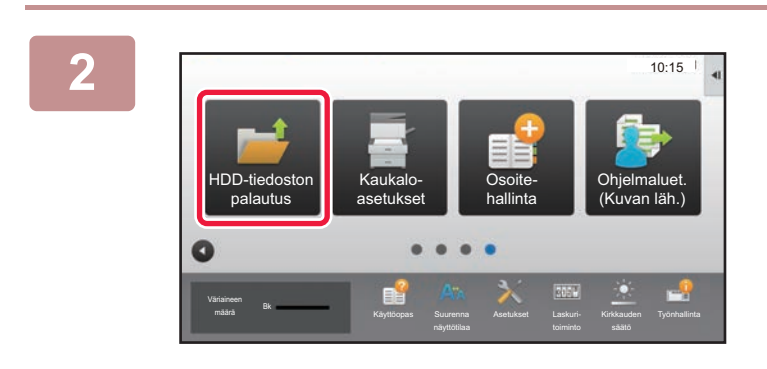

Pikatiedostokansio

Pääkansio

Kansion valint

AAA BBB CCC DDD EEE FFF GGG HHH III JJJ KKK LLLL DE LLLL

Kotinäyttö avautuu.

**2 Kosketa [HDD-tiedoston palautus]-tilan kuvaketta.**

# **3** *Nalitse tiedosto ja tulosta.*

**(1) Kosketa [Pääkansio]-näppäintä.**

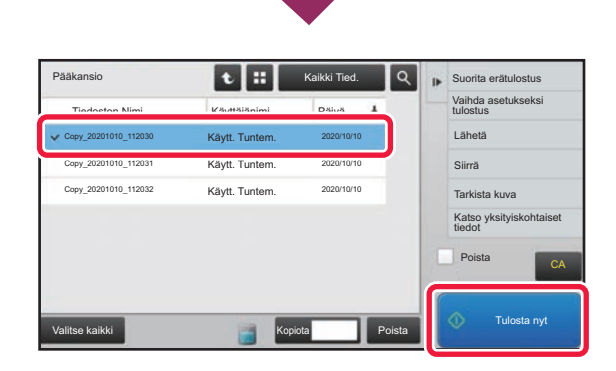

## **(2) Kosketa tulostettavan tiedoston näppäintä.**

Tässä tapauksessa kosketa näppäintä "Copy\_20201010\_112030". Tarkistaaksesi tulostettavan kuvan esikatselun, kosketa [Tarkista kuva] toimintopaneelissa. Jos haluat poistaa tiedoston tulostuksen jälkeen, kosketa [Tulosta ja poista data] toimintopaneelissa, jotta  $\blacktriangleright$  tulee näkyviin.

## **(3) Kosketa [Tulosta nyt]-näppäintä.**

<span id="page-58-1"></span><span id="page-58-0"></span>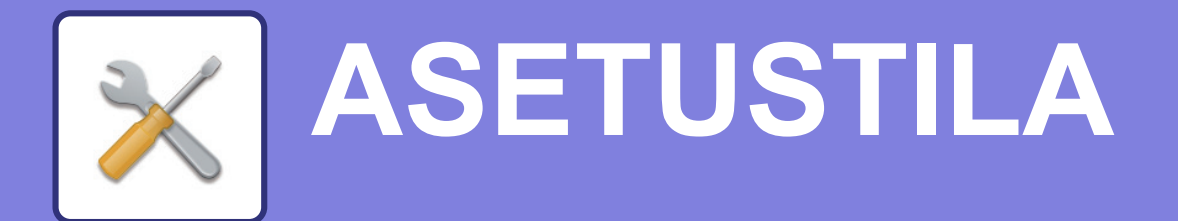

Asetustilan avulla voit säätää laitteen toimintaa siten, että se sopii työpaikkasi tarpeisiin. Tässä osassa kuvataan lyhyesti useita asetustiloja.

Jos haluat tarkan kuvauksen järjestelmäasetuksista, katso kohtaa "ASETUSTILA" käyttöohjeessa.

**► [ASETUSTILA....................................................................................60](#page-59-1)**

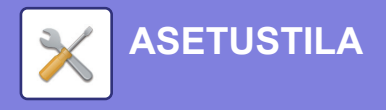

# <span id="page-59-1"></span><span id="page-59-0"></span>**ASETUSTILA**

Voidaan asettaa aika ja päivämäärä, voidaan varastoida faksin ja skannauksen kohteet, voidaan luoda asiakirjan arkistoinnin kansioita sekä voidaan määrittää useita muita laitteen käyttöön liittyviä asetuksia asetustilan näytöllä. Alla kuvataan menettelytapa asetustilan näytön ja näytön kohtien avaamiseksi.

# **ASETUSTILAN NÄYTTÄMINEN LAITTEESSA**

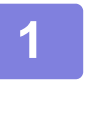

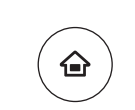

## **1 Paina [Kotinäyttö]-näppäintä.**

Kotinäyttö avautuu.

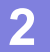

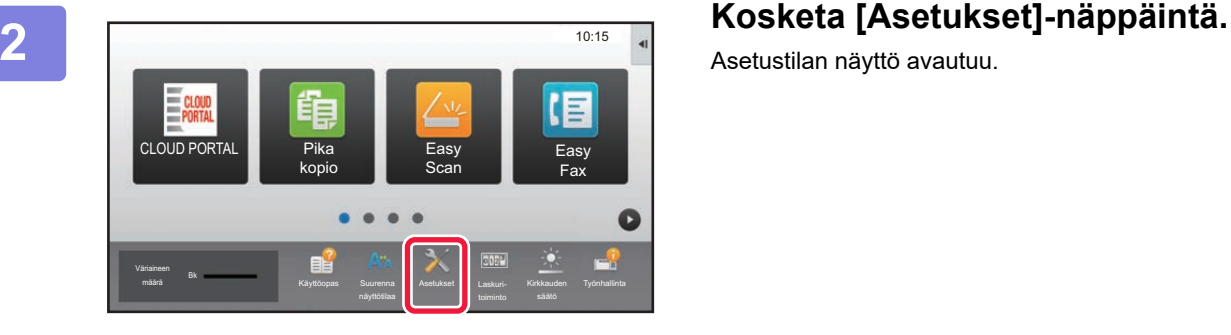

Kotinäytön asetukset

Kuvan Lähetys Asetukset

Todennuksen

asetukset

Järjestelmä asetukset

٠

Käyttäjän hallinta

> Kopioinnin Asetukset

Dok. Tall. Asetukset

Yleiset

**Järjestelmä Sis.kirj Järj.valv.** 

Tulostimen Asetukset

**(b)**

Sharp OSA Asetukset

Verkko-Asetukset

Ensi- asenn. Asetukset Sivun alkuun

Asetustilan näyttö avautuu.

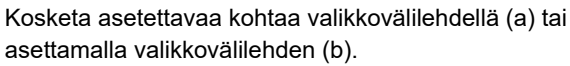

Asetustilasta poistuaksesi, kosketa [Keskeytä]-näppäintä.

► [Asetustila pääkäyttäjän ollessa sisäänkirjautuneena](#page-61-1) [\(sivu 62\)](#page-61-1)

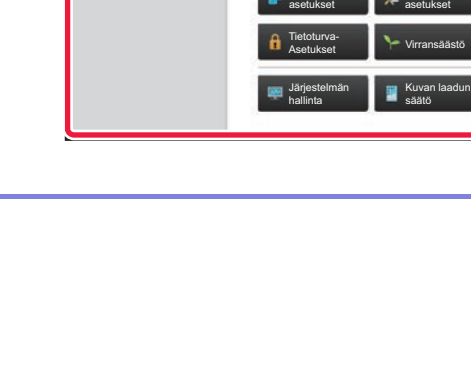

Tila

**(a)**

Sivukartta

# **MITÄ VOIT TEHDÄ ASETUSTILASSA**

Seuraavat asetukset voidaan määrittää asetustilassa.

Jotkut asetukset eivät näy laitteen kosketusnäytöllä tai tietokoneen verkkoselaimessa. Jotkut asetukset eivät näy laitteen ja siihen asennettujen lisävarusteiden määritysten vuoksi.

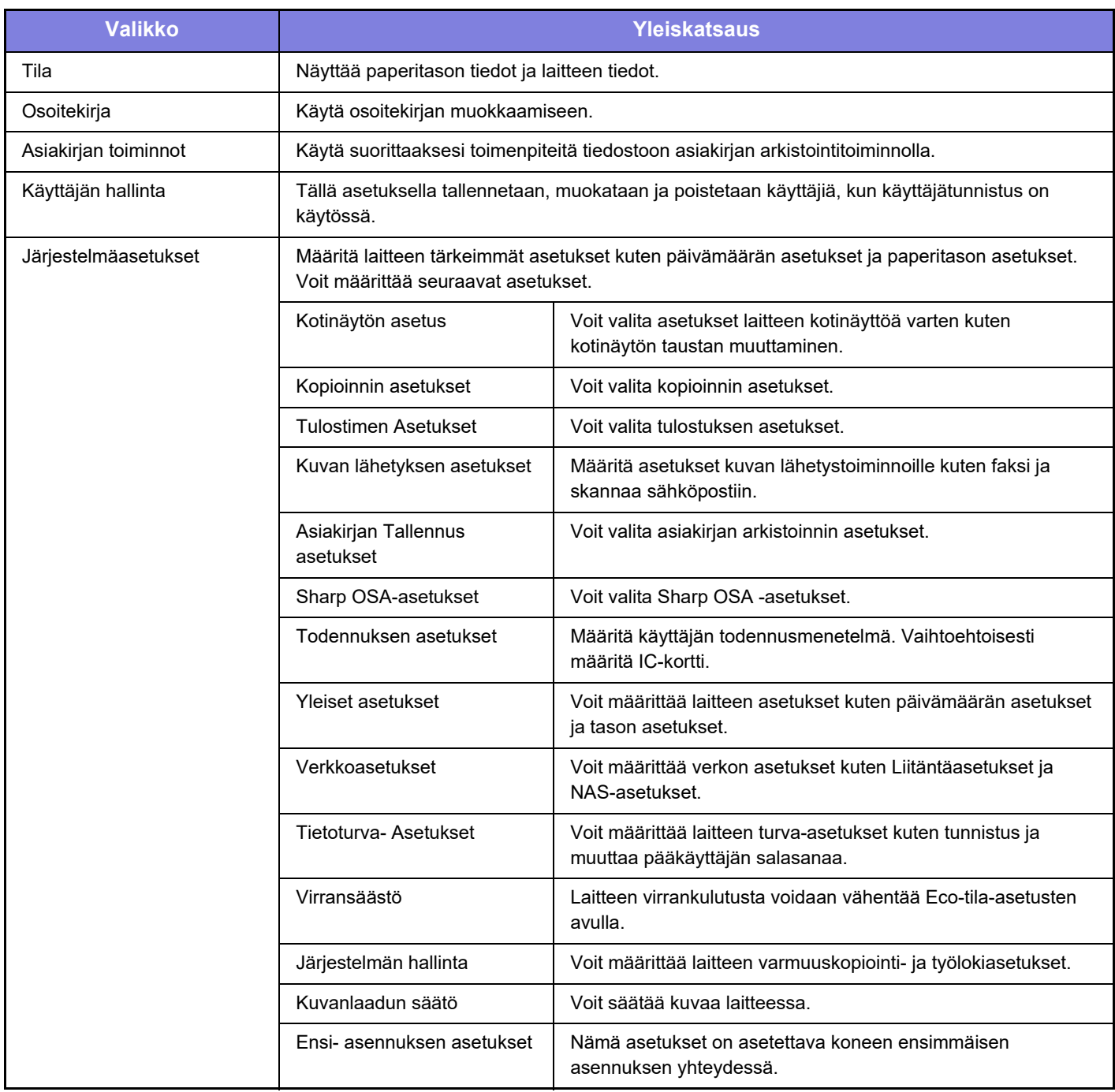

 $\overline{\mathsf{x}}$ 

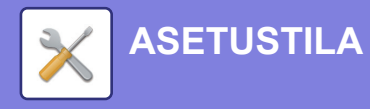

# <span id="page-61-1"></span><span id="page-61-0"></span>**Asetustila pääkäyttäjän ollessa sisäänkirjautuneena**

Pääkäyttäjä voi määrittää edistyneitä asetuksia, jotka eivät ole vieraan tai käyttäjä saatavilla. Kun käyttäjän tunnistus on käytössä, asetukset saatetaan sallia ilman pääkäyttäjän salasanan syöttämistä sisäänkirjautuneen käyttäjän oikeuksista riippuen. Asetusten tilaa varten, kysy neuvoa laitteen pääkäyttäjältä.

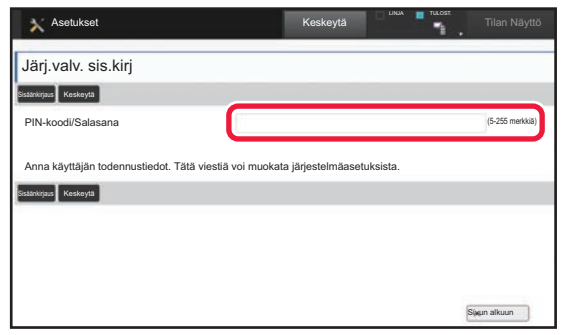

Kun valitset asetustilassa kohdan, joka vaatii pääkäyttäjän sisäänkirjautumista, avautuu pääkäyttäjän kirjautumisnäyttö. Jos haluat tietoja asetustilassa käytettävissä olevista kohdista, kun pääkäyttäjä on kirjautunut sisään, katso kohtaa "ASETUSTILA" käyttöohjeessa.

## **Ota huomioon**

- Tietoa käyttöjärjestelmästäsi saat käyttöjärjestelmän käyttöohjeesta tai käytönaikaisella Ohje-toiminnolla.
- Windows-ympäristön näyttöjen ja toimintamenetelmien selitykset on tarkoitettu pääasiallisesti Windows 10®-käyttöjärjestelmälle. Näytöt voivat vaihdella käyttöjärjestelmän tai ohjelmistosovelluksen version mukaan.
- macOS -ympäristön näyttöjen ja toimintamenetelmien selitykset pohjautuvat macOS 10.12 -käyttöjärjestelmään. Näytöt voivat vaihdella käyttöjärjestelmän tai ohjelmistosovelluksen version mukaan.
- Kun ohjeessa mainitaan "MX-xxxx", korvaa "xxxx" mallisi nimellä.
- Tämä ohje on valmistettu erittäin huolellisesti. Jos sinulla on ohjetta koskevia kysymyksiä tai huomautuksia, ota yhteys jälleenmyyjään tai lähimpään SHARP-huoltopalveluun.
- Tälle tuotteelle on suoritettu erittäin tarkat laadunvalvonta- ja tarkastustoimenpiteet. On erittäin epätodennäköistä, että havaitaan vika tai muu ongelma; jos kuitenkin näin tapahtuu, ota yhteys jälleenmyyjään tai lähimpään SHARP-huoltopalveluun.
- Laissa määrättyjä erikoistapauksia lukuun ottamatta SHARP ei vastaa häiriöistä, jotka ilmenevät tuotteen tai sen lisälaitteiden käytön aikana, häiriöistä, jotka aiheutuvat tuotteen tai sen lisälaitteiden asiattomasta käytöstä, tai vahingoista, jotka aiheutuvat tuotteen käytöstä.

## **Varoitus**

- Ohjeen sisällön kopiointi, muuntaminen tai kääntäminen ilman kirjallista etukäteen saatua lupaa on kielletty, lukuun ottamatta tekijänoikeuslain sallimia kohtia.
- Kaikkia ohjeessa olevia tietoja voidaan muuttaa ilman ennakkoilmoitusta.

## **Tässä ohjeessa näytetyt kuvat, käyttöpaneeli ja kosketusnäyttö**

Lisävarusteet ovat yleensä valinnaisia, mutta joihinkin malleihin saattaa kuulua lisävarusteita vakiovarusteina. Tämän oppaan selitykset olettavat, että paperilaatikko on asennettu malliin MX-M6071.

Eräiden toimintojen ja toimenpiteiden selityksissä edellytetään, että muita kuin edellä mainittuja laitteita on asennettu.

Ohjeen sisältämät näyttöruudut, viestit ja näppäinten nimet saattavat poiketa laitteen vastaavista tuotteen parannusten tai muutosten vuoksi.

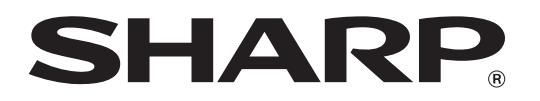

**SHARP CORPORATION**